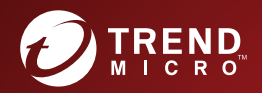

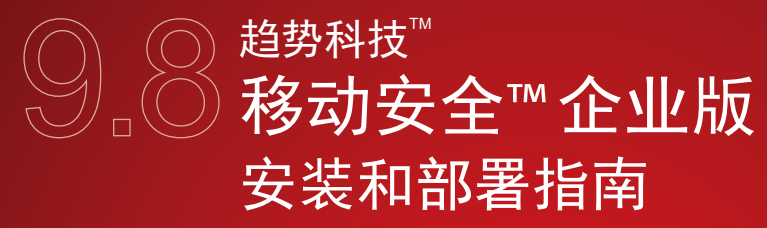

应用于企业手持设备的全面安全解决方案

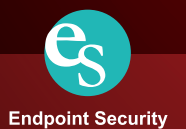

趋势科技(中国)有限公司保留不经提示修改本文档及其中所述产品的权利。 在安装和使用本产品之前,请详阅自述文件、发行说明和最新版本的相应用户 文档,这些文档可以通过趋势科技的以下网站获得:

<http://docs.trendmicro.com/zh-CN/home.aspx>

趋势科技、趋势科技 t-球徽标、防毒墙网络版和 TrendLabs 是趋势科技(中 国)有限公司/Trend Micro Incorporated 的商标或注册商标。所有其他产品或公 司名称可能是其各自所有者的商标或注册商标。

版权所有 © 2017. 趋势科技(中国)有限公司/Trend Micro Incorporated。保留 所有权利。

文档编号 TSCM98143/180126

发布日期:2017 年 11 月

趋势科技™ 移动安全企业版用户文档介绍了产品的主要功能并提供了针对生产 环境的安装说明。在安装或使用产品之前,请阅读该文档。

有关如何使用该产品中特定功能的详细信息,请参阅联机帮助与趋势科技网站 上的知识库。

趋势科技一直致力于改进其文档。如对该文档或趋势科技的任何其他文档有任 何问题、意见或建议,

请通过 [service@trendmicro.com.cn](mailto:%20docs@trendmicro.com) 与我们联系。

[我们始终欢迎您的反馈。](http://www.trendmicro.com/download/documentation/rating.asp)

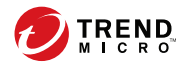

# 目录

### 前言

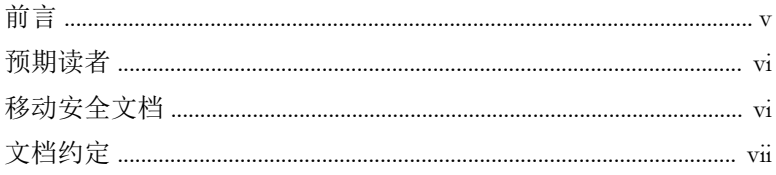

### 第1章: 规划服务器安装

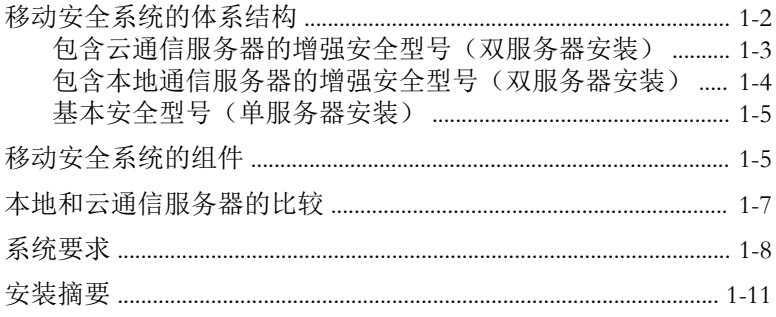

### 第2章: 设置环境

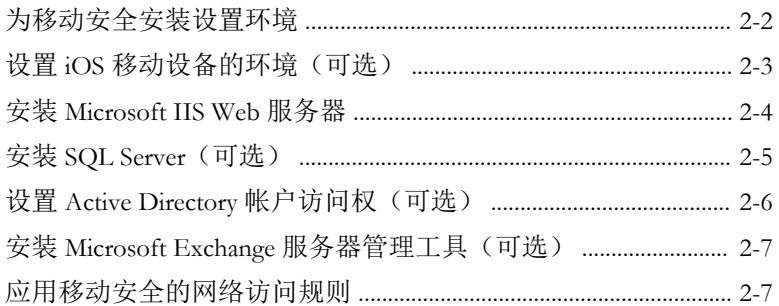

#### 第3章: 安装、更新和删除服务器组件

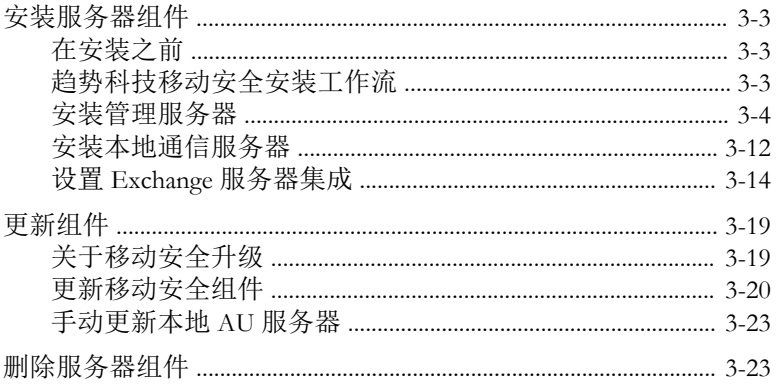

#### 第4章: 配置服务器组件

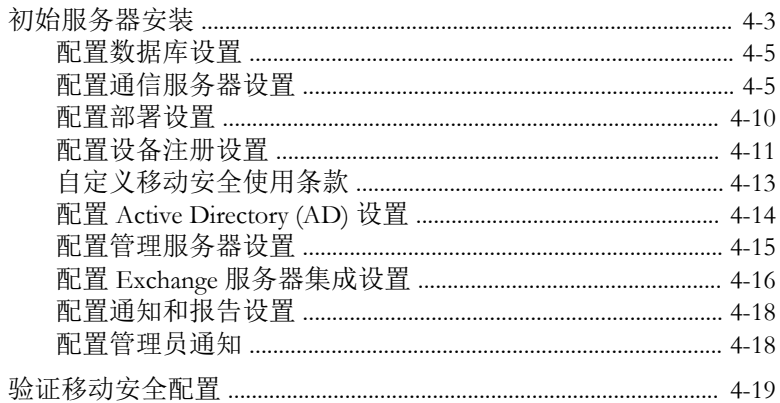

#### 第5章: 处理移动安全客户端

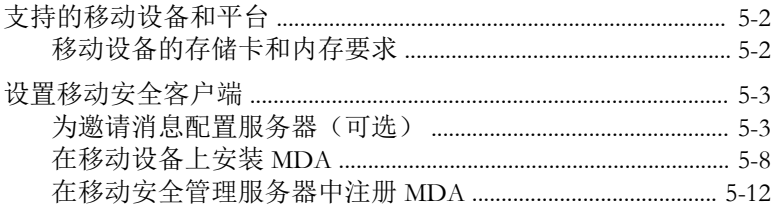

#### 附录 A: 网络端口配置

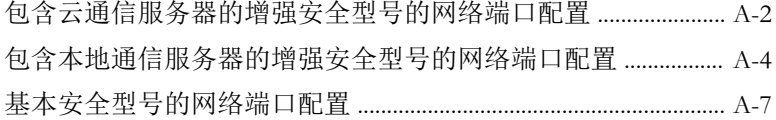

#### 附录 B: 可选配置

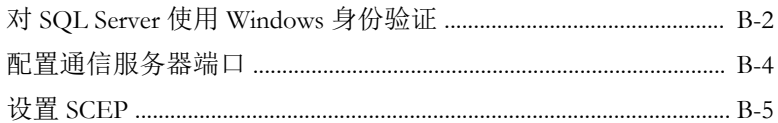

#### 附录 C: 生成和配置苹果推送通知服务证书

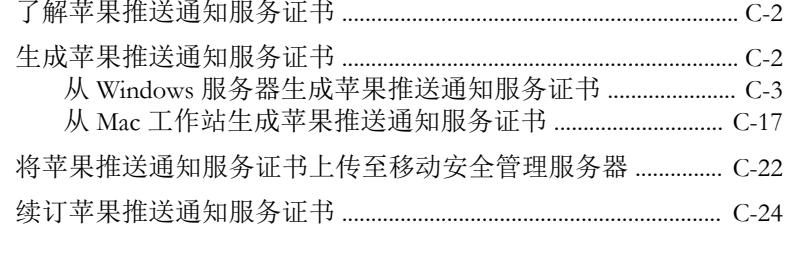

#### 索引

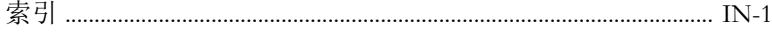

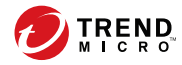

**v**

# 前言

## <span id="page-8-0"></span>前言

欢迎使用趋势科技™ 移动安全企业版 9.8《安装和部署指南》。本指南用于帮 助管理员部署和管理趋势科技™ 移动安全企业版 9.8。本指南介绍了各种移动 安全组件和不同的移动安全客户端部署方法。

有关移动安全的更新信息,包括移动设备支持和最新版本,请访问 [http://](http://cn.trendmicro.com/cn/products/enterprise/mobile-security/index.html) [cn.trendmicro.com/cn/products/enterprise/mobile-security/index.html](http://cn.trendmicro.com/cn/products/enterprise/mobile-security/index.html)。

#### 注意

本《安装和部署指南》仅适用于移动安全版本 9.8。并不适用于其他版本的移动安 全。趋势科技技术支持仅限于移动安全的使用。要获得在此指南中提及的第三方 应用程序的支持,请联系这些应用程序相应的供应商。

本前言讨论了下列主题:

- [预期读者 第](#page-9-0) vi 页
- [移动安全文档 第](#page-9-0) vi 页
- [文档约定 第](#page-10-0) vii 页

### <span id="page-9-0"></span>预期读者

本移动安全文档供管理员(负责管理企业环境中的 Mobile Device Agents)和设 备用户使用。

管理员应了解 Windows 系统管理和移动设备策略的高级知识,包括:

- 安装和配置 Windows 服务器
- 在 Windows 服务器上安装软件
- 配置和管理移动设备
- 网络概念(例如,IP 地址、网络掩码、拓扑和 LAN 设置)
- 各种网络拓扑
- 网络设备及其管理
- 网络配置(例如,VLAN、HTTP 和 HTTPS 的使用)

### 移动安全文档

移动安全文档包括:

**vi**

- 安装和部署指南 本指南通过移动安全简介帮助您启动并运行移动安 全,同时帮助您进行网络规划和安装。
- 管理员指南 本指南提供了有关移动安全配置策略和技术的详细信息。
- 联机帮助 联机帮助的目的是提供所有主要产品任务的执行方法、使用 建议以及特定方面的信息,例如有效的参数范围和最佳值。
- 自述文件 自述文件包含在联机或打印文档中未披露的最新的产品信 息。主题包括新功能的说明、安装提示、已知问题和版本历史。
- 知识库 知识库是包含问题解决和故障排除信息的联机数据库。可提供 关于已知产品问题的最新信息。要访问知识库,请打开:

<http://esupport.trendmicro.com/zh-cn/default.aspx>

### <span id="page-10-0"></span>提示

趋势科技建议检查下载专区 ([http://www.trendmicro.com/download/zh-cn/\)](http://www.trendmicro.com/download/zh-cn/) 上的相 应链接,获取对产品文档的更新。

## 文档约定

文档使用以下约定。

#### 表 **1.** 文档约定

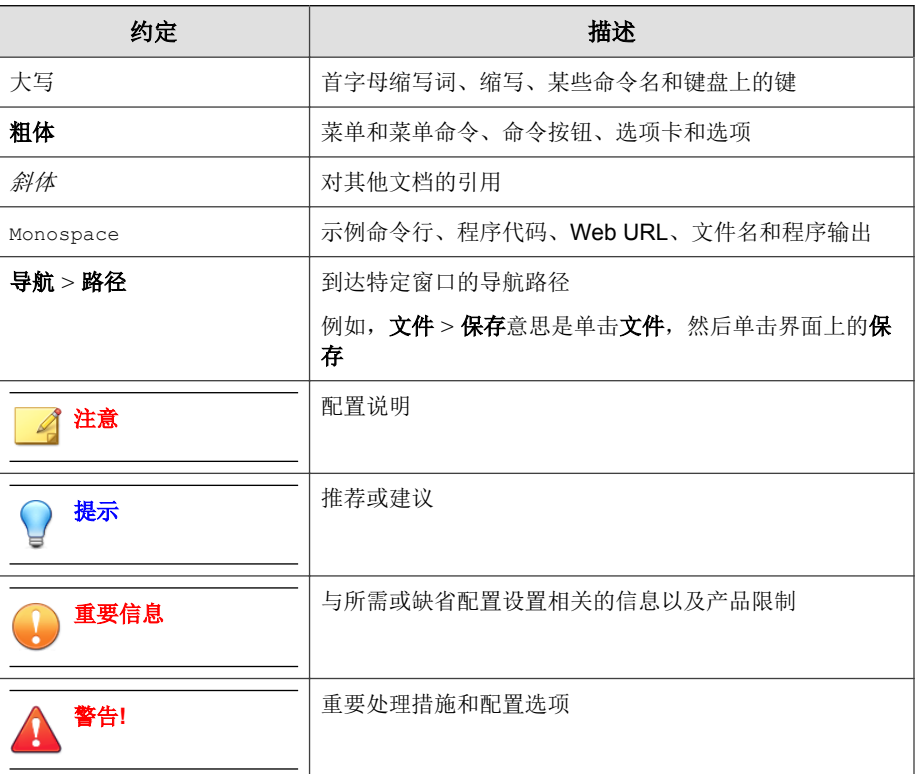

**vii**

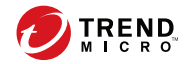

# 第 **1** 章

## <span id="page-12-0"></span>规划服务器安装

本章帮助管理员为趋势科技™ 移动安全企业版 9.8 规划服务器组件。 本章包含以下几节内容:

- [移动安全系统的体系结构 第](#page-13-0) 1-2 页
- [包含云通信服务器的增强安全型号\(双服务器安装\) 第](#page-14-0) 1-3 页
- [包含本地通信服务器的增强安全型号\(双服务器安装\) 第](#page-15-0) 1-4 页
- [基本安全型号\(单服务器安装\) 第](#page-16-0) 1-5 页
- [移动安全系统的组件 第](#page-16-0) 1-5 页
- [系统要求 第](#page-19-0) 1-8 页
- [安装摘要 第](#page-22-0) 1-11 页

### <span id="page-13-0"></span>移动安全系统的体系结构

根据公司需求,可以使用不同的客户端-服务器通信方法实施移动安全。也可选 择在网络中使用一种客户机一服务器通信方法或任意几种方法的组合。

趋势科技移动安全支持三种不同的部署型号:

- 包含云通信服务器的增强安全型号(双服务器安装)
- 包含本地通信服务器的增强安全型号(双服务器安装)
- 基本安全型号(单服务器安装)

### <span id="page-14-0"></span>包含云通信服务器的增强安全型号(双服务器安 装)

增强安全型号支持在云中部署通信服务器。下图显示了在典型增强安全型号中 包含的所有移动安全组件。

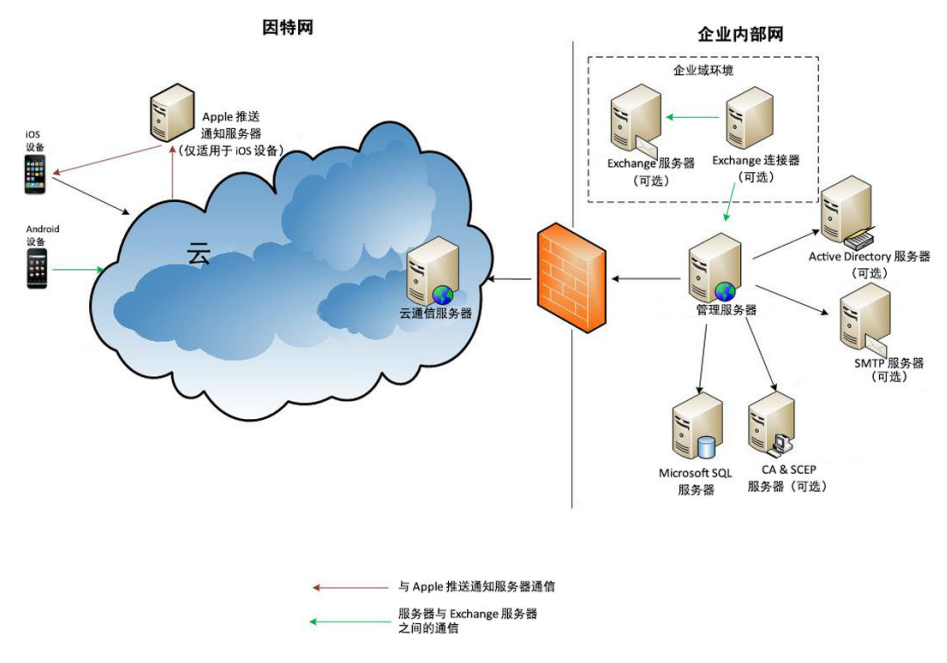

图 **1-1.** 包含云通信服务器的增强安全型号

### <span id="page-15-0"></span>包含本地通信服务器的增强安全型号(双服务器安 装)

增强安全型号支持在两台不同的计算机上安装通信服务器和管理服务器。下图 显示了在典型增强安全型号中包含的所有移动安全组件。

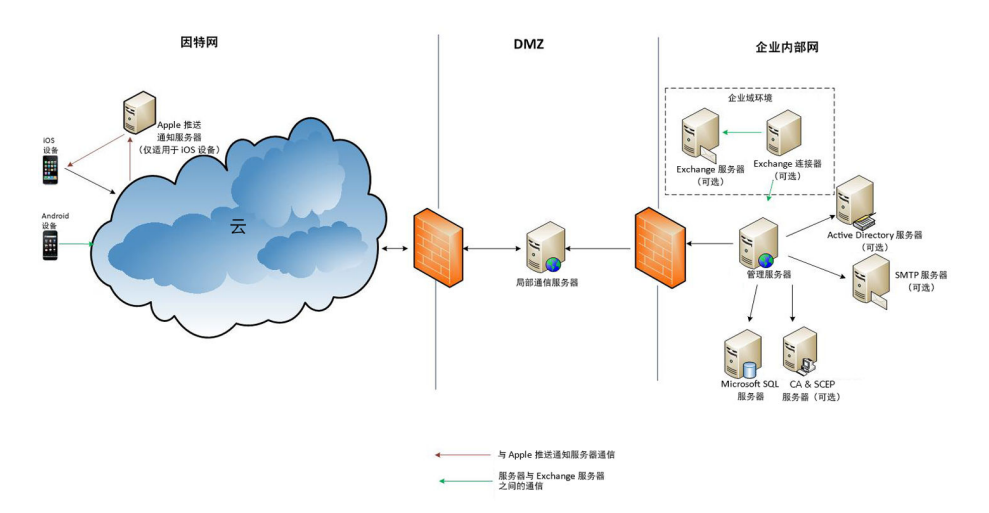

#### 图 **1-2.** 包含本地通信服务器的增强安全型号

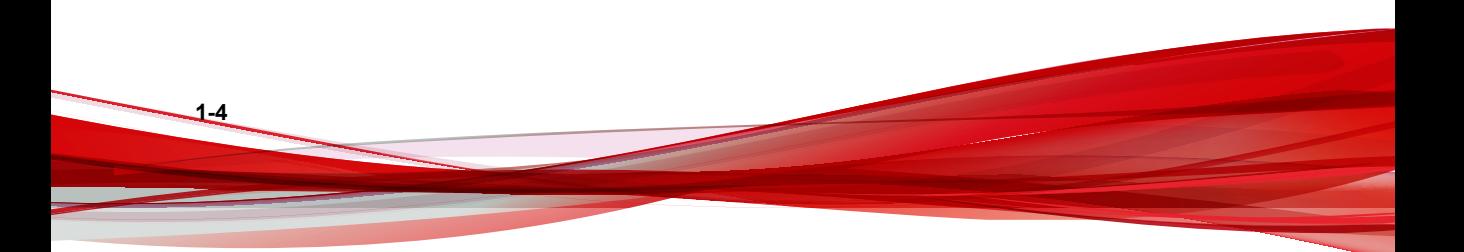

### <span id="page-16-0"></span>基本安全型号(单服务器安装)

基本安全型号支持在同一计算机上安装通信服务器和管理服务器。下图显示了 在典型基本安全型号中包含的所有移动安全组件。

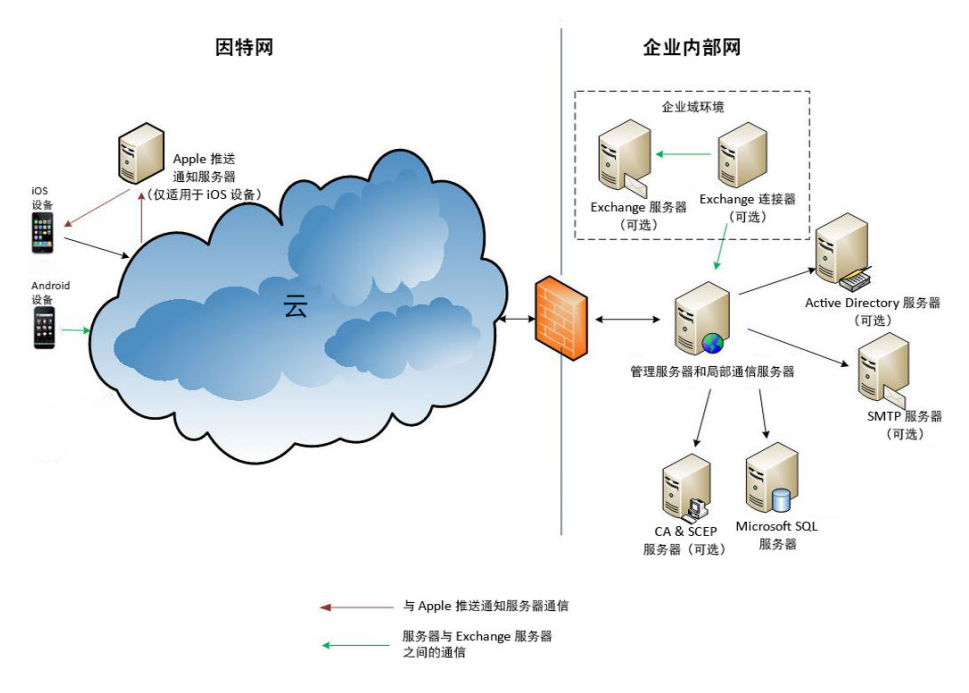

图 **1-3.** 基本安全型号

## 移动安全系统的组件

下表提供了移动安全组件的描述。

#### 表 **1-1.** 移动安全系统的组件

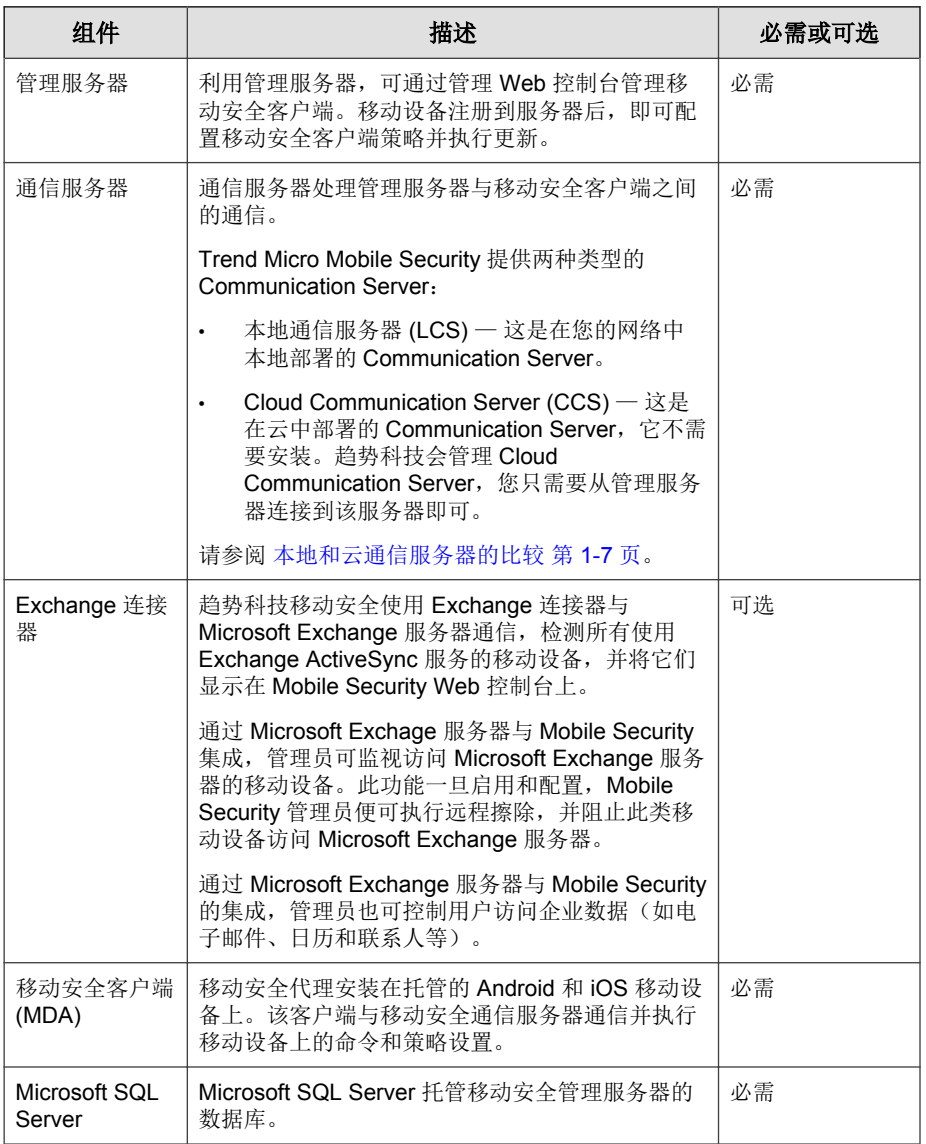

<span id="page-18-0"></span>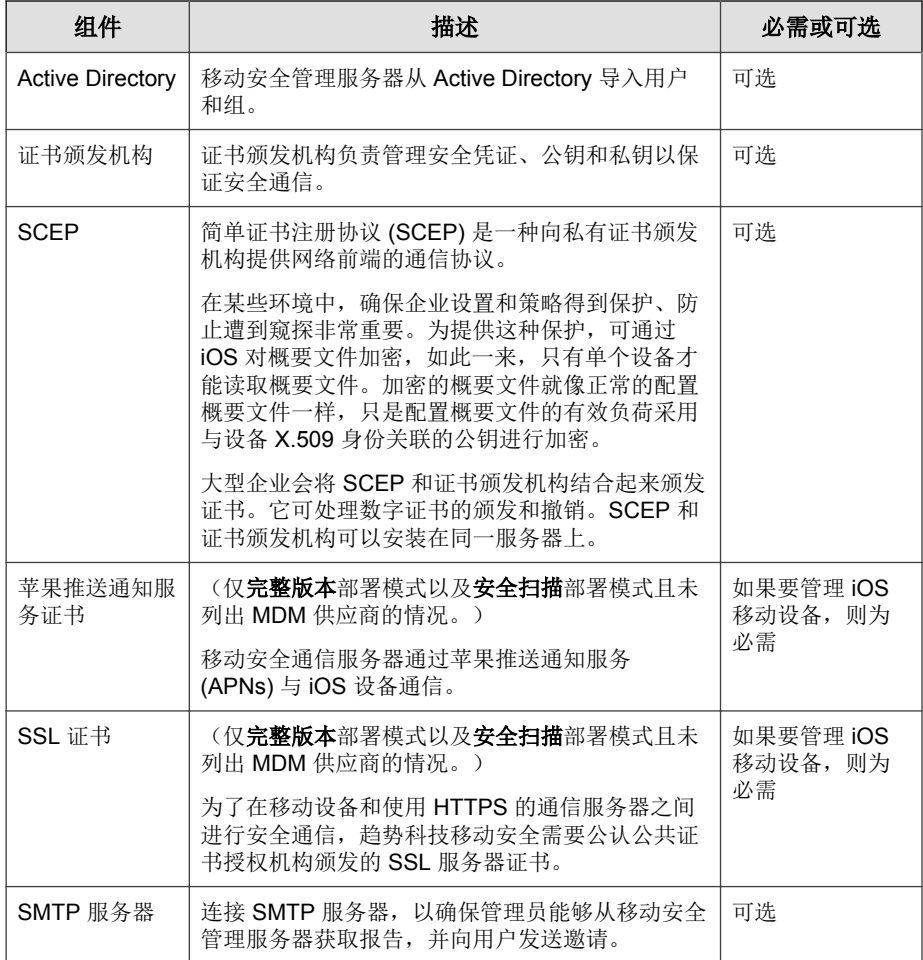

## 本地和云通信服务器的比较

下表提供了本地通信服务器 (LCS) 和云通信服务器 (CCS) 的比较。

#### <span id="page-19-0"></span>表 **1-2.** 本地和云通信服务器比较

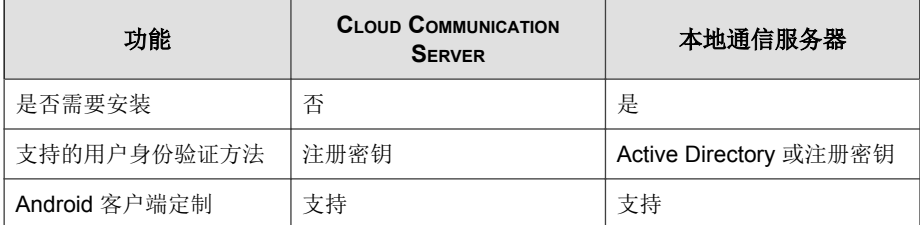

系统要求

**1-8**

在网络中安装各移动安全组件之前,请查看以下要求。

#### 表 **1-3.** 系统要求

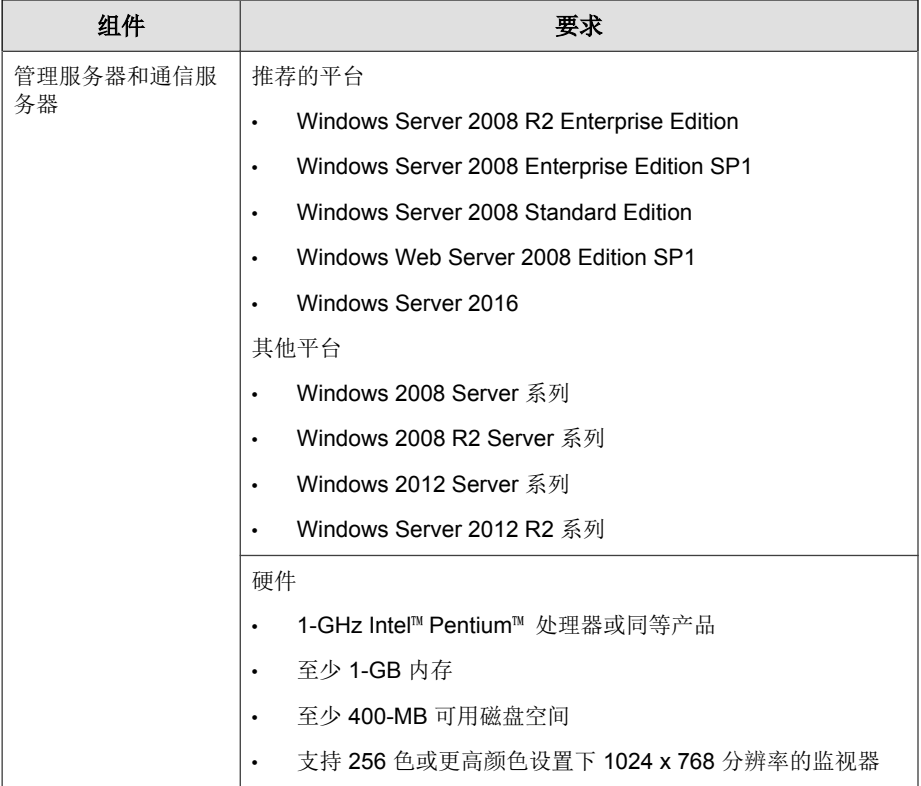

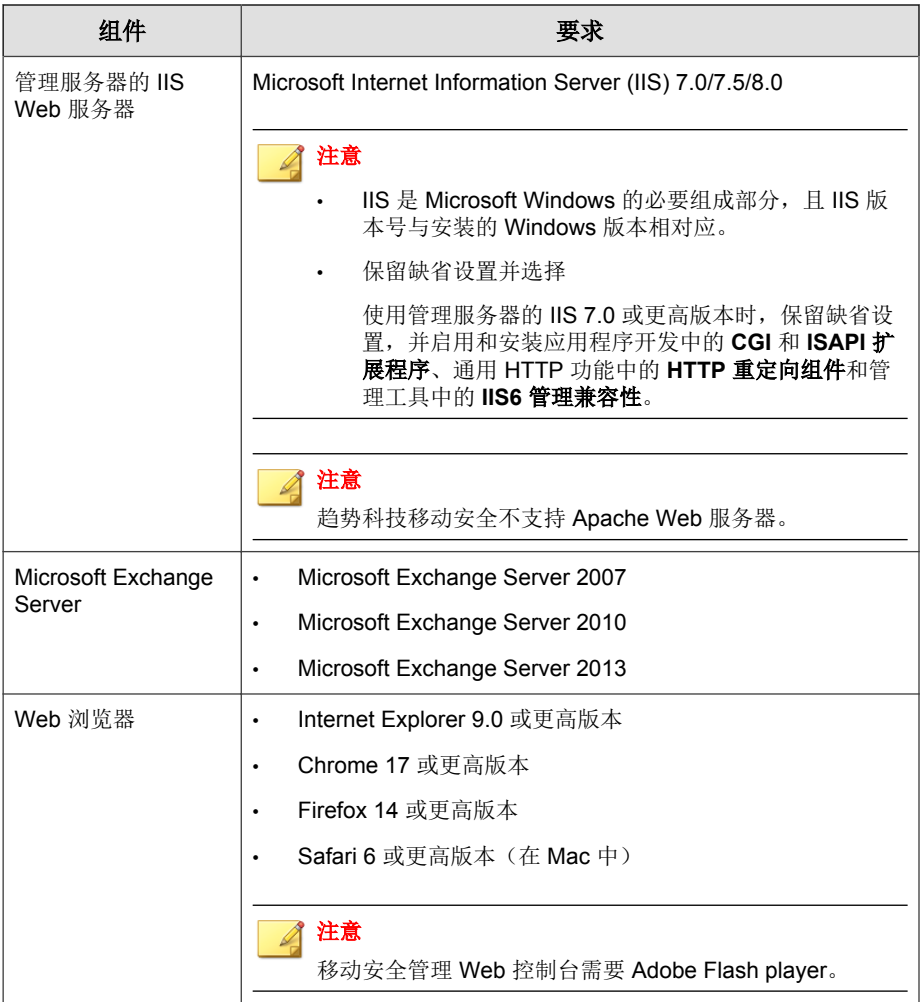

<span id="page-22-0"></span>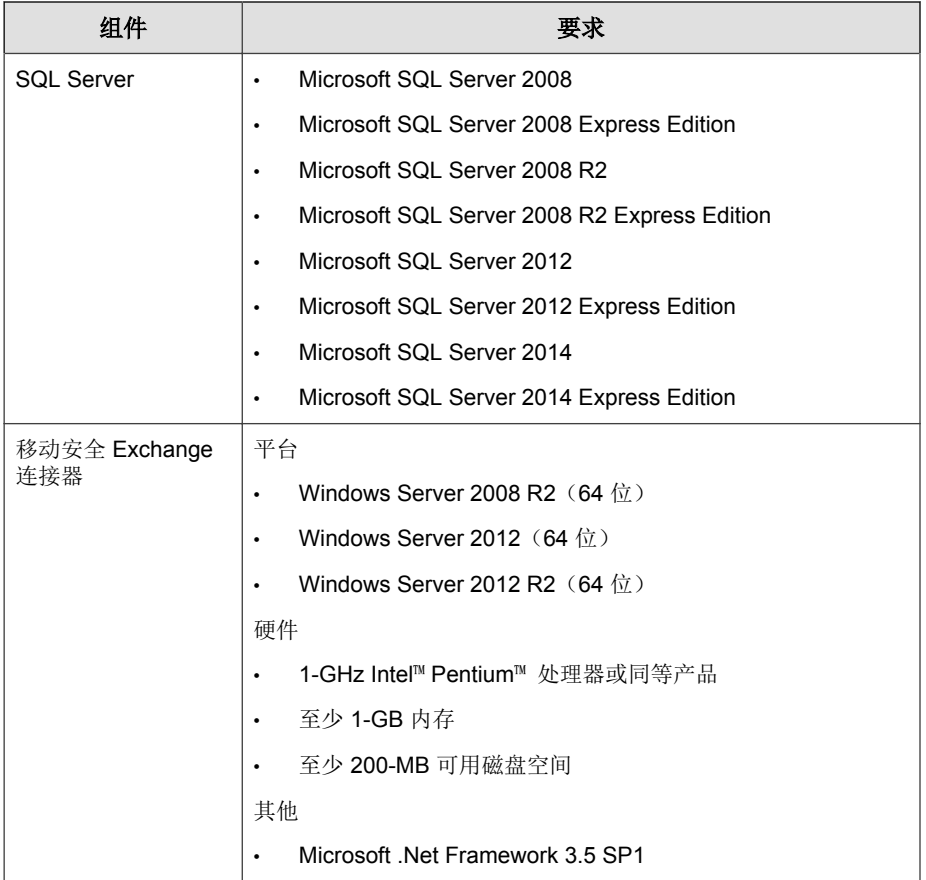

## 安装摘要

以下是安装 Trend Micro Mobile Security 涉及的步骤:

1. 为移动安全安装设置环境。

有关详细信息,请参阅[为移动安全安装设置环境 第](#page-29-0) 2-2 页。

a. 在打算安装管理服务器的计算机上安装 Microsoft IIS Web 服务器。

有关详细信息,请参阅安装 [Microsoft IIS Web](#page-31-0) 服务器 第 2-4 页。

b. (可选)安装数据库。

如果在这个阶段跳过此步骤, Mobile Security 在安装过程中将自动安装 Microsoft SQL Server 2008 Express 版本。

有关详细信息, 请参阅安装 SQL Server [\(可选\) 第](#page-32-0) 2-5 页。

c. (可选)设置 Active Directory 帐户访问权。

如果要从企业的 Active Directory 服务器导入用户,请执行此步骤。

有关详细信息, 请参阅设置 Active Directory [帐户访问权\(可选\) 第](#page-33-0) [2-6](#page-33-0) 页。

d. (可选)安装 Microsoft Exchange 服务器管理工具。

提供 Exchange 服务器与管理服务器的集成,以管理 Android 和 iOS 移 动设备。

有关详细信息,请参阅安装 Microsoft Exchange [服务器管理工具\(可](#page-34-0) [选\) 第](#page-34-0) 2-7 页。

e. 应用网络访问规则。

有关详细信息,请参阅[应用移动安全的网络访问规则 第](#page-34-0) 2-7 页。

2. (可选)设置 iOS 移动设备环境。

有关详细信息,请参阅设置 iOS [移动设备的环境\(可选\) 第](#page-30-0) 2-3 页。

3. 安装服务器组件。

有关详细信息,请参阅[安装服务器组件 第](#page-38-0) 3-3 页。

a. 安装移动安全管理服务器。

有关详细步骤,请参阅[安装管理服务器 第](#page-39-0) 3-4 页。

b. 登录移动安全企业版管理 Web 控制台。

有关详细步骤,请参阅访问管理 Web [控制台 第](#page-44-0) 3-9 页。

c. 注册产品。

有关详细步骤,请参阅[注册产品 第](#page-46-0) 3-11 页。

- d. (可选)下载和安装本地通信服务器 (LCS)。 如果打算使用云通信服务器 (CCS), 则可以跳过此步骤。 有关详细步骤,请参阅[安装本地通信服务器 第](#page-47-0) 3-12 页。
- e. (可选)设置 Exchange 服务器集成。

如果不希望管理使用 Exchange ActiveSync 的移动设备, 则可以跳过此 步骤。

有关详细步骤,请参阅安装 Exchange [连接器 第](#page-52-0) 3-17 页。

- i. 确保安装了 Microsoft Exchange 服务器管理工具。 有关安装步骤,请参阅安装 [Microsoft Exchange](#page-34-0) 服务器管理工具 [\(可选\) 第](#page-34-0) 2-7 页。
- ii. 为 Exchange 连接器配置帐户。

为 Exchange 连接器提供访问权。

有关详细步骤,请参阅为 Exchange [连接器配置帐户 第](#page-50-0) 3-15 [页。](#page-50-0)

- iii. 安装 Exchange 连接器。 在管理服务器和 Exchange 服务器之间建立通信。 有关详细步骤,请参阅安装 Exchange [连接器 第](#page-52-0) 3-17 页。
- iv. 配置 Exchange 服务器集成设置。 有关详细步骤,请参阅配置 Exchange [服务器集成设置 第](#page-75-0) 4-16 [页。](#page-75-0)

4. 配置服务器组件。

有关详细信息,请参阅[初始服务器安装 第](#page-62-0) 4-3 页。

a. 配置服务器部署设置。

有关详细步骤,请参阅[配置部署设置 第](#page-69-0) 4-10 页。

b. 配置数据库设置。

有关详细步骤,请参阅[配置数据库设置 第](#page-64-0) 4-5 页。

- c. 配置通信服务器设置。 有关详细步骤,请参阅[配置通用通信服务器设置 第](#page-65-0) 4-6 页。
- d. (可选)配置 Android 通信服务器设置。 如果不希望管理 Android 移动设备,则可以跳过此步骤。 有关详细步骤,请参阅配置 Android [通信服务器设置 第](#page-66-0) 4-7 页。
- e. (可选)配置 iOS 通信服务器设置。 如果不希望管理 iOS 移动设备,则可以跳过此步骤。 有关详细步骤,请参阅配置 iOS [通信服务器设置 第](#page-67-0) 4-8 页。
- f. 配置设备注册设置。 有关详细步骤,请参阅[配置设备注册设置 第](#page-70-0) 4-11 页。
- g. (可选)自定义移动安全使用条款。 如果希望使用缺省移动安全使用条款,则可以跳过此步骤。 有关详细步骤,请参阅[自定义移动安全使用条款 第](#page-72-0) 4-13 页。
- h. (可选)配置 Active Directory 设置。 如果不希望从 Active Directory 服务器导入用户, 则可以跳过此步骤。 有关详细步骤,请参阅配置 [Active Directory \(AD\)](#page-73-0) 设置 第 4-14 页。
- i. (可选)配置管理服务器设置。 如果您的管理服务器不使用代理访问 Internet,且您希望使用缺省服 务器 IP 地址和端口号,则可以跳过此步骤。 有关详细步骤,请参阅[配置管理服务器设置 第](#page-74-0) 4-15 页。
- i. (可选)配置 Exchange 服务器集成设置。 如果不希望管理使用 Exchange ActiveSync 的移动设备,则可以跳过此 步骤。

有关详细步骤,请参阅配置 Exchange [服务器集成设置 第](#page-75-0) 4-16 页。

- k. (可选)配置通知和报告设置。 如果不希望向用户发送邀请电子邮件,则可以跳过此步骤。 请参阅[配置通知和报告设置 第](#page-77-0) 4-18 页。
- l. (可选)配置管理员通知。

如果不希望通过电子邮件接收错误消息通知和日常预设报告,则可以 跳过此步骤。

有关详细步骤,请参阅[配置管理员通知 第](#page-77-0) 4-18 页。

m. 验证移动安全配置(推荐)。

有关步骤,请参阅[验证移动安全配置 第](#page-78-0) 4-19 页。

n. 更改管理 Web 控制台的管理员帐户密码。

有关步骤,请参阅管理员指南中的编辑管理员帐户主题。

5. 设置移动安全客户端。

[设置移动安全客户端 第](#page-82-0) 5-3 页

- a. (可选)为移动设备配置通知设置。 有关详细步骤,请参阅[配置通知和报告设置 第](#page-77-0) 4-18 页。
- b. (可选)配置 Mobile Security 在电子邮件和/或短信中发送给用户的安 装消息。

此安装消息包括用户可用于访问以下载和安装 MDA 安装软件包的 URL。

有关详细步骤,请参阅[配置安装消息 第](#page-82-0) 5-3 页。

c. (可选)向用户发送邀请。

有关详细步骤,请参阅[邀请用户进行注册 第](#page-83-0) 5-4 页。

d. 在移动设备上安装 MDA。

有关详细步骤,请参阅[在移动设备上安装](#page-87-0) MDA 第 5-8 页。

e. 在管理服务器上注册 MDA。

有关详细步骤,请参阅[在移动安全管理服务器中注册](#page-91-0) MDA 第 5-12 [页。](#page-91-0)

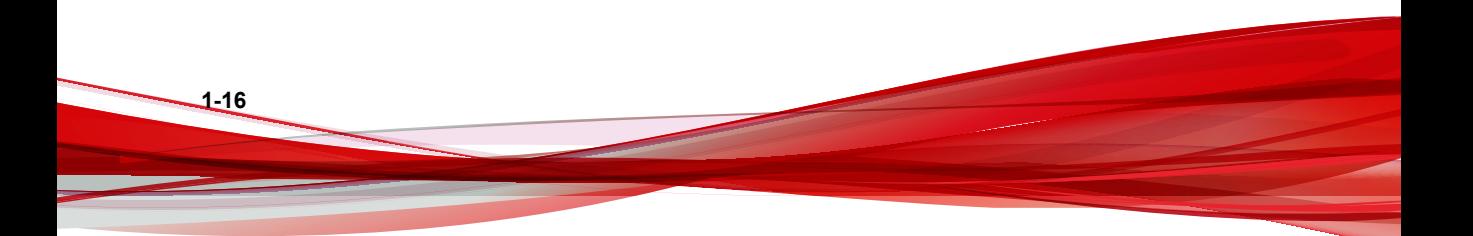

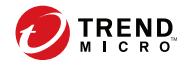

# 第 **2** 章

## <span id="page-28-0"></span>设置环境

本章提供了在安装趋势科技™ 移动安全企业版 9.8 之前设置环境所需的信息。 本章包含以下几节内容:

- [为移动安全安装设置环境 第](#page-29-0) 2-2 页
- 设置 iOS [移动设备的环境\(可选\) 第](#page-30-0) 2-3 页
- 安装 [Microsoft IIS Web](#page-31-0) 服务器 第 2-4 页
- 安装 SQL Server[\(可选\) 第](#page-32-0) 2-5 页
- 设置 Active Directory [帐户访问权\(可选\) 第](#page-33-0) 2-6 页
- [应用移动安全的网络访问规则 第](#page-34-0) 2-7 页
- 安装 Microsoft Exchange [服务器管理工具\(可选\) 第](#page-34-0) 2-7 页

## <span id="page-29-0"></span>为移动安全安装设置环境

下表描述了为移动安全安装设置环境的过程。

#### 表 **2-1.** 为移动安全安装设置环境的过程

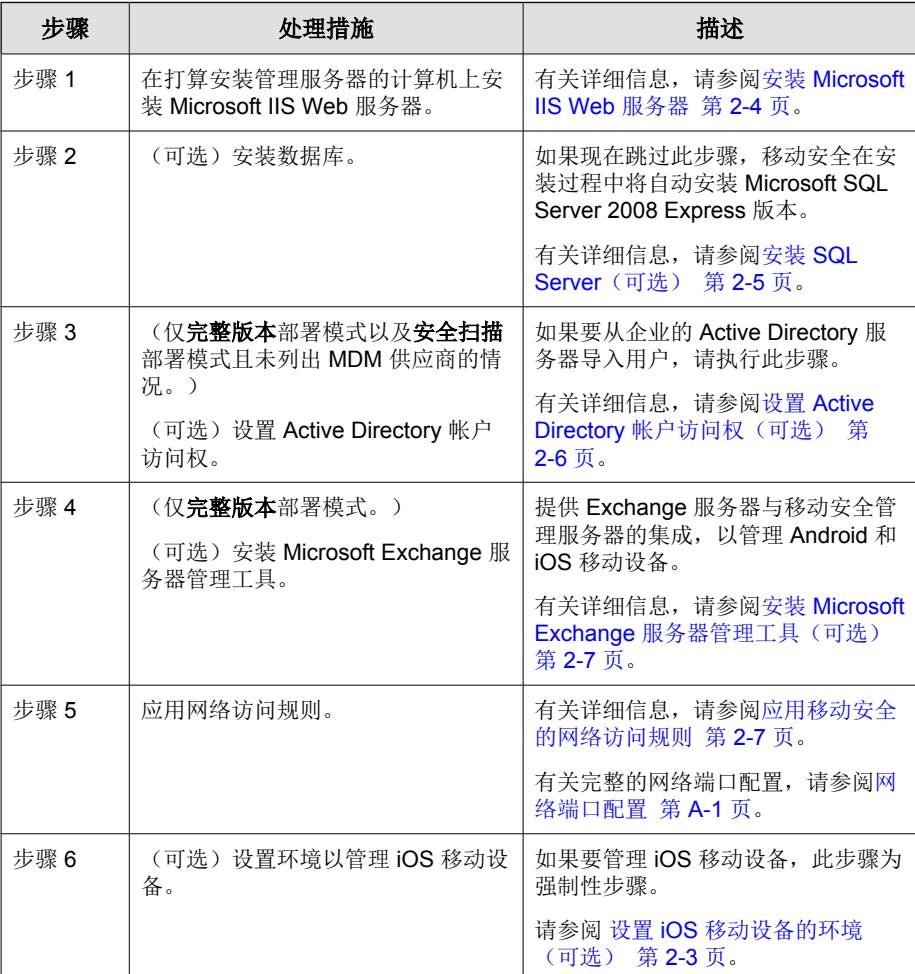

## <span id="page-30-0"></span>设置 **iOS** 移动设备的环境(可选)

#### 警告**!**

在设置环境以管理 iOS 移动设备之前,确保已经执行下表中提到的所有步骤。

下表描述了设置环境以管理 iOS 移动设备的过程。

#### 表 **2-2.** 设置 **iOS** 移动设备环境的过程

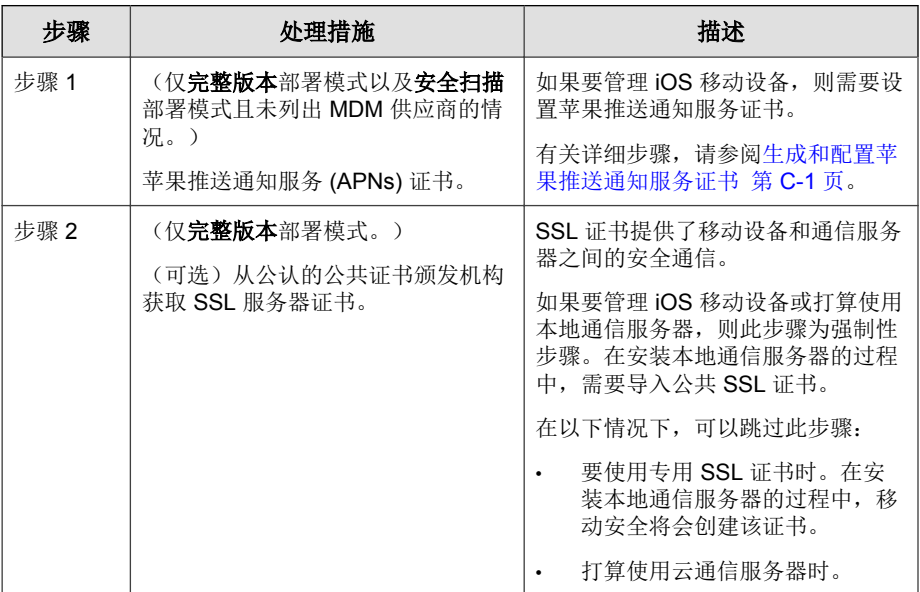

<span id="page-31-0"></span>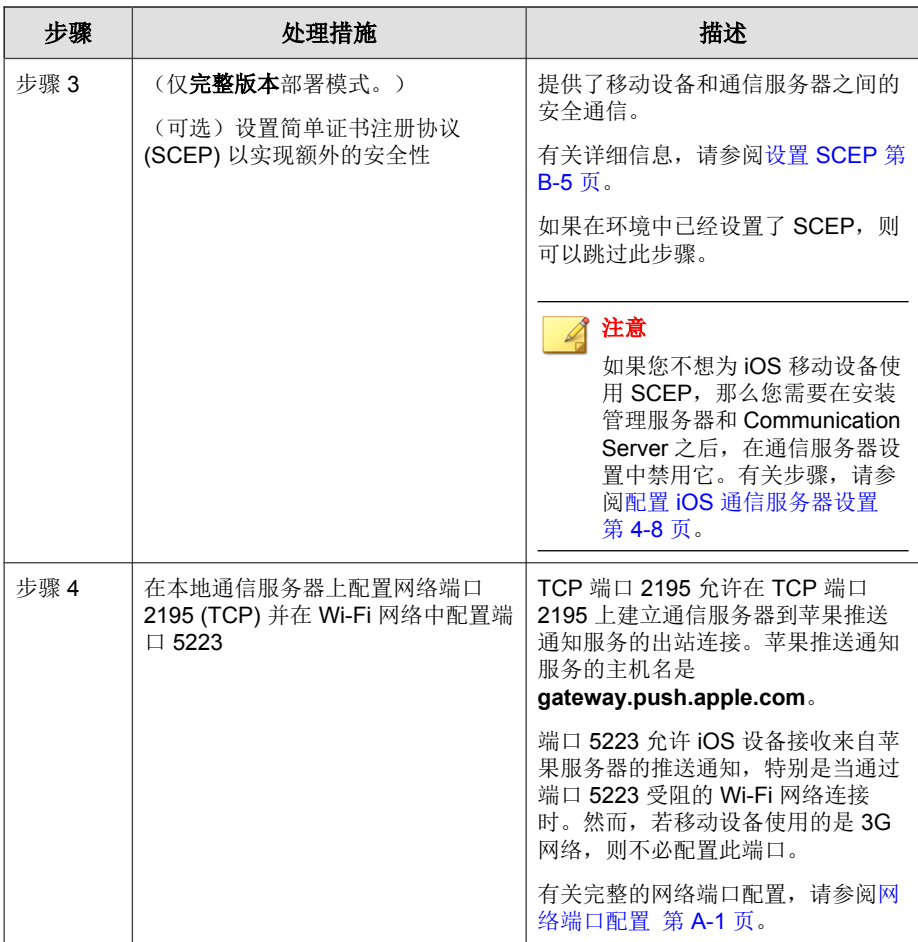

## 安装 **Microsoft IIS Web** 服务器

此任务是为移动安全安装设置环境过程中的一个步骤。

请参阅 [为移动安全安装设置环境 第](#page-29-0) 2-2 页。

#### <span id="page-32-0"></span>过程

- 导航到以下任一 URL, 获取 IIS 的安装过程:
	- 对于 Windows 2008 或 Windows Server 2008 R2 (IIS 7.0 或 7.5)

<http://www.iis.net/learn/install/installing-iis-7>

• 对于 Windows 2012 (IIS 8.0)

[http://www.iis.net/learn/get-started/whats-new-in-iis-8/installing-iis-8-on](http://www.iis.net/learn/get-started/whats-new-in-iis-8/installing-iis-8-on-windows-server-2012)[windows-server-2012](http://www.iis.net/learn/get-started/whats-new-in-iis-8/installing-iis-8-on-windows-server-2012)

#### 注意

使用管理服务器的 IIS 7.0 或更高版本时, 保留缺省设置, 并启用和安装应用 程序开发中的 **CGI** 和 **ISAPI** 扩展程序、通用 HTTP 功能中的 **HTTP** 重定向 组件和管理工具中的 **IIS6** 管理兼容性。

### 安装 **SQL Server**(可选)

#### 注意

如果不想安装任何特定的 SQL 服务器版本,则可以跳过此步骤。在安装过程中, 移动安全会自动安装 Microsoft SQL Server 2008 Express 版本。

此任务是为移动安全安装设置环境过程中的一个步骤。

请参阅 [为移动安全安装设置环境 第](#page-29-0) 2-2 页。

#### 过程

- 导航到以下任一 URL,获取 SQL Server 的安装过程:
	- 对于 Microsoft SQL Server 2008/2008 R2 (或 Express 版): [http://msdn.microsoft.com/zh-cn/library/ms143219\(v=SQL.100\).aspx](http://msdn.microsoft.com/zh-cn/library/ms143219(v=SQL.100).aspx)
	- 对于 Microsoft SQL Server 2012 (或 Express 版):

<span id="page-33-0"></span>[http://msdn.microsoft.com/zh-cn/library/bb500395\(v=SQL.110\).aspx](http://msdn.microsoft.com/zh-cn/library/bb500395(v=SQL.110).aspx)

#### 注意

趋势科技建议对 SQL Server 使用 SQL Server 身份验证方法,而非 Windows 身份验 证。但是,您也可以为 SQL Server 配置 Windows 身份验证。有关详细信息,请参 阅对 SQL Server 使用 Windows [身份验证 第](#page-109-0) B-2 页。

## 设置 **Active Directory** 帐户访问权(可选)

#### 注意

本主题仅适用于完整版本部署模式以及安全扫描部署模式且未列出 MDM 供应商 的情况。

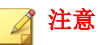

只有在您计划使用 Active Directory 进行用户身份验证或从 Active Directory 导入用 户的情况下,才需要执行此步骤。否则可跳过此步骤。

如果尚未安装 Active Directory,请参阅以下 URL 获取详细安装过程:

[http://technet.microsoft.com/zh-cn/library/cc757211\(WS.10\).aspx](http://technet.microsoft.com/en-us/library/cc757211(WS.10).aspx)

此任务是为移动安全安装设置环境过程中的一个步骤。

请参阅 [为移动安全安装设置环境 第](#page-29-0) 2-2 页。

#### 过程

**2-6**

• 为移动安全 9.8 创建 Active Directory 服务帐户,并至少为该帐户分配对 Active Directory 的只读访问权限。有关为 Windows 2008 创建 Active Directory 帐户的信息,请参阅以下 URL:

[http://technet.microsoft.com/zh-cn/library/dd894463\(WS.10\).aspx](http://technet.microsoft.com/en-us/library/dd894463(WS.10).aspx)

## <span id="page-34-0"></span>安装 **Microsoft Exchange** 服务器管理工具 (可选)

#### 注意 本主题仅适用于完整版本部署模式。

Microsoft Exchange 服务器管理工具提供与管理服务器的 Exchange 服务器集 成,可管理 Android 和 iOS 移动设备。

此任务是为移动安全安装设置环境过程中的一个步骤。

请参阅 [为移动安全安装设置环境 第](#page-29-0) 2-2 页。

#### 过程

- 导航到以下任一 URL, 获取 Exchange 服务器管理工具的安装过程:
	- 对于安装 Exchange 服务器管理工具 2007:

[http://technet.microsoft.com/zh-cn/library/bb232090\(v=EXCHG.80\).aspx](http://technet.microsoft.com/zh-cn/library/bb232090(v=EXCHG.80).aspx)

- 对于安装 Exchange 服务器管理工具 2010: [http://technet.microsoft.com/library/bb232090\(v=EXCHG.141\)](http://technet.microsoft.com/library/bb232090(v=EXCHG.141))
- 对于安装 Exchange 服务器管理工具 2013:

[http://technet.microsoft.com/zh-cn/library/bb232090\(v=exchg.150\).aspx](http://technet.microsoft.com/zh-cn/library/bb232090(v=exchg.150).aspx)

## 应用移动安全的网络访问规则

此任务是为移动安全安装设置环境过程中的一个步骤。

请参阅 [为移动安全安装设置环境 第](#page-29-0) 2-2 页。

#### 过程

- 应用以下网络访问规则:
	- 如果打算使用 Active Directory,管理服务器应该能够连接到 Active Directory 服务器。如果使用防火墙,确保为管理服务器在防火墙设置 中添加一个例外。
	- 管理服务器应能够连接安装有趋势科技移动安全数据库的 SQL Server。如果使用防火墙,确保在 SQL 服务器和管理服务器中的防火 墙设置中添加一个例外。
	- 为端口 4343 添加一个例外,确保管理服务器和通信服务器之间的 HTTPS 连接: 若需要自定义该端口号,请参阅[配置通信服务器端口 第](#page-111-0) B-4 页获取 详细信息。
	- 为端口号 80 和 443 添加例外,确保所有移动设备都能连接到通信服务 器。
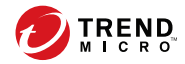

# 第 **3** 章

# 安装、更新和删除服务器组件

本章指导管理员安装趋势科技™ 移动安全企业版 9.8 服务器组件。此外,本章 还针对如何删除服务器组件提供指导。

本章包含以下几节内容:

- [安装服务器组件 第](#page-38-0) 3-3 页
- [在安装之前 第](#page-38-0) 3-3 页
- [趋势科技移动安全安装工作流 第](#page-38-0) 3-3 页
- [安装管理服务器 第](#page-39-0) 3-4 页
- 访问管理 Web [控制台 第](#page-44-0) 3-9 页
- [注册产品 第](#page-46-0) 3-11 页
- [安装本地通信服务器 第](#page-47-0) 3-12 页
- 设置 Exchange [服务器集成 第](#page-49-0) 3-14 页
- 为 Exchange [连接器配置帐户 第](#page-50-0) 3-15 页
- 安装 Exchange [连接器 第](#page-52-0) 3-17 页
- [关于移动安全升级 第](#page-54-0) 3-19 页

• [删除服务器组件 第](#page-58-0) 3-23 页

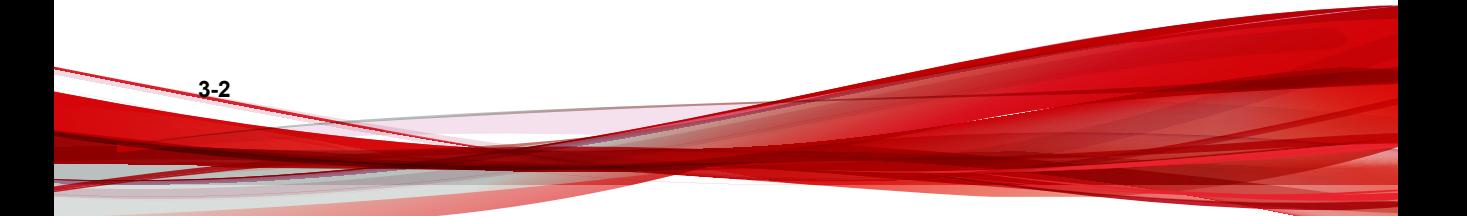

# <span id="page-38-0"></span>安装服务器组件

# 在安装之前

在开始安装移动安全服务器组件前:

• 请确保移动安全组件满足指定的系统要求。

请参阅 [系统要求 第](#page-19-0) 1-8 页。此外,可能还需要计算网络拓扑,并确定想 要安装的移动安全服务器组件。

• 确保已执行[设置环境 第](#page-28-0) 2-1 页一章中的所有先决条件步骤。

# 趋势科技移动安全安装工作流

下表描述了安装趋势科技移动安全的基本方法。

#### 表 **3-1.** 趋势科技移动安全安装工作流

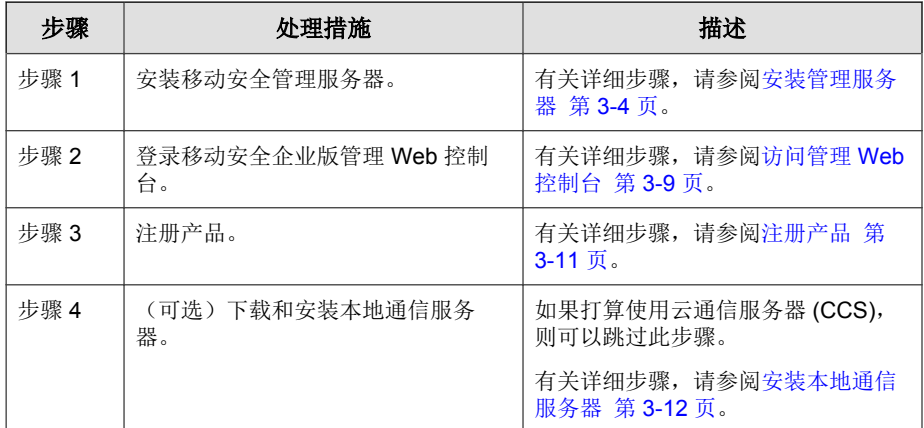

<span id="page-39-0"></span>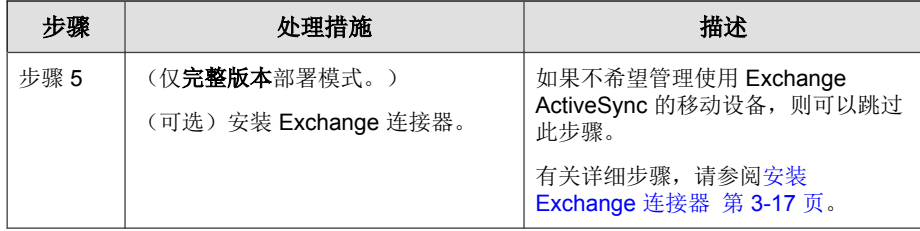

# 安装管理服务器

# 注意

移动安全需要 Java 运行时环境 (JRE), 以从管理服务器上的应用程序管理模块上 传 .apk 文件。安装管理服务器时将自动安装 JRE。但是如果安装管理服务器的计 算机上已安装 JRE, 则安装管理服务器时不会安装 JRE。如果现有 JRE 版本低于 1.6,则需要手动卸载 JRE,并安装 1.6 版或更高版本。

### 过程

**3-4**

**1.** 从以下位置下载管理服务器安装程序:

[http://downloadcenter.trendmicro.com/index.php?](http://downloadcenter.trendmicro.com/index.php?clk=left_nav&clkval=all_download®s=CH) [clk=left\\_nav&clkval=all\\_download&regs=CH](http://downloadcenter.trendmicro.com/index.php?clk=left_nav&clkval=all_download®s=CH)

**2.** 将下载的文件解压缩,然后运行管理服务器安装程序: MdmServerSetup.exe.

显示欢迎窗口。

**3.** 单击下一步。

显示许可协议窗口。

**4.** 选中我同意复选框并单击下一步。

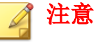

移动安全要求安装 Microsoft Visual C++ 2005 Redistributable 文件。如果您的 计算机中已经安装了这些文件,在安装过程中将不会出现 Microsoft Visual C ++ 2005 Redistributable 文件安装步骤。如果显示 Microsoft Visual C++ 2005 Redistributable 文件安装窗口,单击窗口中的下一步以继续安装。

### 显示数据库选项窗口。

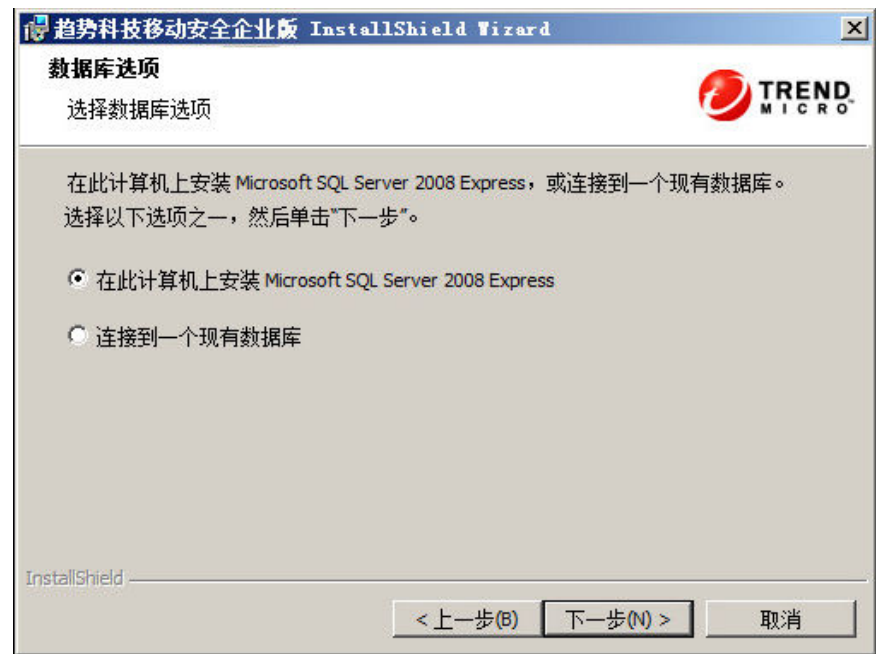

#### 图 **3-1.** "数据库选项"窗口

- **5.** 执行下列操作之一:
	- 如果您尚未安装任何数据库或者要为移动安全创建新的数据库:
		- a. 选择在此计算机上安装 **Microsoft SQL Server 2008 Express**,并单 击下一步。

显示数据库设置窗口。

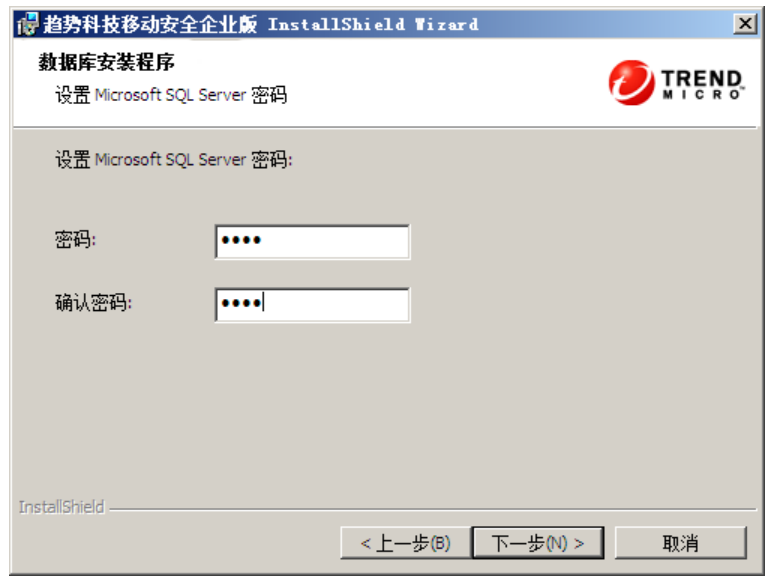

### 图 **3-2.** 新数据库的"数据库设置"窗口

b. 为新数据库键入密码,并单击下一步。

显示安装进度窗口,并显示当前安装状态。

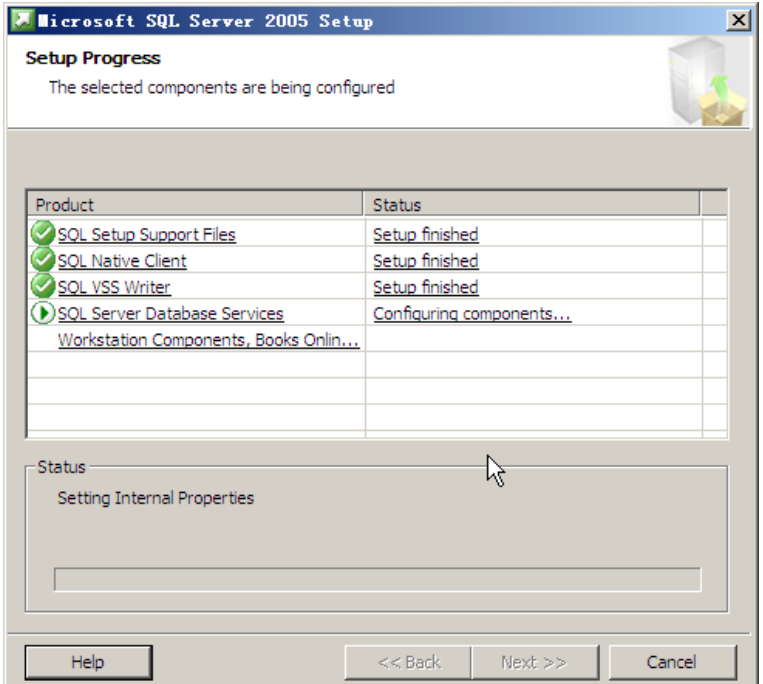

### 图 **3-3.** "安装进度"窗口

c. 安装完成后,单击下一步。

显示服务器连接设置窗口。

- 如果您已经安装了数据库并且希望使用现有数据库:
	- a. 选择**连接到现有数据库**并单击下一步。

显示现有数据库窗口。

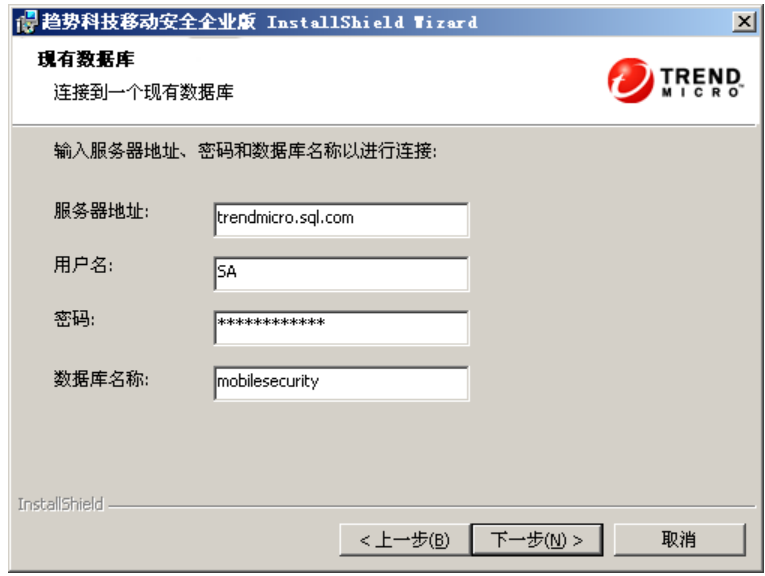

#### 图 **3-4.** 现有数据库服务器信息

b. 键入现有数据库服务器信息并单击下一步。

### 显示服务器连接设置窗口。

- **6.** 从下拉列表中选择 IP 地址并键入服务器端口号,单击下一步。
- **7.** 选择安装移动安全的位置,并单击下一步。

注意 单击更改以选择其他位置。

- **8.** 单击安装,开始安装。 将出现安装进度窗口。安装完成后,会显示趋势科技移动安全安装完成窗 口。
- **9.** 单击完成。

### <span id="page-44-0"></span>后续步骤

有关下一个配置任务,请参阅[趋势科技移动安全安装工作流 第](#page-38-0) 3-3 页。

## 访问管理 **Web** 控制台

### 过程

**1.** 使用以下 URL 结构登录管理 Web 控制台:

https://

```
<External_domain_name_or_IP_address>:<HTTPS_port>/mdm/web
```
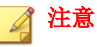

将<External\_domain\_name\_or\_IP\_address>替换为实际 IP 地址,将 <HTTPS\_port> 替换为管理服务器的实际端口号。

将显示以下窗口。

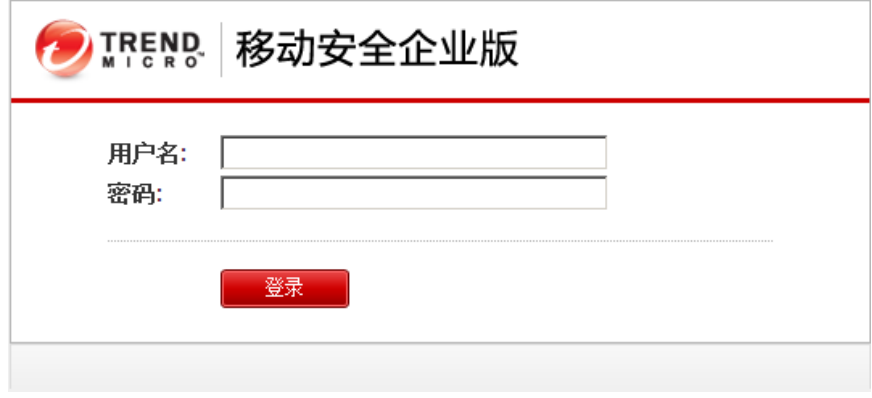

#### 图 **3-5.** 管理 **Web** 控制台登录窗口

**2.** 在提供的文本框中键入用户名和密码,并单击登录。

注意

管理 Web 控制台的缺省用户名为"root",密码为"mobilesecurity"。

首次登录后,确保更改用户"root"的管理员密码。有关步骤,请参阅*管理* 员指南中的编辑管理员帐户。

## 重要信息

如果使用 Internet Explorer 访问管理 Web 控制台, 请确保以下事项:

- **Web** 站点的兼容性视图选项已关闭。有关详细信息,请参阅关闭 Internet Explorer 中的兼容模式 第 3-10 页。
- 浏览器中已启用 JavaScript。

### 注意

如果无法使用 Metro 模式下的 Internet Explorer 10 访问 Windows 2012 中的管理 Web 控制台,验证 Internet Explorer 中的**增强保护模式**选项是否已禁用。

### 关闭 **Internet Explorer** 中的兼容模式

趋势科技移动安全不支持 Internet Explorer 中的**兼容性视图**。如果使用 Internet Explorer 来访问移动安全管理 Web 控制台,则为该 Web 站点关闭 Web 浏览器 的兼容性视图(如果已启用)。

### 过程

**1.** 打开 Internet Explorer 并单击工具 > 兼容性视图设置。

#### 显示兼容性视图设置窗口。

- **2.** 如果管理控制台已添加到兼容性视图列表,选择该 Web 站点并单击删除。
- **3.** 清除在兼容性视图中显示 **Intranet** 站点和在兼容性视图中显示所有网站复 选框,然后单击关闭。

### <span id="page-46-0"></span>注册产品

趋势科技在指定时间段内为所有已注册用户提供技术支持、恶意软件病毒码下 载和程序更新,在之后必须购买更新维护才能继续享受这些服务。必须对移动 安全服务器进行注册才能合法地获得最新的安全更新及其他产品和维护服务。

仅需使用激活码即可在管理服务器上注册移动安全服务器。在移动设备连接并 注册到服务器之后,移动设备客户端从移动安全服务器自动获得使用授权信 息。

以下列格式显示激活码:

xx-xxxx-xxxxx-xxxxx-xxxxx-xxxxx-xxxxx

#### 过程

**1.** 登录到管理 Web 控制台。

如果这是您首次访问管理控制台, 将会显示**产品使用授权**窗口; 否则, 请 单击管理 > 产品使用授权,然后单击新激活码。

**2.** 在提供的文本框中键入激活码,并单击保存。

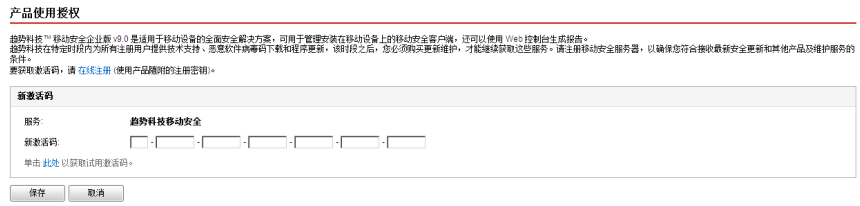

#### 图 **3-6.** 安装后注册移动安全

**3.** 请验证产品注册是否成功。单击控制台以显示控制台窗口。

如果产品注册成功, 应该会看到"趋势科技移动安全 9.8 已经激活。"的 消息。

<span id="page-47-0"></span>完成注册后,会显示移动安全配置和验证窗口,其将指导您逐步完成初始 设置。

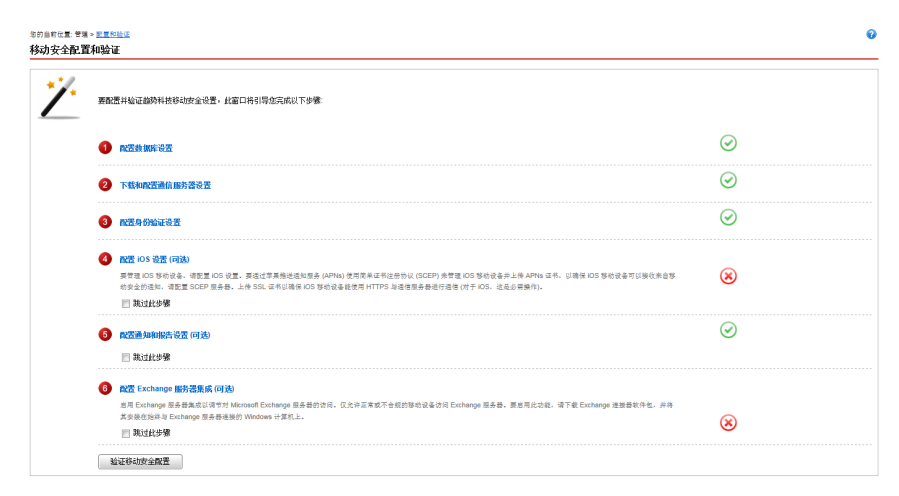

#### 图 **3-7.** 移动安全配置和验证窗口

#### 后续步骤

有关下一个配置任务,请参阅[趋势科技移动安全安装工作流 第](#page-38-0) 3-3 页。

# 安装本地通信服务器

### 过程

- **1.** 登录到要安装通信服务器的计算机上的管理 Web 控制台。
- **2.** 单击管理 > 通信服务器设置。
- **3.** 单击通用设置选项卡。
- 4. 从下拉列表中选择本地通信服务器,然后单击单击此处下载。
- **5.** 双击安装文件,启动安装过程。

显示欢迎窗口。

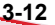

**6.** 单击下一步。

显示许可协议窗口。

- **7.** 选择我接受该许可协议中的条款,并单击下一步。 显示移动设备的通信服务器连接设置窗口。
- **8.** 从下拉列表中选择 IP 地址,并键入通信服务器的 HTTP 和 HTTPS 端口 号。

通信服务器与移动设备进行通信时将使用此窗口中的 IP 地址和端口号。

注意 趋势科技建议您为 IP 地址选择"所有"。

**9.** 单击下一步。

显示管理服务器的通信服务器连接设置窗口。

**10.** 从下拉列表中选择 IP 地址,并键入通信服务器的 HTTPS 端口号。

通信服务器与管理服务器进行通信时将使用此窗口中的 IP 地址和端口 号。

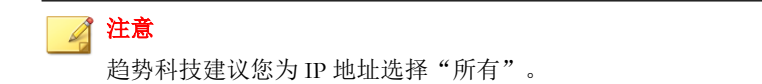

**11.** 单击下一步。

显示服务器证书窗口。

- **12.** 执行下列操作之一:
	- 如果已经拥有用于 iOS 移动设备注册的 SSL 证书, 执行以下操作:
		- a. 选择导入现有的 **.pfx** 或 **.p12** 证书文件并单击下一步。

显示导入证书窗口。

b. 单击浏览并从硬盘中选择公共证书。

- <span id="page-49-0"></span>c. 在**密码**文本框中键入证书密码。如果该证书没有密码,则将此文 本框留空。
- d. 单击下一步。
- 如果没有用于 iOS 移动设备注册的 SSL 证书, 或者需要创建新的证 书,执行以下操作:
	- a. 选择创建新的专用证书并单击下一步。

显示创建证书窗口。

- b. 在通用名称文本框中键入通信服务器 IP 地址, 并在密码文本框 中键入证书密码。
- c. 单击下一步。
- **13.** 选择安装移动安全的位置,然后单击下一步。

注意 单击更改以选择其他位置。

**14.** 单击安装,开始安装。 将出现安装进度窗口。安装完成后,会显示安装完成窗口。

**15.** 单击完成。

#### 后续步骤

**3-14**

有关下一个配置任务,请参阅[趋势科技移动安全安装工作流 第](#page-38-0) 3-3 页。

# 设置 **Exchange** 服务器集成

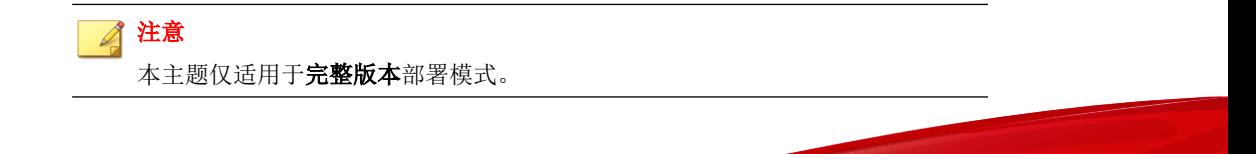

<span id="page-50-0"></span>要在管理服务器和 Exchange 服务器之间建立通信, Exchange 服务器集成是必 需的。

#### 注意  $\mathscr{A}$

趋势科技移动安全仅支持 Exchange Server 2007 或更高版本,并为 iOS 和 Android 移动设备提供 Exchange 服务器集成支持。

下表描述了为趋势科技移动安全设置 Exchange 服务器集成的过程。

表 **3-2.** 设置 **Exchange** 服务器集成的过程

| 步骤   | 处理措施                               | 播述                                                                                        |
|------|------------------------------------|-------------------------------------------------------------------------------------------|
| 步骤 1 | 安装 Microsoft Exchange 服务器管理<br>工具。 | 在配置 Exchange 服务器设置之前,<br>确保 Microsoft Exchange 服务器管理<br>工具已在要安装 Exchange 连接器的<br>计算机上安装好。 |
|      |                                    | 有关安装步骤,请参阅安装 Microsoft<br>Exchange 服务器管理工具 (可选)<br>第2-7页。                                 |
| 步骤 2 | 为 Exchange 连接器配置帐户。                | 为 Exchange 连接器提供访问权。                                                                      |
|      |                                    | 有关详细步骤,请参阅为 Exchange<br>连接器配置帐户 第 3-15 页。                                                 |
| 步骤 3 | 安装 Exchange 连接器。                   | 在管理服务器和 Exchange 服务器之<br>间建立通信。                                                           |
|      |                                    | 有关详细步骤, 请参阅安装 Exchange<br>连接器 第 3-17 页。                                                   |
| 步骤 4 | 配置 Exchange 服务器集成设置。               | 有关详细步骤,请参阅配置 Exchange<br>服务器集成设置 第 4-16 页。                                                |

# 为 **Exchange** 连接器配置帐户

注意 本主题仅适用于完整版本部署模式。

### <span id="page-51-0"></span>过程

- **1.** 在 Active Directory 服务器中创建用户帐户。
- 2. 在要安装 Exchange 连接器的计算机上,导航到**开始 > 管理员工具 > 计算** 机管理,并执行以下操作。
	- a. 从左侧的树中展开本地用户和组文件夹,然后双击组。
	- b. 右击管理员, 然后单击属性。
	- c. 单击常规选项卡上的添加按钮,并执行以下操作:
		- i. 在**登录名**文本框中键入在此过程步骤 1 第 3-16 页 中创建的用户 名并单击搜索。

显示选择用户、计算机、服务、帐户或组对话框。

- ii. 将用户名和域名一起(例如: domainname\username)键入**输入要** 选择的对象名称文本框中,并单击检查名称。
- iii. 单击确定。
- d. 单击管理员属性对话框上的确定。
- 3. 在 Active Directory 服务器上, 执行以下操作:
	- a. 导航到开始 > 管理员工具 > **Active Directory** 用户和计算机。
	- b. 从左侧的树中展开用户文件夹。
	- c. 右击在此过程步骤 1 第 3-16 页 中创建的帐户(用户名)并单击**添加** 到组。
	- d. 执行下列操作之一:

- 对于 Exchange Server 2007, 在输入要选择的对象名称文本框中键 入 Exchange 组织管理员并单击检查名称。
- 对于 Exchange Server 2010 和 2013, 在输入要选择的对象名称文本 框中键入 组织管理员并单击检查名称。
- e. 单击确定, 然后单击确认窗口中的确定。
- 4. 在 Active Directory 服务器上, 执行以下操作:

- <span id="page-52-0"></span>a. 导航到开始 > 管理员工具 > **Active Directory** 用户和计算机。
- b. 从菜单栏中,单击查看 > 高级功能。
- c. 从左侧的树中展开用户文件夹。
- d. 右击在此过程步骤 1 第 [3-16](#page-51-0) 页 中创建的帐户(用户名)并单击属 性。
- e. 在安全选项卡上,单击添加。
- f. 将在步骤 1 第 [3-16](#page-51-0) 页 中所创建的用户名和域名一起(例如: domainname\username)键入输入要选择的对象名称文本框中,并单击 检查名称,然后单击确定。
- g. 在组或用户名列表中选择用户名,并单击高级。
- h. 选择包括来自此对象父对象的可继承权限并单击确定。
- i. 单击属性对话框上的确定。

## 安装 **Exchange** 连接器

# 注意

本主题仅适用于完整版本部署模式。

### 注意

必须在计算机上安装 Exchange 连接器:

- Microsoft Exchange 服务器管理工具安装的位置,
- 与 Exchange 服务器位于相同的域,并且
- 应该能够连接到管理服务器。

### 过程

**1.** 登录到管理 Web 控制台。

- **2.** 单击管理 > **Exchange** 服务器集成。
- **3.** 单击单击此处下载,并将 ExchangeConnector.zip 文件保存到计算机。
- **4.** 解压缩 ExchangeConnector.zip 文件内容并运行 ExchangeConnector.exe 文件。

显示 Exchange 连接器安装向导。

- **5.** 单击欢迎窗口中的下一步。
- **6.** 选择我接受该许可证协议中的条款,并单击下一步。

安装程序现在会检查计算机中是否安装了 Microsoft Exchange 管理工具。 如果安装了,安装程序会显示以下窗口。

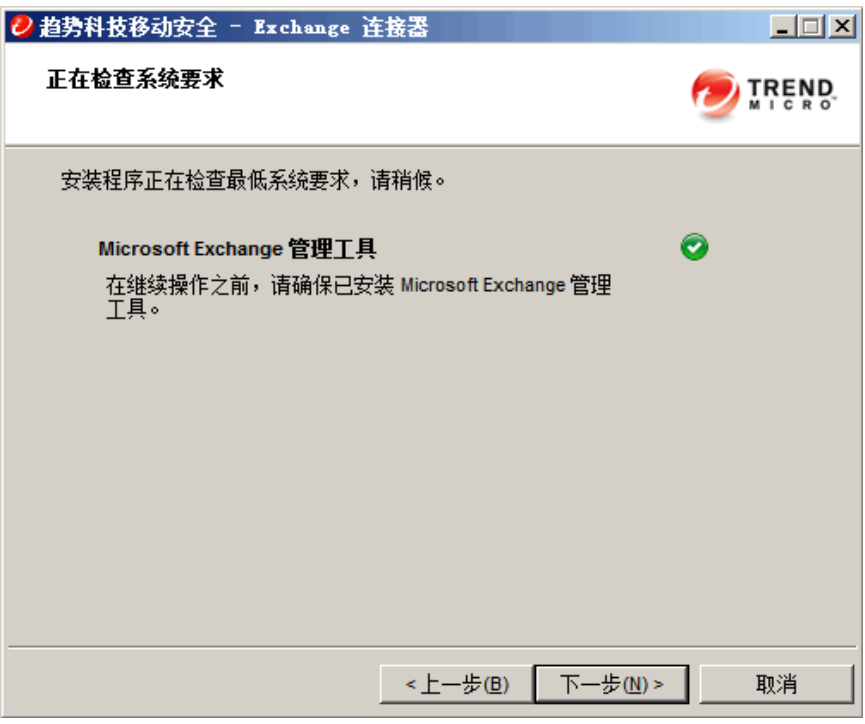

### 图 **3-8. Exchange** 管理安装检查成功

- <span id="page-54-0"></span>**7.** 单击正在检查系统要求窗口中的下一步。
- **8.** 单击浏览并选择要安装 Exchange 连接器的目标文件夹,然后单击下一步。 显示服务帐户窗口。
- **9.** 键入用户名、密码和域名(在为 Exchange [连接器配置帐户 第](#page-50-0) 3-15 页中创 建)以访问 Exchange 管理工具,单击下一步。
- **10.** 查看查看设置窗口中的设置并单击安装。

安装程序开始安装 Exchange 连接器。

**11.** 安装完成时,单击下一步,然后单击完成。

### 注意

从 Exchange 服务器将移动设备信息导入管理服务器所需的时间取决于要导 入的移动设备的数量。例如,从 Exchange 服务器将 5000 台移动设备的信息 导入管理服务器可能需要长达几个小时。

#### 后续步骤

有关其他配置任务,请参阅[趋势科技移动安全安装工作流 第](#page-38-0) 3-3 页。

有关下一个设置 Exchange 服务器集成的任务,请参阅设置 Exchange [服务器集](#page-49-0) [成 第](#page-49-0) 3-14 页。

# 更新组件

# 关于移动安全升级

趋势科技移动安全仅支持从 9.0 版或更高版本进行升级。

在移动安全中,通过趋势科技基于 Internet 的组件更新功能 ActiveUpdate 更新 以下组件或文件:

- <span id="page-55-0"></span>• 移动安全服务器 — 移动安全管理服务器和通信服务器的程序安装包。
- 恶意软件病毒码 包含成千上万恶意软件特征的文件,并使移动安全能 够检测到这些危害文件。趋势科技定期更新特征码文件,以确保对最新威 胁的防护。
- 移动安全客户端安装程序 移动安全客户端的程序安装包。

趋势科技移动安全仅支持从 9.0 版或更高版本进行升级。对于从低于 9.0 的版本 进行升级,趋势科技提供迁移工具,可将您的数据从旧版本迁移到 v9.0。然 后, 您可以升级到移动安全 v9.8。

有关将您的数据从旧版本迁移到 v9.8 的详细过程,请参阅以下链接:

<http://esupport.trendmicro.com/solution/en-US/1098095.aspx>

# 更新移动安全组件

可在移动安全管理服务器上配置预设或手动组件更新,以便从 ActiveUpdate 服 务器获取最新组件文件。从管理服务器下载新版组件后,管理服务器将自动通 知移动设备更新组件。

### 手动更新

您可在**更新**窗口中的手动选项卡上执行手动服务器和移动安全客户端更新。在 源窗口中,应该已配置下载源(更多信息,请参阅[指定下载源 第](#page-57-0) 3-22 页)。

### 过程

- **1.** 登录移动安全管理 Web 控制台。
- **2.** 单击管理 > 更新。

显示更新窗口。

**3.** 单击手动选项卡。

- <span id="page-56-0"></span>**4.** 选中要更新的组件的复选框。选中防恶意软件组件、代理安装包和/或服 务器版本复选框,以选择该组中所有组件。此窗口还显示各组件的当前版 本和组件的上次更新时间。有关各更新组件的更多信息,请参阅。
- **5.** 单击更新,开始组件更新过程。

### 预设更新

预设更新允许用户执行定期更新,而无需用户交互;因此,减少了工作量。在 源窗口中,应该已配置下载源(更多信息,请参见[指定下载源 第](#page-57-0) 3-22 页)。

#### 过程

- **1.** 登录移动安全管理 Web 控制台。
- **2.** 单击管理 > 更新。

显示更新窗口。

- **3.** 单击预设选项卡。
- **4.** 选中要更新的组件的复选框。选中防恶意软件组件、代理安装包和/或服 务器版本复选框,以选择该组中所有组件。此窗口还显示各组件的当前版 本和组件上次更新的时间。
- 5. 在**更新日程表**下面,配置执行服务器更新的时间间隔。选项包括:每小 时、每天、每周一次和每月一次。
	- 如果每周更新一次,请指定一周中的某一天(例如,星期日、星期一 等)。
	- 如果每月更新一次,请指定月份中的某一天(例如,每月的第一天或 01 等)。

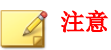

更新周期为 **x** 小时功能适用于每日一次、每周一次和每月一次选项。这意 味,更新将在**开始时间**文本框中所选中时间后的指定小时数内的某个时 间执行。此项功能有助于 ActiveUpdate 服务器上的负载均衡。

- <span id="page-57-0"></span>• 选择希望移动安全启动更新过程的开始时间。
- **6.** 单击保存以保存设置。

## 指定下载源

可设置移动安全,使其使用缺省的 ActiveUpdate 源或指定下载源来更新服务 器。

### 过程

**3-22**

- **1.** 登录移动安全管理 Web 控制台。
- **2.** 单击管理 > 更新。

显示更新窗口。有关更新的详细信息,请参阅[手动更新 第](#page-55-0) 3-20 页; 有关 预设更新的详细信息,请参阅[预设更新 第](#page-56-0) 3-21 页。

- **3.** 单击源选项卡。
- **4.** 选择以下任一下载源:
	- 趋势科技 **ActiveUpdate** 服务器 缺省更新源。
	- 其他更新源 指定 HTTP 或 HTTPS Web 站点(例如, 您的本地企 业内联网 Web 站点),包括移动安全代理可用于从中下载更新的端口 号。

#### 注意  $\mathscr{A}$

最新组件必须适用于更新源(Web 服务器)。提供主机名或 IP 地址及 目录(例如,https://12.1.123.123:14943/source)。

- 包含当前文件副本的 **Intranet** 位置 本地 Intranet 更新源。指定下列 内容:
	- **UNC** 路径:键入源文件存放的路径。

用户名和密码: 如果源位置需要身份验证, 键入用户名和密码。

# <span id="page-58-0"></span>手动更新本地 **AU** 服务器

如果服务器/设备通过本地 AutoUpdate 服务器更新,但管理服务器却无法连接 Internet, 则在服务器/设备更新之前, 手动更新本地 AU 服务器。

### 过程

- **1.** 从趋势科技代表那里获取安装软件包。
- **2.** 解压缩安装软件包。
- **3.** 将文件夹复制到本地 AutoUpdate 服务器。

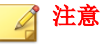

使用本地 AutoUpdate 服务器时,应该定期检查更新。

# 删除服务器组件

本节指导您完成删除管理服务器和通信服务器所需执行的步骤。

### 过程

**1.** 在 Windows 控制面板中双击程序和功能。

显示卸载或更改程序窗口。

- **2.** 选择以下选项之一:
	- 趋势科技本地通信服务器 卸载通信服务器
	- 趋势科技移动安全 卸载管理服务器

**3.** 单击卸载。

此时将显示一个对话框。

### **4.** 在对话框中选择安装完成后自动关闭应用程序并重启,然后单击确定。

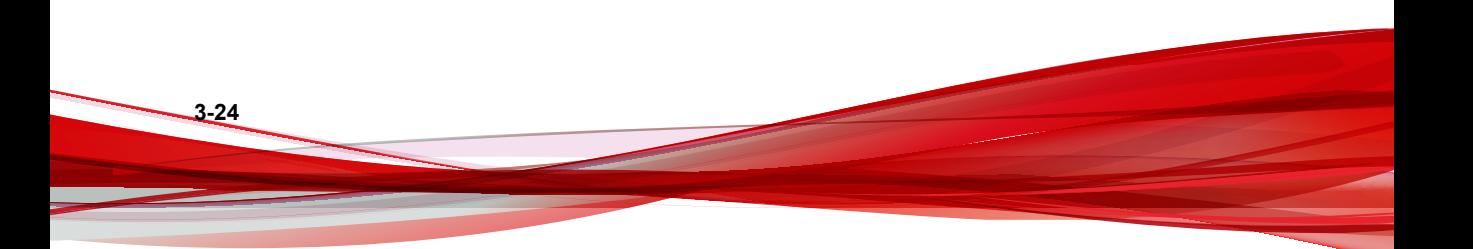

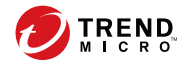

# 第 **4** 章

# 配置服务器组件

本章帮助管理员为趋势科技™ 移动安全企业版 9.8 配置服务器组件。 本章包含以下几节内容:

- [初始服务器安装 第](#page-62-0) 4-3 页
- [配置数据库设置 第](#page-64-0) 4-5 页
- [配置通信服务器设置 第](#page-64-0) 4-5 页
- [配置通用通信服务器设置 第](#page-65-0) 4-6 页
- 配置 Android [通信服务器设置 第](#page-66-0) 4-7 页
- 配置 iOS [通信服务器设置 第](#page-67-0) 4-8 页
- [配置设备注册设置 第](#page-70-0) 4-11 页
- [自定义移动安全使用条款 第](#page-72-0) 4-13 页
- 配置 [Active Directory \(AD\)](#page-73-0) 设置 第 4-14 页
- [配置管理服务器设置 第](#page-74-0) 4-15 页
- 配置 Exchange [服务器集成设置 第](#page-75-0) 4-16 页
- Exchange [连接器状态 第](#page-76-0) 4-17 页
- [配置通知和报告设置 第](#page-77-0) 4-18 页
- [配置管理员通知 第](#page-77-0) 4-18 页
- [验证移动安全配置 第](#page-78-0) 4-19 页

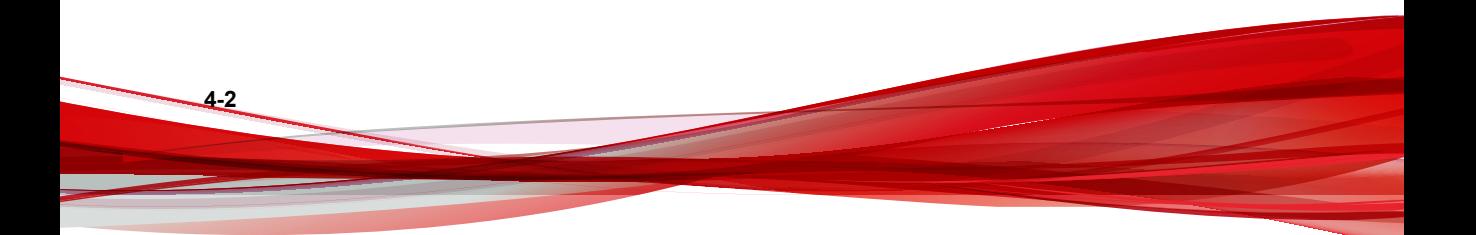

# <span id="page-62-0"></span>初始服务器安装

下表描述了安装趋势科技移动安全后的初始服务器安装。

### 表 **4-1.** 移动安全服务器的初始安装

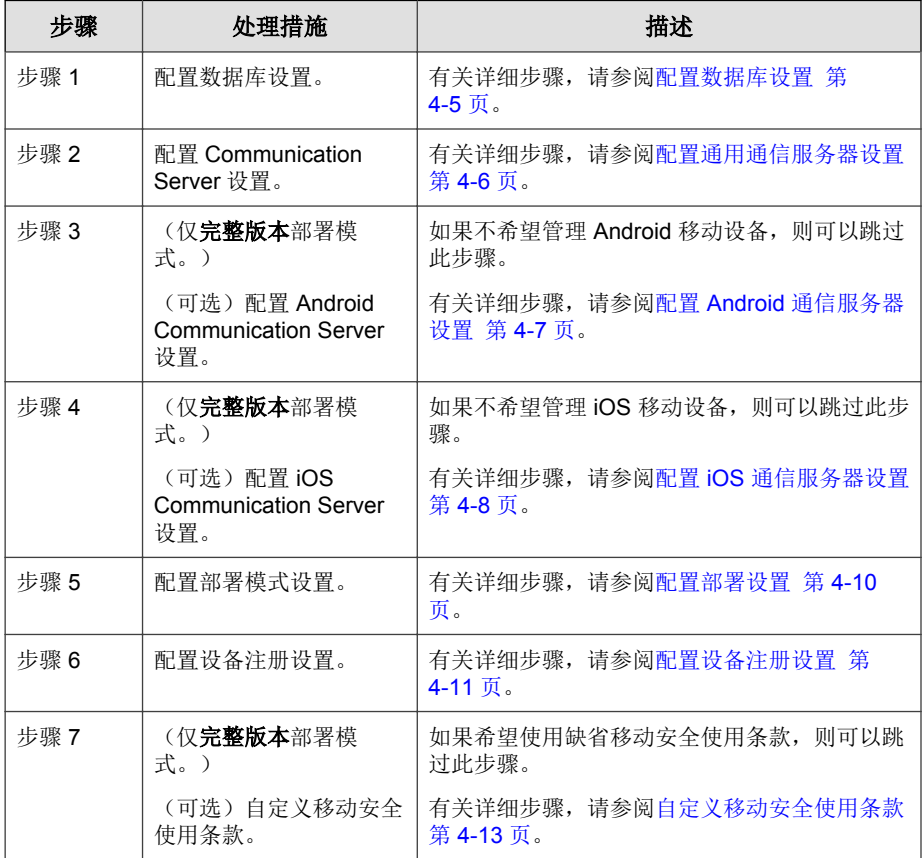

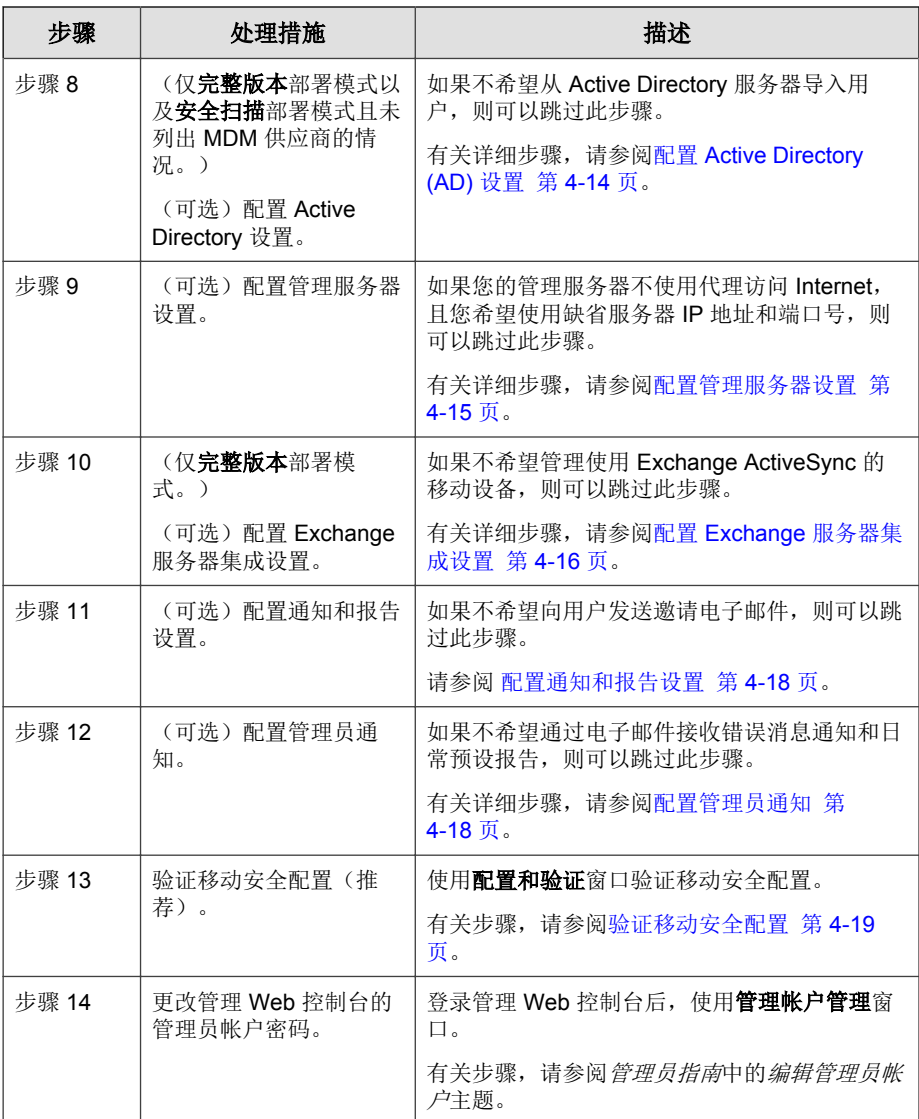

### <span id="page-64-0"></span>注意

在移动设备上继续安装移动安全代理前,必须完成移动安全服务器的初始设置。

# 配置数据库设置

### 过程

- **1.** 登录到管理 Web 控制台。
- **2.** 单击管理 > 数据库设置。
- **3.** 键入服务器名称或 IP 地址、您的用户名、密码和数据库名称。

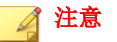

如果您要使用特定端口连接 SQL Server,请使用以下格式:

<*SQL server name or IP address*>,<*Port*>

**4.** 单击保存。

#### 后续步骤

有关下一个配置任务,请参阅[初始服务器安装 第](#page-62-0) 4-3 页。

# 配置通信服务器设置

通信服务器设置窗口提供以下设置:

- 通用设置 配置通信服务的基本设置。
- **Android** 设置 为 Android 移动设备管理配置通知和客户端定制设置。
- **iOS** 设置 为 iOS 移动设备管理配置 SCEP 设置并上传苹果推送通知服 务和 SSL 证书。

<span id="page-65-0"></span>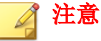

**Android** 设置和 **iOS** 设置仅在完整版本部署模式下可用。

### 配置通用通信服务器设置

过程

**4-6**

- **1.** 登录到管理 Web 控制台。
- **2.** 单击管理 > 通信服务器设置。
- **3.** 单击通用设置选项卡。
- **4.** 在通信服务器类型部分下,选择以下两个选项之一:
	- 本地通信服务器 已经在网络中本地安装了通信服务器时。
	- 云通信服务器 要使用在云中部署的通信服务器时。
- **5.** 在通信服务器与移动设备之间的通信设置部分下,配置以下内容:
	- 外部域名或 **IP** 地址 本地通信服务器的域名或 IP 地址。
	- **HTTP** 端口和 **HTTPS** 端口 用于本地通信服务器与移动设备进行 通信。

缺省 HTTP 和 HTTPS 端口为 8080 和 4343。

注意

如果两个端口都进行了配置,移动设备将使用 HTTPS 端口与通信服务 器进行通信。只有当无法使用 HTTPS 端口进行通信时,移动设备才会 使用 HTTP 端口。

- **6.** 在通信服务器与管理服务器之间的通信设置部分下,配置以下内容:
	- 通信服务器名称或 **IP** 地址 本地通信服务器的域名或 IP 地址。
	- **HTTPS** 端口 用于本地通信服务器与管理服务器进行通信。

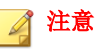

若需要自定义 HTTPS 端口,请参阅[配置通信服务器端口 第](#page-111-0) B-4 页获 取详细信息。

- <span id="page-66-0"></span>**7.** (仅完整版本部署模式)在信息收集频率部分下,配置以下内容:
	- 信息收集频率 选择移动安全收集移动设备上安装的应用程序的信 息的频率。
	- 移动设备漫游时的信息收集频率 选择当移动设备漫游时移动安全 收集移动设备上安装的应用程序的信息的频率。

注意

此设置仅适用于 Android 和 iOS 移动设备。

从移动设备注册起,移动安全便会根据您选择的频率收集移动设备上安 装的应用程序的信息。

更改频率将重置计时器。

- **8.** (仅完整版本部署模式)如果您想要自动选择性擦除 Root 权限或越狱版 移动设备,请在 **Root/**越狱设备检测部分下,选择选择性擦除已被 **Root** 或越狱的设备。
- **9.** 单击保存。

#### 后续步骤

有关下一个配置任务,请参阅[初始服务器安装 第](#page-62-0) 4-3 页。

### 配置 **Android** 通信服务器设置

注意 本主题仅适用于完整版本部署模式。

#### <span id="page-67-0"></span>过程

- **1.** 登录到管理 Web 控制台。
- **2.** 单击管理 > 通信服务器设置。
- **3.** 单击 **Android** 设置选项卡。
- 4. 如果要向 Android 移动设备发送推送通知, 在**推送通知设置**部分下, 选择 启用推送通知。

### 注意

如果不启用此设置,Android 移动设备用户将需要手动更新移动设备上的公 司政策。

5. 在客户端定制部分下, 选择启用客户端定制, 以便向用户从移动安全通信 服务器下载的 Android 客户端应用程序添加服务器 IP 地址和端口号。如果 在设备注册设置中选择了启用预置的注册密钥,还会自动将预置的注册密 钥添加到 Android 客户端应用程序。

这意味着系统将在客户端应用程序中自动填充服务器 IP 地址、端口号和 预置的注册密钥,用户无需手动键入这些信息。

- **6.** 如果要对移动设备上的系统设置提供密码保护,在系统设置的密码保护部 分下, 选择启用系统设置的密码保护, 然后在密码文本框中键入密码。
- **7.** 单击保存。

#### 后续步骤

**4-8**

有关下一个配置任务,请参阅[初始服务器安装 第](#page-62-0) 4-3 页。

### 配置 **iOS** 通信服务器设置

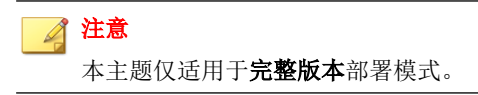

### 过程

**1.** 在移动安全管理 Web 控制台上,转到管理 > 通信服务器设置 > **iOS** 设 置。

显示 **iOS** 设置选项卡。

- **2.** 在苹果推送通知服务 **(APNs)** 设置下,配置以下内容:
	- 证书类型:选择您的证书类型。
	- 证书: 从下拉列表中选择苹果推送通知服务证书, 或上传新证书。
- **3.** 在简单证书注册协议 **(SCEP)** 设置下,配置以下内容:
	- a. 选择启用 **SCEP**。
	- b. 如果启用, 则必须完成以下信息:
		- **SCEP** 用户 **URL**:

[http://SCEP\\_IP/certsrv/mscep](http://SCEP_IP/certsrv/mscep)

• **SCEP** 管理员 **URL**:

对于 Windows Server 2008:

[http://SCEP\\_IP/certsrv/mscep\\_admin](http://SCEP_IP/certsrv/mscep_admin)

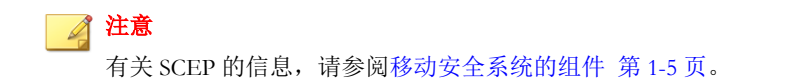

- **4.** 在客户端配置文件签名凭证下,配置以下内容:
	- 客户端概要文件签名凭证:从下拉列表中选择签名凭证证书,或上传 新证书。

### <span id="page-69-0"></span>注意

为在 iOS 移动设备上配置移动安全客户端,移动安全会在移动设备上安装安 **装配置概要文件**。要想将**安装配置概要文件**的状态更改为**已验证**,需要使用 客户端概要文件签名证书。如果不对此设置进行配置,安装配置概要文件的 状态将显示为未验证。

对此设置进行配置后, 在移动设备上, 安装配置概要文件的状态将显示为已 验证。

**5.** 单击保存。

#### 后续步骤

有关下一个配置任务,请参阅[初始服务器安装 第](#page-62-0) 4-3 页。

## 配置部署设置

使用移动安全,可以与其他 MDM 解决方案集成。使用部署设置窗口,通过以 下模式之一部署移动安全:

- 完整版本: 此选项提供移动设备管理 (MDM) 和安全扫描功能。
- 安全扫描: 此选项仅提供安全扫描功能, 并且能够与其他移动设备管理 (MDM) 解决方案集成。

#### 过程

**4-10**

- **1.** 在移动安全管理 Web 控制台上,导航到管理 > 部署设置。
- **2.** 在服务器选项卡上,选择移动安全部署模式。
	- 完整版本
	- 安全扫描,然后从下拉列表中选择 **MDM** 解决方案。

如果从 **MDM** 解决方案下拉列表中选择 **AirWatch** 或 **MobileIron**,请 配置窗口中显示的 AirWatch 或 MobileIron 设置,以支持它与移动安全 集成。

- <span id="page-70-0"></span>3. (仅安全扫描部署模式且未列出 MDM 供应商的情况)在 Android 客户端 选项卡上,选择下列选项之一:
	- 从 **Google Play** 商店下载 如果选择此选项,则用户需要手动从 Google Play 商店下载并安装客户端应用程序。不过,只要 Google Play 商店上更新此客户端应用程序,移动设备上该客户端应用程序会自动 更新。
	- 从移动安全服务器下载 如果选择此选项, 则用户将能够从通知电子 邮件中指定的 URL 进行下载。

还可以选择自动注册,以便为客户端应用程序预先配置服务器 IP 地 址、端口号和预置注册密钥。

- **4.** (仅安全扫描部署模式且未列出 MDM 供应商的情况)在 **iOS** 客户端选项 卡上,选择启用对 **iOS (7.1** 或更高版本**)** 的安全扫描支持,然后按照窗口 中显示的过程完成配置。
- **5.** 单击保存。

## 配置设备注册设置

### 过程

- **1.** 登录到管理 Web 控制台。
- **2.** 单击管理 > 设备注册设置。
- **3.** 单击身份验证选项卡。
- **4.** 在用户验证部分下,选择以下任一选项:
	- 使用 **Active Directory** 进行身份验证 使用来自 Active Directory 的用 户信息验证用户。
	- 使用注册密钥进行身份验证 使用注册密钥验证用户。

移动安全会自动生成注册密钥并将其通过邀请消息发送到用户。

注册密钥使用限制 - 选择以下任一选项:

- 使用多次 选择此选项可允许用户在注册多个设备时使用 同一注册密钥。
- 使用一次 选择此选项可防止用户重用注册密钥。对于需 要注册多个设备的每个用户,您需要向其发送多个邀请。
- 注册密钥在达到以下条件后到期**:** 如果要在某个特定时间之后 停止使用自动生成的注册密钥,则选择此设置,然后从下拉列表 中选择时间。
- 使用预置的注册密钥 如果要手动生成注册密钥,则选择此设 置, 然后单击"生成"以生成注册密钥。该注册密钥不会在邀请 消息中发送给用户。
- 注册密钥到期日期 如果要在某个特定日期停止使用手动生成 的注册密钥,则选择此设置,然后从日历中选择日期。

#### 注意

使用 **Active Directory** 进行身份验证设置仅可用于完整版本部署模式以及安 全扫描部署模式且未列出 MDM 供应商的情况。

- 5. (仅**完整版本**部署模式)在**设备验证**部分下,选择以下任一选项:
	- 禁用此设置 禁用对移动设备的设备验证。
	- 使用 **IMEI** 或 **Wi-Fi MAC** 地址进行验证 此设置让您能够上传要验 证的移动设备列表。
	- a. 单击导出允许设备列表模板以下载模板并创建允许设备列表。
	- b. 创建列表之后,单击浏览以选择和导入您在之前步骤中创建的移动设 备列表。
	- c. 单击检查数据格式,验证允许设备列表中的数据格式。验证之后,移 动安全会在允许设备的状态列表中显示所有移动设备。
	- d. 选择以下选项之一:

**4-12**

**删除未验证的设备 — 删除已经存在于设备管理窗口中但不存在** 于导入的允许设备列表中的移动设备。
在"未验证"组中显示未验证设备 — 将所有已经存在于设备管 理窗口中但不存在于导入的允许设备列表中的已注册移动设备移 动到未验证组。

#### 注意

如果使用"设备验证",移动安全会根据您使用的允许设备列表将所有移动 设备重新分组。

**6.** 单击保存。

#### 后续步骤

有关下一个配置任务,请参阅[初始服务器安装 第](#page-62-0) 4-3 页。

### 自定义移动安全使用条款

可以为下载、安装和使用移动安全客户端的用户自定义**使用条款**。

#### 过程

- **1.** 登录到管理 Web 控制台。
- **2.** 单击管理 > 设备注册设置。
- **3.** 在使用条款自定义选项卡上,单击下载使用条款示例并将 Eula\_agreement.zip 文件保存在您的计算机中。
- **4.** 将 Eula\_agreement.zip 文件内容解压缩。
- **5.** 使用 HTML 编辑器打开 Eula\_agreement.html 文件,确保根据需要修 改,然后保存文件。
- 6. 在**设备注册设置**窗口的使用条款自定义选项卡中,单击浏览,然后选择在 此过程前面的步骤(步骤 5 第 4-13 页)中修改的文件,并单击打开。

使用条款预览会更新为上传的文件内容。

**7.** 单击保存。

#### 后续步骤

有关下一个配置任务,请参阅[初始服务器安装 第](#page-62-0) 4-3 页。

### 配置 **Active Directory (AD)** 设置

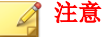

本主题仅适用于完整版本部署模式以及安全扫描部署模式且未列出 MDM 供应商 的情况。

趋势科技移动安全 9.8 允许您根据 Active Directory (AD) 配置用户身份验证。配 置完成后, 您还可以使用自己的企业 Active Directory 将移动设备添加到设备列 表。

如果您不希望使用 Active Directory 进行用户身份验证, 或是不希望从 Active Directory 添加用户, 则无需配置此设置。

#### 过程

- **1.** 登录到管理 Web 控制台。
- **2.** 单击管理 > **Active Directory** 设置。
- **3.** 键入主机名称或其 IP 地址、端口号以及域用户名和密码。
- **4.** 单击保存。

#### 后续步骤

**4-14**

有关下一个配置任务,请参阅[初始服务器安装 第](#page-62-0) 4-3 页。

### <span id="page-74-0"></span>配置管理服务器设置

#### 过程

- **1.** 登录到管理 Web 控制台。
- **2.** 单击管理 > 管理服务器设置。
- **3.** 单击连接选项卡,并指定管理服务器名称或 IP 地址及其端口号。管理服 务器的缺省端口号为 443。

注意

此窗口中的 IP 地址和端口号用于通过 Web 浏览器访问管理 Web 控制台。

- **4.** 如果管理服务器使用代理服务器连接 Internet,在代理选项卡中指定代理 设置:
	- a. 在代理选项卡上, 选择使用以下管理服务器代理设置, 并指定以下内 容:
		- 代理服务器名称或 **IP** 地址
		- 端口号
		- 代理协议
		- 例外:添加要绕过代理设置的 Web 地址。
	- b. 如果代理服务器需要身份验证, 在代理身份验证部分键入用户标识和 密码。

#### **5.** 单击保存。

现在, 您需要使用新的 IP 地址和端口号登录管理 Web 控制台。

#### 后续步骤

有关下一个配置任务,请参阅[初始服务器安装 第](#page-62-0) 4-3 页。

### 配置 **Exchange** 服务器集成设置

#### 注意

本主题仅适用于完整版本部署模式。

#### 过程

1. 在移动安全管理 Web 控制台上,转到**管理 > Exchange 服务器集成**。

显示"Exchange 服务器集成"窗口。

**2.** 在 **Exchange** 连接器下,选择启用此选项以确保只有合规的移动设备才能 访问 **Exchange** 服务器。

有关 **Exchange** 服务器集成窗口中显示的 Exchange 连接器的不同状态,请 参阅 Exchange [连接器状态 第](#page-76-0) 4-17 页。

- **3.** 在 **Exchange** 访问控制下,根据需要进行如下更新:
	- 选择自动阻止非托管设备访问 **Exchange** 服务器。

#### 注意

未注册到 Mobile Security 服务器的设备称为非托管设备。这包括最近注 册到 Exchange 服务器的设备。

- 选择允许访问以下设备的公司数据(电子邮件、日历和联系人等),然 后选择以下任一选项:
	- 仅限正常设备
	- 正常和不合规设备

#### 注意

**4-16**

有关不同的移动设备注册状态,请参阅《管理员指南》中的控制台信息 主题。

• 选择自动为所有托管设备启用自动允许**/**阻止访问选项。

<span id="page-76-0"></span>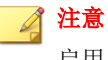

启用此选项将根据托管设备的状态自动允许或阻止访问 Exchange 服务器。

• 使用下拉列表指定被阻止的设备将在多少天之后无法访问 Exchange 服务器。

#### **4.** 单击保存。

#### 后续步骤

有关下一个配置任务,请参阅[初始服务器安装 第](#page-62-0) 4-3 页。

有关设置 Exchange 服务器集成的其他步骤,请参阅设置 Exchange [服务器集成](#page-49-0) 第 [3-14](#page-49-0) 页。

### **Exchange** 连接器状态

注意

本主题仅适用于完整版本部署模式。

下表列出了 **Exchange** 服务器集成窗口上显示的不同 Exchange 连接器状态。

#### 表 **4-2. Exchange** 连接器状态

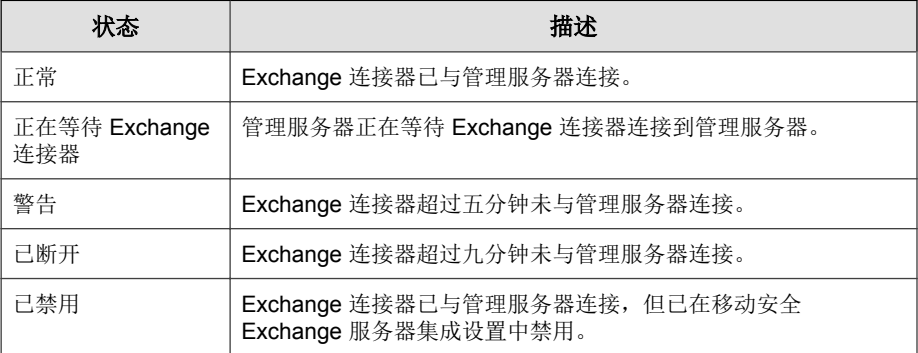

**4-17**

### <span id="page-77-0"></span>配置通知和报告设置

可以配置通知源以便向管理员发送通知电子邮件消息。

#### 过程

- **1.** 登录到管理 Web 控制台。
- **2.** 单击通知和报告 > 设置。
- **3.** 键入发件人电子邮件地址、SMTP 服务器 IP 地址和端口号。如果 SMTP 服 务器需要身份验证,请选择身份验证,然后键入用户名和密码。

#### 后续步骤

有关下一个配置任务,请参阅[初始服务器安装 第](#page-62-0) 4-3 页。

有关设置移动安全客户端的其他步骤,请参阅[设置移动安全客户端 第](#page-82-0) 5-3 [页。](#page-82-0)

### 配置管理员通知

您可以配置"管理员通知和报告"设置,从而通过电子邮件接收错误消息通知 和日常预设报告。

#### 过程

- **1.** 登录到管理 Web 控制台。
- **2.** 单击通知和报告 > 管理员通知和报告。
- **3.** 选择要通过电子邮件接收的通知和报告,然后单击单个通知和报告以修改 其内容。完成后单击保存,以返回到管理员通知和报告窗口。

#### 注意

选择要接收的报告时,也可以从每个报告的下拉列表中单独调整其接收频 率。

**4-18**

#### **4.** 单击保存。

#### 后续步骤

有关下一个配置任务,请参阅[初始服务器安装 第](#page-62-0) 4-3 页。

## 验证移动安全配置

移动安全提供配置和验证窗口,以验证您配置的所有设置是否都正确。

#### 过程

- **1.** 登录到管理 Web 控制台。
- **2.** 单击管理 > 配置和验证。
- **3.** 单击验证移动安全配置。

#### 后续步骤

有关下一个配置任务,请参阅[初始服务器安装 第](#page-62-0) 4-3 页。

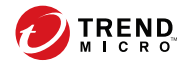

# 第 **5** 章

## 处理移动安全客户端

本章提供移动安全客户端支持的移动设备要求和型号,并讨论了不同平台上不 同的移动安全客户端部署方法。

本章包含以下几节内容:

- [支持的移动设备和平台 第](#page-81-0) 5-2 页
- [移动设备的存储卡和内存要求 第](#page-81-0) 5-2 页
- [设置移动安全客户端 第](#page-82-0) 5-3 页
- [为邀请消息配置服务器\(可选\) 第](#page-82-0) 5-3 页
- [配置安装消息 第](#page-82-0) 5-3 页
- [邀请用户进行注册 第](#page-83-0) 5-4 页
- [在移动设备上安装](#page-87-0) MDA 第 5-8 页
- [在移动安全管理服务器中注册](#page-91-0) MDA 第 5-12 页
- [在移动设备上升级](#page-96-0) MDA 第 5-17 页

## <span id="page-81-0"></span>支持的移动设备和平台

#### 注意  $\mathscr{Q}$

请确保移动设备可以通过 Wi-Fi、3G/GPRS,或使用主机计算机上的 Internet 连 接,连接到通信服务器。

在移动设备上安装和使用移动安全移动安全代理程序(也称为移动安全代理) 前,请确保移动设备满足以下要求。

## 移动设备的存储卡和内存要求

#### 表 **5-1.** 系统要求

**5-2**

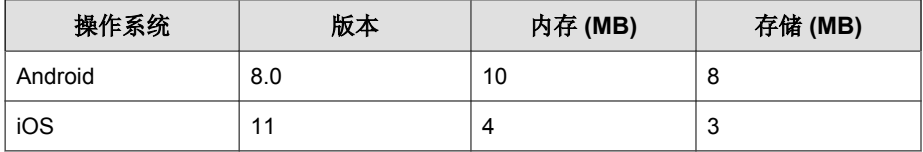

## <span id="page-82-0"></span>设置移动安全客户端

#### 表 **5-2.** 设置移动安全客户端的过程

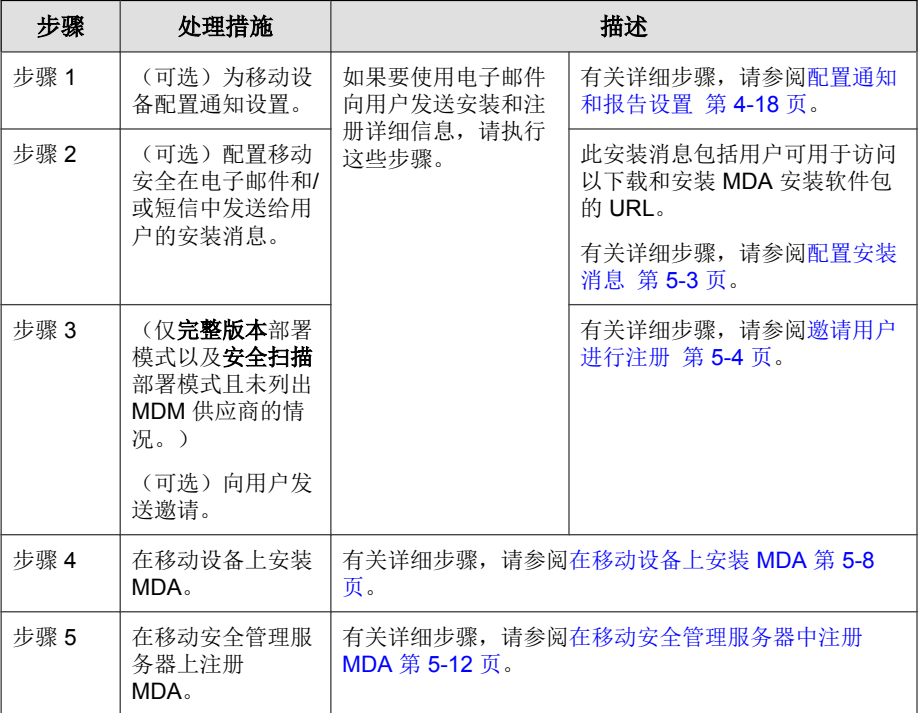

### 为邀请消息配置服务器(可选)

可以设置邀请消息,以使用电子邮件向用户发送安装和注册详细信息。 如果不想使用 MDA 安装和注册邀请消息,可以跳过此节。

### 配置安装消息

使用安装消息窗口键入您要显示的消息。

<span id="page-83-0"></span>此任务是设置移动安全客户端过程中的一个步骤。

请参阅 [设置移动安全客户端 第](#page-82-0) 5-3 页。

#### 过程

- **1.** 登录到管理 Web 控制台。
- **2.** 单击通知和报告 > 用户通知。
- **3.** 单击文本移动设备注册,以打开移动设备注册配置窗口。
- **4.** 检查相关文本框中的缺省主题、电子邮件和/或短信,并根据需要进行修 改。

#### 注意

编辑消息字段时,如果您加入标记变量 <%DOWNLOADURL%>, 它将替换为实 际 URL,以允许用户从服务器下载 Mobile Device Agent 安装文件。

示例: <a href=<%DOWNLOADURL%>><%DOWNLOADURL%></a>

#### 注意

电子邮件通知只发送用于下载客户端安装文件的下载链接,不会在注册窗口 中自动填写服务器 IP 地址和端口号。

- **5.** 单击保存。
- **6.** 单击通知和报告 > 用户通知。
- **7.** 选择移动设备注册并单击保存。

### 邀请用户进行注册

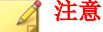

**5-4**

本主题仅适用于完整版本部署模式以及安全扫描部署模式且未列出 MDM 供应商 的情况。

此任务是设置 Mobile Device Agent 过程中的一个步骤。

请参阅 [设置移动安全客户端 第](#page-82-0) 5-3 页。

#### 过程

**1.** 在移动安全管理 Web 控制台上,转到用户。 显示用户窗口。

**2.** 在用户选项卡上,单击邀请用户,然后选择以下选项之一。

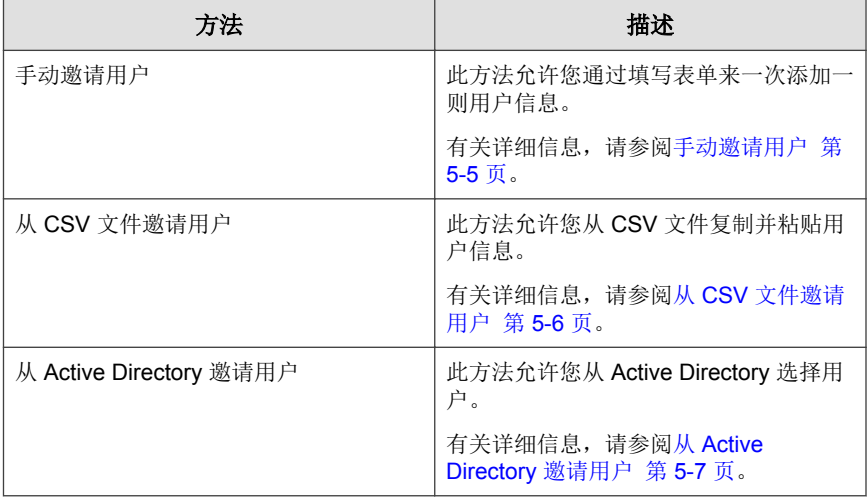

#### 手动邀请用户

可以使用此选项来邀请用户,方法是使用表单一次添加一则用户信息。

#### 过程

- 1. 在移动安全管理 Web 控制台上,转到用户 > **邀请用户 > 手动**。 显示手动邀请用户窗口。
- **2.** 在手动邀请用户窗口上,完成以下文本框。
- <span id="page-85-0"></span>• 电话号码 —键入与用户关联的电话号码。
- 电子邮件 —键入用于发送通知邮件的用户电子邮件地址。
- 用户名 —键入用户的名称,以在设备树中标识设备。
- 组 一从下拉列表中选择组。

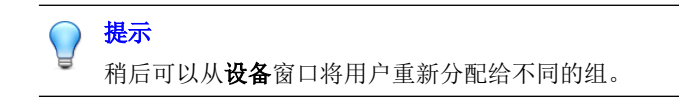

- 3. 要邀请更多用户,请单击 F1 按钮并重复步骤 2。
- **4.** 单击保存。

将显示确认消息。

#### 从 **CSV** 文件邀请用户

此选项允许您从使用所需数据格式的 CSV 文件复制用户信息。移动安全自动检 测和转换数据以完成用户信息表单。

#### 过程

**5-6**

- **1.** 在移动安全管理 Web 控制台上,转到用户 > 邀请用户 > 从 **CSV**。 显示从 **CSV** 邀请用户窗口。
- **2.** 在文本框中使用以下格式键入用户信息。 电话号码 1, 电子邮件 1, 用户名 1, 组名称 1;

注意 使用分号 (;) 或换行符分隔各用户信息。

3. 单击**验证,**验证信息是否遵循指定的格式。 弹出消息将显示验证结果。

<span id="page-86-0"></span>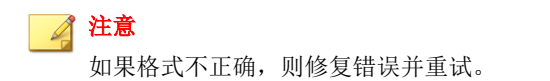

**4.** 单击保存。

将显示确认消息。

#### 从 **Active Directory** 邀请用户

#### 注意 本主题仅适用于完整版本部署模式以及安全扫描部署模式且未列出 MDM 供应商 的情况。

此选项允许您从 Active Directory 选择用户或组。

#### 过程

1. 在移动安全管理 Web 控制台上,转到**用户 > 激请用户 > 从 Active Directory**。

显示从 **Active Directory** 邀请用户窗口。

- **2.** 在提供的搜索文本框中键入用户信息,并单击搜索。
- **3.** 从搜索结果中选择用户或组,然后单击邀请。 邀请列表显示选择的用户。

注意

如果选择的是组,则邀请列表显示属于该组的所有用户。

- 4. 要将用户手动添加到邀请列表,请单击**操作**列中的添加按钮 (一)。要删除 用户,请单击删除按钮 (一)。
- **5.** 要将第一个用户的组设置应用于所有用户,请完成以下步骤:
	- a. 从第一个用户的**组**下拉列表中选择一个选项。
- <span id="page-87-0"></span>b. 单击应用于所有。
- c. 单击确定。
- **6.** 单击保存。

将显示确认消息。

### 在移动设备上安装 **MDA**

此任务是设置移动安全客户端过程中的一个步骤。 请参阅 [设置移动安全客户端 第](#page-82-0) 5-3 页。

### **iOS** 移动设备

#### 过程

**5-8**

**1.** 按照移动安全 iOS 应用程序版本的安装步骤操作。

#### • 完整版本

- a. 转到苹果商店,并搜索应用程序 **Trend Micro ENT Security**。
- b. 点击安装。

#### • 仅安全扫描

- a. 转到在邀请电子邮件中指定的下载 URL。
- b. 下载并安装移动安全 iOS 应用程序。
- **2.** 在开始使用移动安全之前,需要执行以下步骤。
	- a. 在 iOS 设备上,转到常规 > 配置文件和设备管理。
	- b. 点击趋势科技 **(**中国**)** 有限公司 **(Ent)**。

<span id="page-88-0"></span>c. 点击信任"趋势科技 **(**中国**)** 有限公司 **(Ent)**"。

### **Android** 移动设备

可以使用以下方法之一安装 Android 移动设备的 MDA:

- 安装方法 **I** 直接在移动设备上从 Google Play 商店下载和安装 MDA。在 Google Play 上搜索**趋势科技移动安全企业版**,然后从 Trend Micro 下载和 安装移动安全企业版应用程序。
- 安装方法 **II** 直接在移动设备上从管理服务器下载和安装 MDA。有关步 骤,请参阅[安装方法](#page-89-0) II 第 5-10 页。
- $\div$  安装方法 III 使用 Web 浏览器在计算机上下载 MDA 安装包, 然后将其 传输到移动设备并进行安装。有关步骤,请参阅[安装方法](#page-90-0) III 第 5-11 页。
- 安装方法 **IV** 使用移动设备管理控制台在计算机上下载 MDA 安装包, 然后将其传输到移动设备并进行安装。有关步骤,请参阅[安装方法](#page-90-0) IV 第 [5-11](#page-90-0) 页。

发送给用户的缺省邀请电子邮件将指示用户如何从 Google Play 商店下载和安装 MDA 应用程序(方法 I)。如果希望用户使用另一种方法安装该应用程序,请 修改发送给用户的邀请电子邮件。请参阅《*管理员指南》*中的**配置用户通知**主 题。

#### 安装方法 **I**

通过此方法,您能够直接在移动设备上从 Google Play 商店下载和安装 MDA。 有关其他方法,请参阅 Android 移动设备 第 5-9 页。

#### 过程

**1.** 在移动设备上,打开 Google **Play** 商店。

- 2. 搜索趋势科技移动安全企业版,然后点击搜索结果中的移动安全企业版。
- 3. 点击安装,然后点击接受启动安装过程。

<span id="page-89-0"></span>安装过程完成后,点击打开启动应用程序。

#### 安装方法 **II**

通过此方法,您能够直接在移动设备上从 Mobile Security 管理服务器下载和安 装 MDA。

有关其他方法,请参阅 Android [移动设备 第](#page-88-0) 5-9 页。

#### 过程

**5-10**

- **1.** 执行下列操作之一:
	- 如果您正在使用本地通信服务器或云通信服务器,打开从移动安全收 到的短信或电子邮件,并在要安装 MDA 的移动设备上访问该 URL, 以下载安装包。
	- 如果您正在使用本地通信服务器,请在要安装 MDA 的移动设备中使 用 Web 浏览器访问以下任一 URL, 以下载安装包:

http://External\_domain\_name\_or\_IP\_address:HTTP\_port/ mobile

或

https://External\_domain\_name\_or\_IP\_address:HTTPS\_port/ mobile

#### 注意

- 替换您在管理 > 通信服务器设置 > 通用设置 > 通信服务器与移动 设备之间的通信设置中配置的 **External\_domain\_name\_or\_IP\_address**、**HTTP\_port** 和 **HTTPS\_port**。
- 如果使用 HTTPS 下载移动安全客户端,必须配置公共证书。有关 详细信息,请参阅以下 URL:

<http://esupport.trendmicro.com/solution/en-us/1106466.aspx>

<span id="page-90-0"></span>**2.** 如果安装没有自动开始,启动安装包并完成安装。

#### 安装方法 **III**

如果您正在使用本地通信服务器,则通过此方法,您能够使用 Web 浏览器在计 算机上下载 MDA 安装包,然后将其传输到移动设备并讲行安装。

有关其他方法,请参阅 Android [移动设备 第](#page-88-0) 5-9 页。

#### 过程

**1.** 打开计算机,导航到以下任一 URL,以下载安装包:

```
http://External_domain_name_or_IP_address:HTTP_port/mobile
```
#### 或

```
https://External_domain_name_or_IP_address:HTTPS_port/
mobile
```
### 注意

- 使用分配给 **External\_domain\_name\_or\_IP\_address**、**HTTP\_port** 和 HTTPS\_port 的值。要检查值,请转到**管理 > 通信服务器设置 > 通用设** 置 > 通信服务器与移动设备之间的通信设置。
- 如果使用 HTTPS 下载移动安全客户端,必须配置公共证书。有关详细 信息,请参阅以下 URL:

<http://esupport.trendmicro.com/solution/en-us/1106466.aspx>

- **2.** 选择移动设备的操作系统,以下载安装包。
- **3.** 将安装包复制到移动设备。
- **4.** 启动安装包并完成安装。

### 安装方法 **IV**

本主题仅适用于完整版本部署模式。

<span id="page-91-0"></span>通过此方法, 您能够使用管理 Web 控制台在计算机上下载 MDA 安装包, 然后 将其传输到移动设备并进行安装。

有关其他方法,请参阅 Android [移动设备 第](#page-88-0) 5-9 页。

#### 过程

- **1.** 登录到管理 Web 控制台。
- **2.** 单击管理 > 设备注册设置。
- **3.** 在代理安装选项卡上,选择代理安装包,并单击下载,将 ZIP 文件下载到 您的计算机。
- **4.** 将 ZIP 文件解压缩,并将安装包复制到移动设备中。
- **5.** 启动安装包并完成安装。

### 在移动安全管理服务器中注册 **MDA**

如果手动安装 MDA 或者自动注册过程失败,则需要手动将 MDA 注册到移动 安全。

此任务是设置移动安全客户端过程中的一个步骤。

### **Android** 移动设备

可以使用以下方法之一注册 MDA:

- 使用 QR 码注册。 如果正在使用本地通信服务器或云通信服务器,则使用此方法。
- 使用服务器地址注册。

如果正在使用本地通信服务器,则使用此方法。

• 不使用服务器地址注册。

**5-12**

如果正在使用云通信服务器,则使用此方法。

#### 使用 **QR** 码进行注册

#### 过程

- **1.** 启动移动设备上的移动安全客户端程序。
- **2.** 点击使用 **QR** 码注册。
- **3.** 在计算机或其他移动设备上打开邀请电子邮件,并使用移动设备的摄像头 扫描邀请电子邮件中收到的 QR 码。
- 4. 如果需要, 在提供的文本框中键入用户名和密码, 然后点击**确定**。 移动安全客户端将在移动安全管理服务器上注册。

#### 使用服务器地址注册

#### 过程

- **1.** 启动移动设备上的移动安全客户端程序。
- **2.** 点击手动注册。
- 3. 点击本地服务器选项卡,在相关文本框中键入服务器地址和端口号,然后 点击下一步。
- **4.** 在相关文本框中键入注册密钥或用户名和密码,然后点击下一步。 移动安全客户端将在移动安全管理服务器上注册。

#### 不使用服务器地址注册

#### 过程

**1.** 启动移动设备上的移动安全客户端程序。

- **2.** 点击手动注册。
- **3.** 点击云服务器选项卡,键入邀请电子邮件中的注册密钥,然后点击下一 步。

移动安全客户端将在移动安全管理服务器上注册。

### **iOS** 移动设备

若希望从移动安全管理服务器管理 iOS 移动设备, 就必须在移动设备上安装配 置概要文件。该配置概要文件必须(通过开发证书)识别您,并(通过列举唯 一设备标识符)识别您的设备。

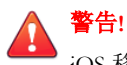

iOS 移动设备上的 Safari 必须启用 JavaScript 才能进行注册。否则无法成功注册。

可以使用以下方法之一注册 MDA:

• 使用 QR 码注册。

如果正在使用本地通信服务器或云通信服务器,则使用此方法。

• 使用服务器地址注册。

如果正在使用本地通信服务器,则使用此方法。

• 不使用服务器地址注册。 如果正在使用 Cloud Communication Server,则使用此方法。

### 使用 **QR** 码进行注册

#### 过程

**5-14**

**1.** 启动移动设备上的移动安全客户端程序。

**2.** 点击使用 **QR** 码注册。

**3.** 在计算机或其他移动设备上打开邀请电子邮件,并使用移动设备的摄像头 扫描邀请电子邮件中收到的 QR 码。

注意

可能会弹出对话框,要求您安装为本地通信服务器配置的根 CA。如果未看 到此对话框,则跳过步骤 4 到 6, 从步骤 7 继续。

**4.** 点击确定。

显示 **TMMSMDM-CA** 的安装配置概要文件窗口。

- 5. 在安装配置概要文件窗口上,点击安装,然后在警告窗口上点击安装。
- **6.** 配置文件安装完成后,单击配置文件已安装窗口上的完成。
- **7.** 如果需要,在提供的文本框中键入用户名和密码,并点击登录。

显示 **MDM** 注册配置文件的安装配置概要文件窗口。

- **8.** 在安装配置概要文件窗口上,点击安装,然后在弹出的确认对话框上点击 立即安装。
- 9. 如果移动设备需要密码,则在显示的**输入密码**窗口键入密码,然后点击完 成。

显示正在安装配置概要文件窗口。

**10.** 点击警告确认窗口上的安装。

开始配置文件安装过程。过程完成后, 会显示**配置文件已安装**窗口。

**11.** 点击完成。

使用服务器地址注册

#### 过程

- **1.** 启动移动设备上的移动安全客户端程序。
- **2.** 点击手动注册。
- 3. 在本地服务器选项卡上,键入服务器地址和端口号,然后点击注册。
- **4.** 键入注册密钥或用户名和密码,然后点击下一步。

可能会弹出对话框,要求您安装为本地通信服务器配置的根 CA。如果未 看到此对话框,则跳过步骤 5 到 7,从步骤 8 继续。

**5.** 单击确定。

显示 **TMMSMDM-CA** 的安装配置概要文件窗口。

- **6.** 在安装配置概要文件窗口上,点击安装。
- **7.** 如果移动设备需要密码,则在显示的输入密码窗口键入密码,然后点击完 成。
- **8.** 在显示的警告窗口上,点击安装。 显示安装配置概要文件确认消息。
- **9.** 点击安装。
- **10.** 在安装配置概要文件后,点击完成。

显示 **MDM** 注册配置文件的安装配置概要文件窗口。

- **11.** 点击安装。
- **12.** 如果移动设备需要密码,则在显示的输入密码窗口键入密码,然后点击完 成。
- **13.** 在显示的警告窗口上,点击安装。 显示远程管理确认消息。
- **14.** 点击信任。

**5-16**

**15.** 在安装配置概要文件后,点击完成。

<span id="page-96-0"></span>不使用服务器地址注册

#### 过程

- **1.** 启动移动设备上的移动安全客户端程序。
- **2.** 点击手动注册。
- **3.** 在云服务器选项卡上,键入验证码,然后单击注册。 显示 **MDM** 注册配置文件的安装配置概要文件窗口。
- **4.** 在安装配置概要文件窗口上,点击安装,然后在弹出的确认对话框上点击 立即安装。
- 5. 如果移动设备需要密码,则在显示的输入密码窗口键入密码,然后点击完 成。

显示正在安装配置概要文件窗口。

- **6.** 点击警告确认窗口上的安装。 开始配置文件安装过程。过程完成后, 会显示**配置文件已安装**窗口。
- **7.** 点击完成。

### 在移动设备上升级 **MDA**

升级 Mobile Security 管理服务器后,请在移动设备上执行以下步骤升级 MDA。

### **Android** 移动设备

移动安全管理服务器升级后,服务器会自动向 Android 移动设备发送升级通 知。

#### 过程

**1.** 在 Android 移动设备上,点击从服务器收到的升级通知。

**2.** 在弹出消息中点击确定开始升级。

### **iOS** 移动设备

iTunes 商店中有新版本可用时,iOS 移动设备会收到自动升级通知。

#### 过程

- **1.** 在 iOS 移动设备上打开应用程序商店。
- **2.** 点击更新。
- **3.** 在企业移动安全后点击更新开始更新。

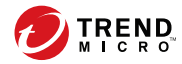

# 附录 **A**

## 网络端口配置

本附录提供安装趋势科技移动安全所需的所有网络端口配置。 本附录包含以下几个部分:

- [包含云通信服务器的增强安全型号的网络端口配置 第](#page-99-0) A-2 页
- [包含本地通信服务器的增强安全型号的网络端口配置 第](#page-101-0) A-4 页
- [基本安全型号的网络端口配置 第](#page-104-0) A-7 页

## <span id="page-99-0"></span>包含云通信服务器的增强安全型号的网络端口 配置

如果您使用的是包含云通信服务器的增强安全型号(双服务器安装),则请为 移动安全组件配置以下网络端口:

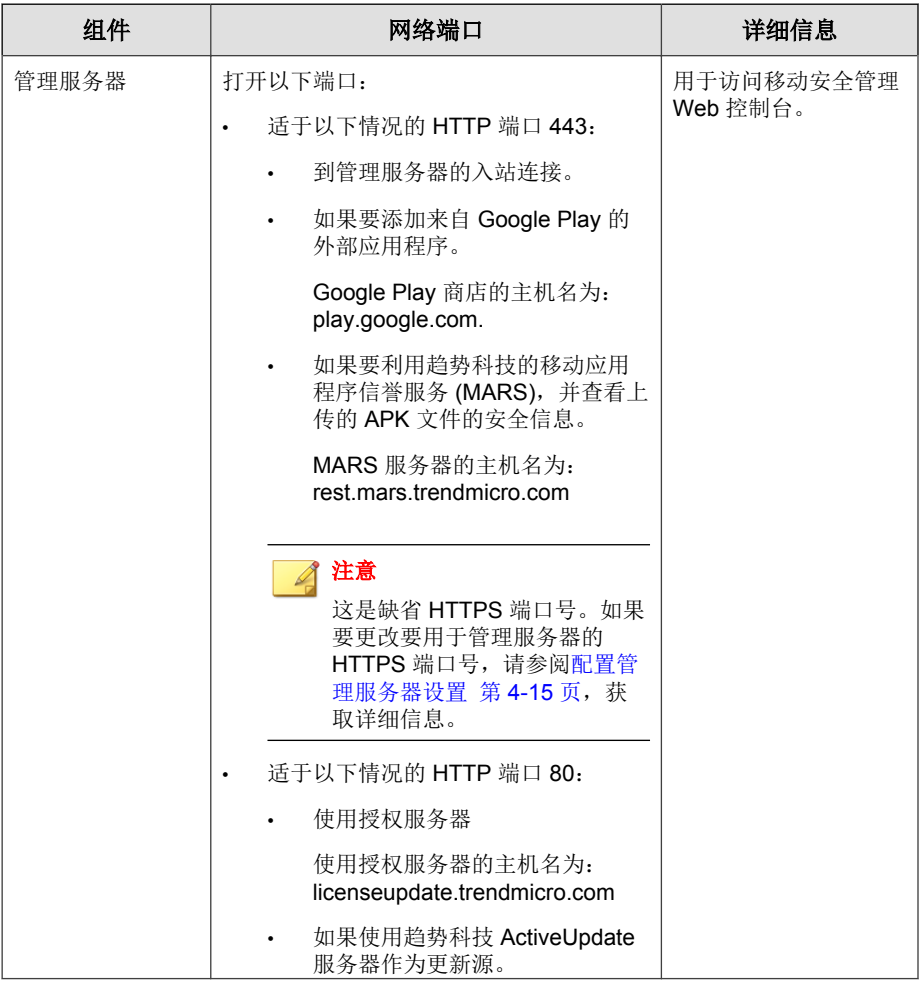

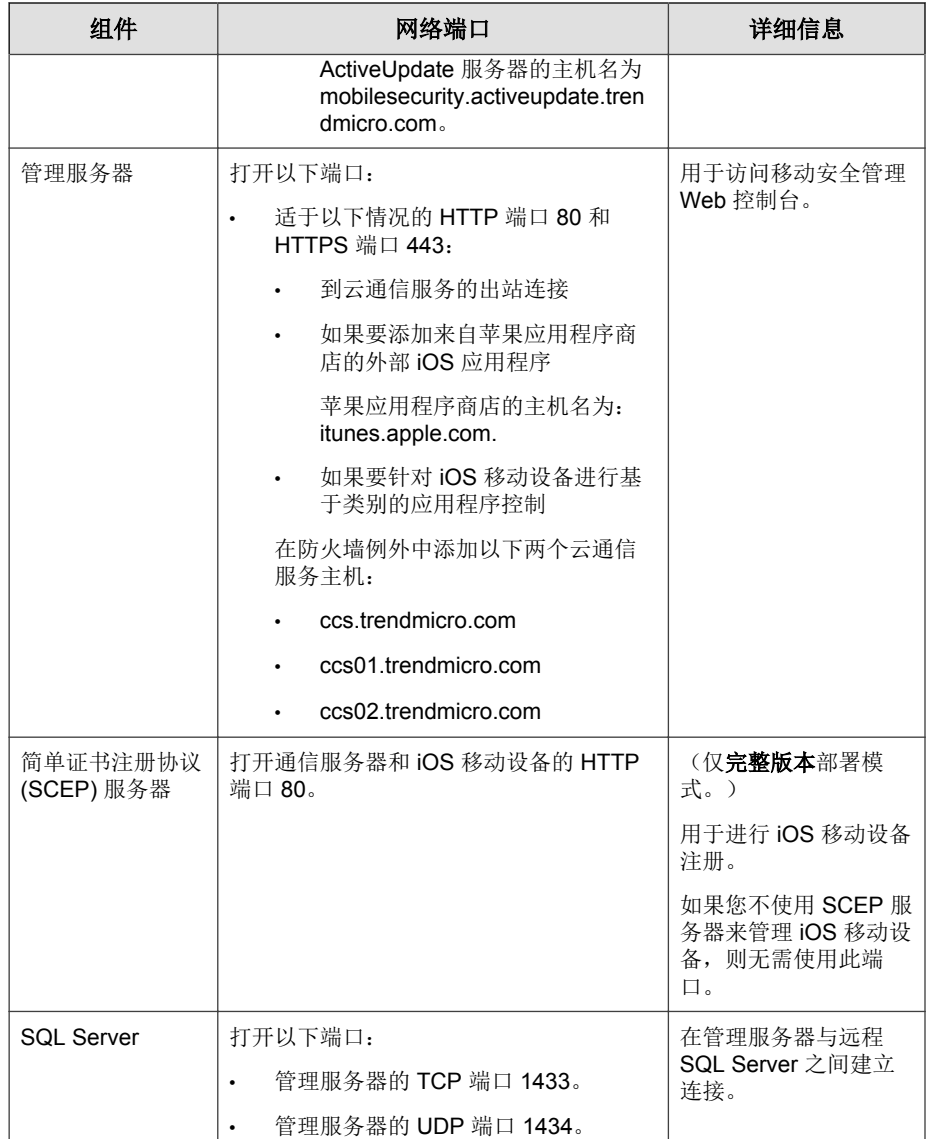

<span id="page-101-0"></span>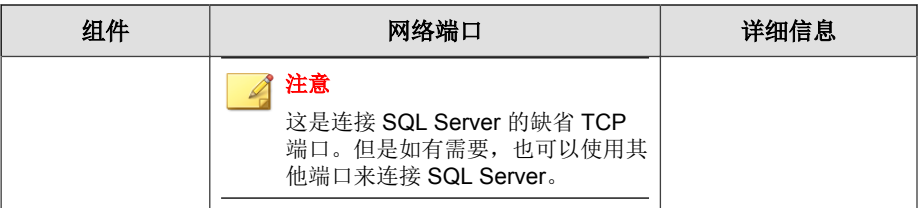

## 包含本地通信服务器的增强安全型号的网络端 口配置

如果您使用的是包含本地通信服务器的增强安全型号(双服务器安装),则请 为移动安全组件配置以下网络端口:

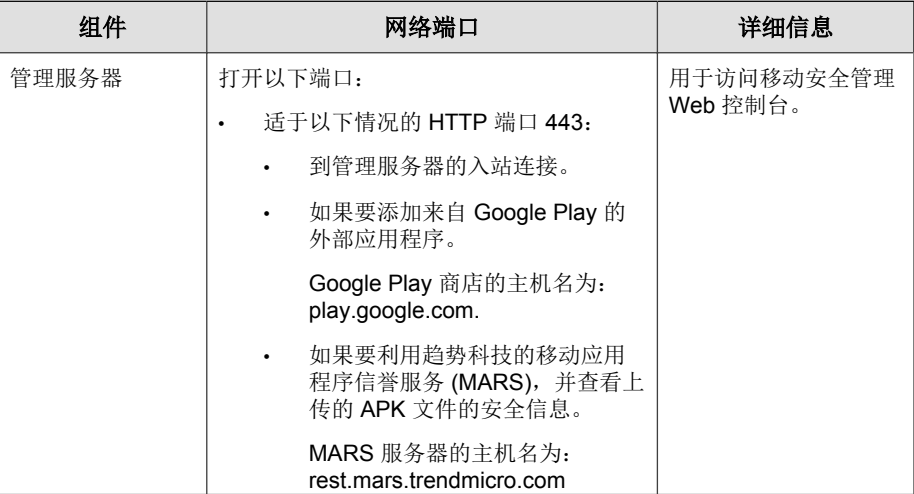

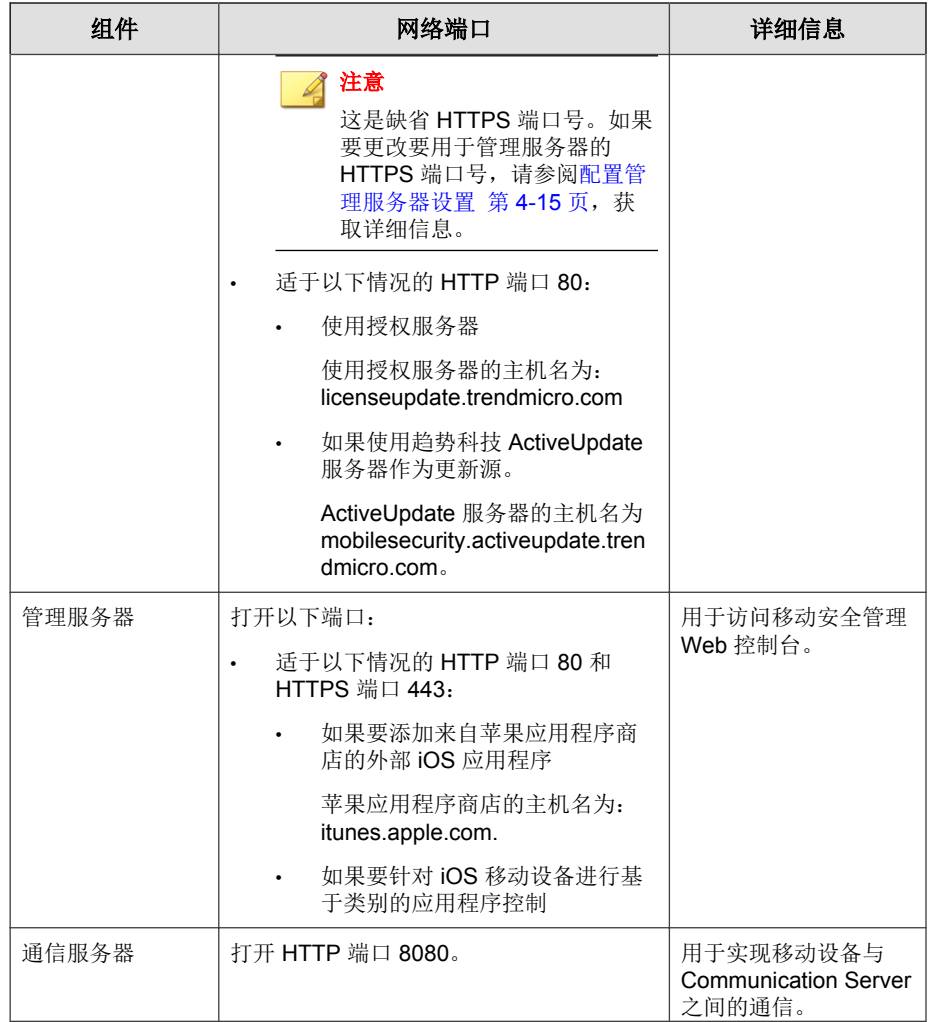

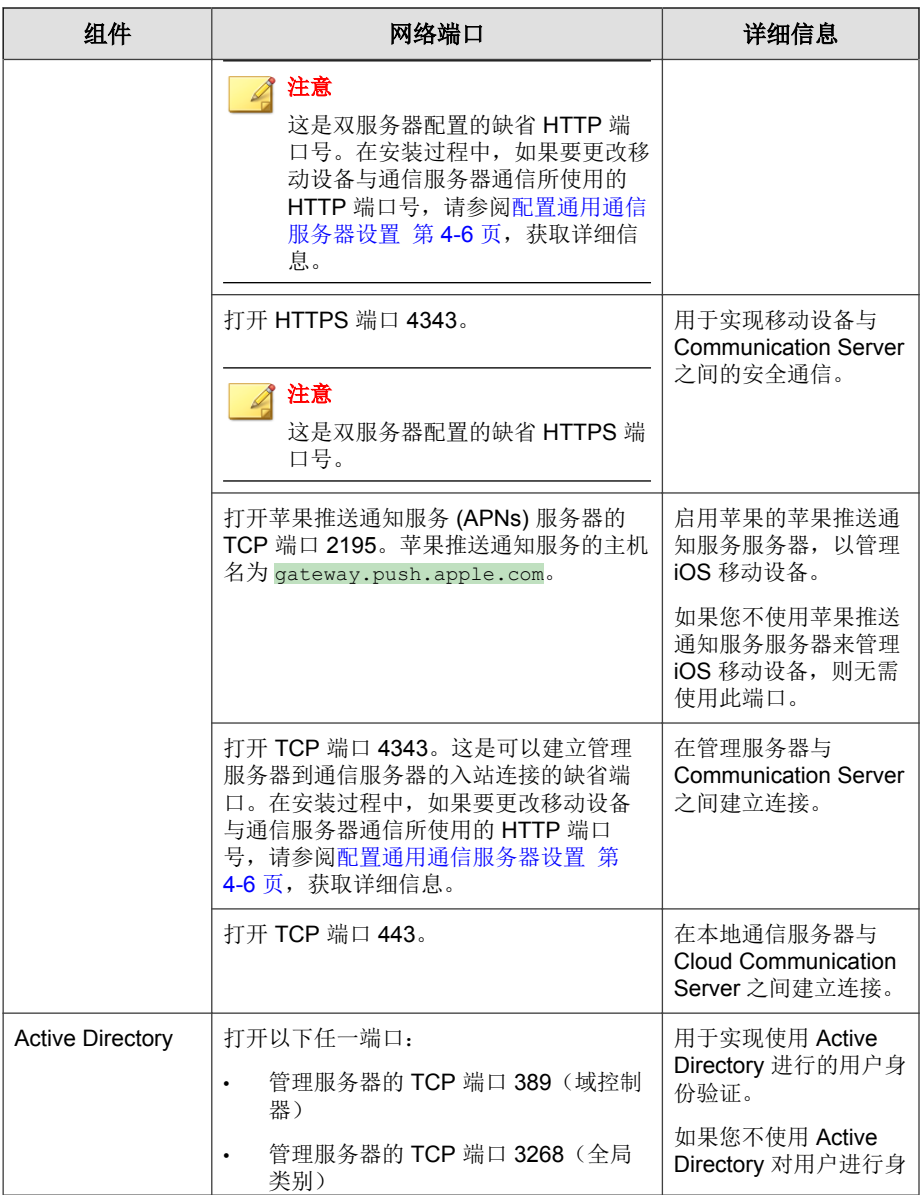

<span id="page-104-0"></span>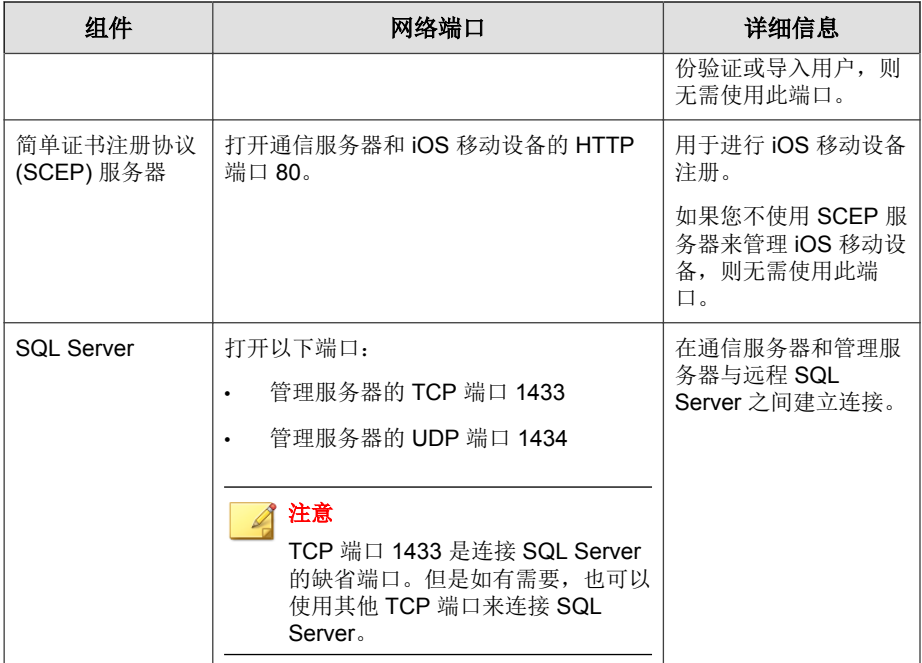

## 基本安全型号的网络端口配置

如果您使用的是基本安全型号(单服务器安装),则请为移动安全组件配置以 下网络端口:

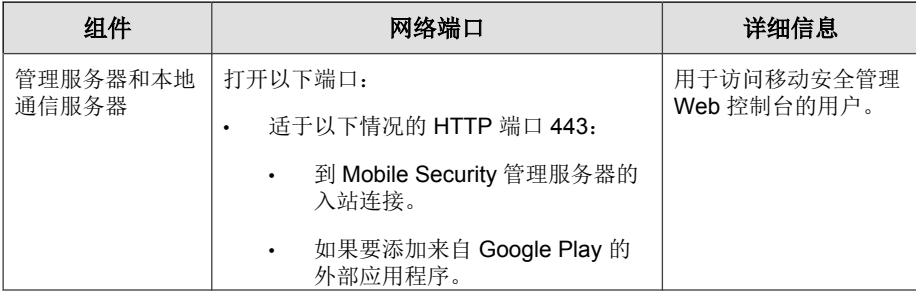

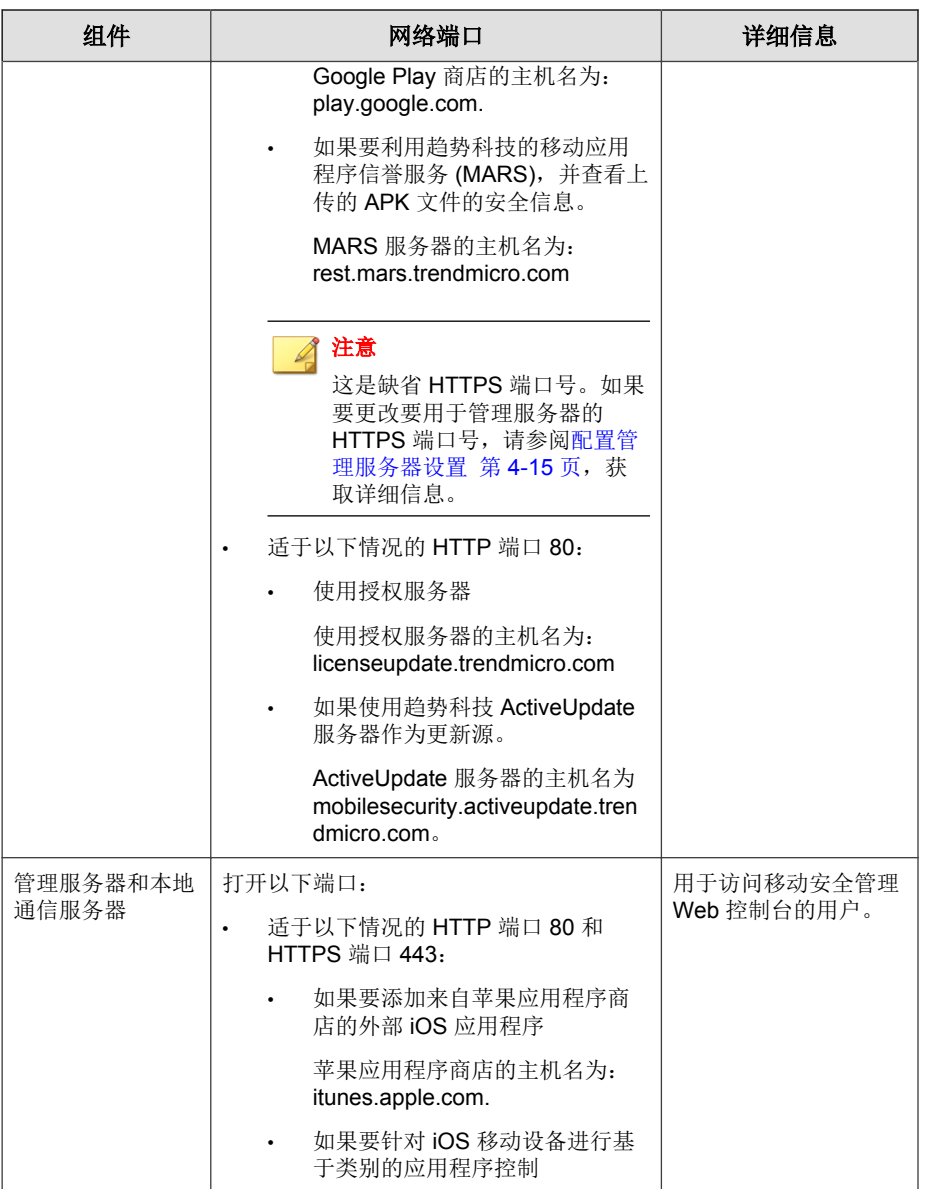

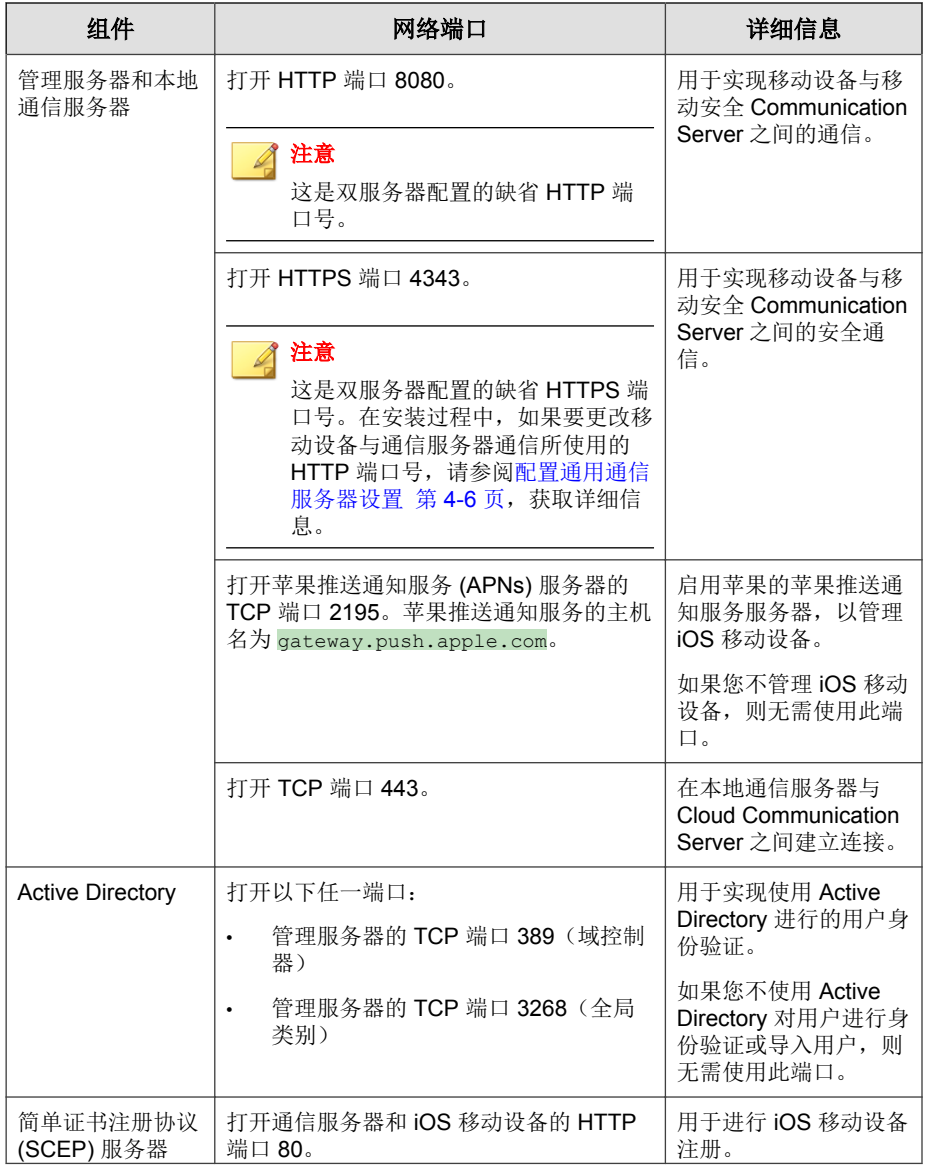

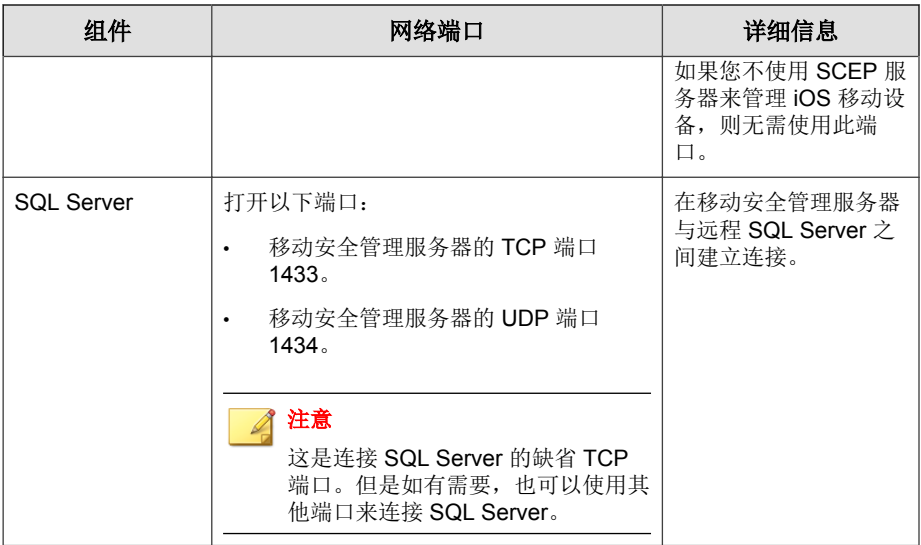
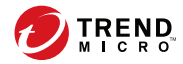

# 附录 **B**

## 可选配置

本附件列出了您在安装趋势科技移动安全时可执行的可选配置流程。 本附录包含以下几个部分:

- 对 SQL Server 使用 Windows [身份验证 第](#page-109-0) B-2 页
- [配置通信服务器端口 第](#page-111-0) B-4 页
- 设置 [SCEP](#page-112-0) 第 B-5 页

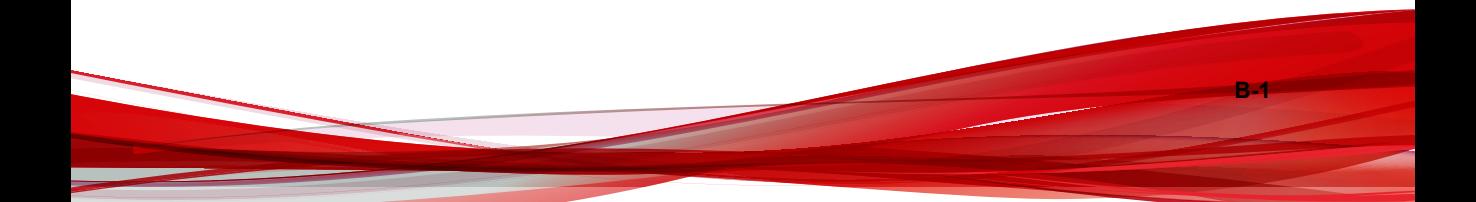

## <span id="page-109-0"></span>对 **SQL Server** 使用 **Windows** 身份验证

趋势科技建议对 SQL Server 使用 SQL Server 身份验证方法,而非 Windows 身份 验证。但是,您也可以为 SQL Server 配置 Windows 身份验证。

#### 过程

- **1.** 在 Active Directory 服务器中创建具有移动安全数据库访问权限的用户帐 户。如果已经拥有具有所需访问权限的用户帐户,则可以跳过此步骤。
	- a. 在 Active Directory 服务器中创建用户帐户。
	- b. 启动 SQL Server Management Studio 并连接到移动安全数据库。
	- c. 从对象资源管理器的树中展开安全文件夹。
	- d. 右击**登录**, 然后单击新登录。
	- e. 从左侧的**选择页面**中单击**常规**, 并执行以下操作:
		- i. 在**登录名**文本框中键入在此过程步骤 a 第 B-2 页 中创建的用户名 并单击搜索。

显示**选择用户或组**对话框。

- ii. 将用户名和域名一起(例如:*domainname*\*username*)键入输入 要选择的对象名称文本框中,并单击检查名称。
- iii. 单击确定。
- f. 从左侧的**选择页面**中选择**服务器角色,** 并选择以下角色:
	- public
	- sysadmin
- g. 单击确定。

**B-2**

对象资源管理器的登录文件夹中会显示用户帐户。

**2.** 将移动安全管理服务器添加到与 Active Directory 服务器相同的域中。

**B-3**

- <span id="page-110-0"></span>**3.** 在管理服务器中,导航到开始 > 管理员工具 > 计算机管理,并执行以下操 作。
	- a. 从左侧的树中展开"本地用户和组"文件夹,然后双击组。
	- b. 右击管理员并单击属性。
	- c. 单击常规选项卡上的添加按钮,并执行以下操作:
		- i. 在登录名文本框中键入在此过程[步骤](#page-109-0) a 第 B-2 页 中创建的用户名 并单击搜索。

显示选择用户、计算机、服务、帐户或组对话框。

- ii. 将用户名和域名一起(例如:*domainname*\*username*)键入输入 要选择的对象名称文本框中,并单击检查名称。
- iii. 单击确定。
- d. 单击管理员属性对话框上的确定。
- **4.** 在管理服务器中,转到以下位置:

C:\Program Files\Trend Micro\ Mobile Security\

或

C:\Program Files(x86)\Trend Micro \Mobile Security\)

- **5.** 在文本编辑器中打开 TmDatabase.ini。如果 TmDatabase.ini 文件不存 在,使用文本编辑器创建一个文件,将其命名为 TmDatabase.ini。
- **6.** 将以下文本添加到 TmDatabase.ini 文件:

```
ConnectionStringFormat=Provider=sqloledb;Data Source=
%server%;Initial Catalog=%database%;Integrated
Security=SSPI;
```
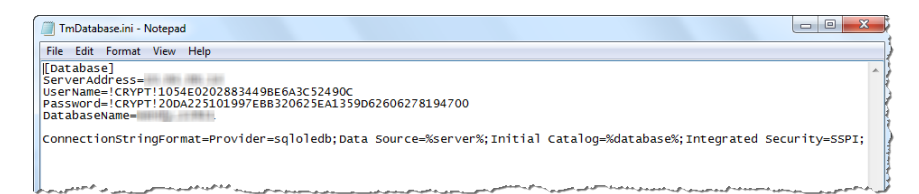

#### 图 **B-1. TmDatabase.ini** 文件

- 7. 在管理服务器上,打开"Windows 服务",然后双击**移动安全管理服务**。
- **8.** 在登录选项卡上,选择此帐户**:**,然后键入将访问数据库的帐户名称,并在 密码和确认密码字段中键入密码,然后点击确定。
- 9. 右击服务列表中的移动安全管理服务,然后单击重新启动。
- **10.** 在管理 Web 控制台中配置数据库设置:
	- a. 登录到管理 Web 控制台。
	- b. 单击管理 > 数据库设置。
	- c. 键入数据库服务器 IP 地址、用户名、密码和数据库名称。
	- d. 单击保存。

## 配置通信服务器端口

趋势科技移动安全 9.8 使您能够自定义通信服务器用于与管理服务器建立连接 的端口。

## 过程

**B-4**

**1.** 在安装通信服务器的计算机上,在文本编辑器中打开 configuration.xml 文件(位于 C:\Program Files\Trend Micro <span id="page-112-0"></span>\Communication Server\ 或 C:\Program Files(x86)\Trend Micro \Communication Server\ 中)

- **2.** 将 **mdms\_https\_port** 的值修改为所需的端口号。
- **3.** 保存,然后关闭 configuration.xml 文件。
- 4. 打开"Windows 服务"窗口,右击移动安全通信服务,然后单击重新启 动。
- **5.** 登录到管理 Web 控制台。
- **6.** 单击管理 > 通信服务器设置 > 通用设置。
- **7.** 在通信服务器与管理服务器之间的通信设置部分下,将 **HTTPS** 端口的值 更改为您在此过程的步骤 2 第 B-5 页 中配置的端口号。
- **8.** 单击保存。

## 设置 **SCEP**

## 注意

本主题仅适用于完整版本部署模式。

设置简单证书注册协议 (SCEP) 可以为 iOS 移动设备提供额外的安全性。 请参阅 设置 iOS [移动设备的环境\(可选\) 第](#page-30-0) 2-3 页。

## 过程

**1.** 安装证书颁发机构

有关详细的证书颁发机构安装过程,请参阅以下 URL:

<http://msdn.microsoft.com/zh-cn/library/ff720354.aspx>

<span id="page-113-0"></span>注意 如果您不想使用 SCEP, 则无需安装证书颁发机构。

**2.** 配置简单证书注册协议 (SCEP)

若已在 Windows Server 2008 上设置了 SCEP,请安装 Windows 服务器网络 设备注册服务。有关网络设备注册服务的安装与部署过程,请参阅以下 URL:

<http://esupport.trendmicro.com/solution/en-us/1060187.aspx>

或

[http://technet.microsoft.com/zh-cn/library/ff955646\(WS.10\).aspx.](http://technet.microsoft.com/en-us/library/ff955646(WS.10).aspx.)

#### 注意

如果您想要使用 SCEP,趋势科技建议您在 Windows Server 2008 上使用 SCEP。

**3.** 验证系统时钟

确保 SCEP 服务器、通信服务器和管理服务器的系统时钟的时间设置正 确。

- **4.** 修改证书颁发机构的策略模块属性:
	- a. 在安装有证书颁发机构的计算机上,打开**证书颁发机构**管理控制台。
	- b. 单击策略模块洗项卡, 然后单击属性。
	- c. 选中遵循证书模板中的设置(如果适用)。否则,自动颁发证书。
	- d. 单击确定。
- **5.** 应用以下几组规则:

**B-6**

- iOS 移动设备应能够连接通信服务器。
- 通信服务器应能够连接 SCEP 服务器。
- 当注册到移动安全管理服务器时,iOS 移动设备应能够直接连接 SCEP 服务器。

**B-7**

**6.** 验证 SCEP 安装(可选):

对于在 Windows Server 2008 上运行的 SCEP, 请从通信服务器访问以下 URL:

[http://SCEPServerIP/certsrv/mscep\\_admin](http://SCEPServerIP/certsrv/mscep_admin)

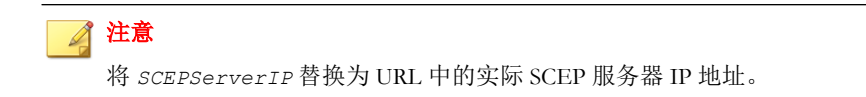

若显示类似于以下内容的网页,则说明您的服务器配置正确:

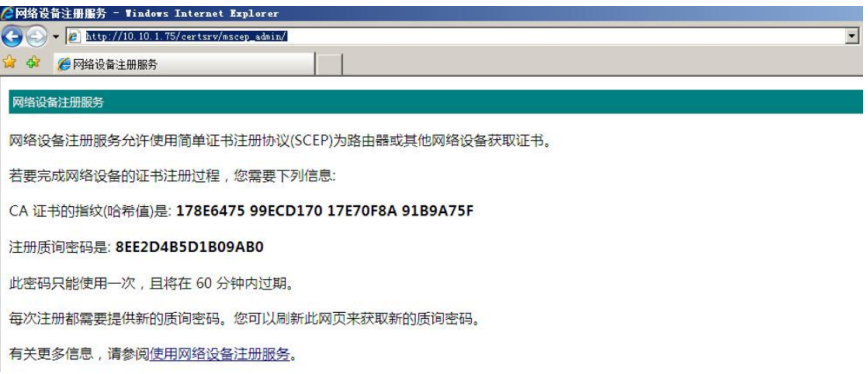

#### 图 **B-2.** 配置验证

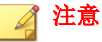

iOS 移动设备注册后,将能够访问以下 URL:

<http://SCEPServerIP/certsrv/mscep>

iOS 移动设备只需要连接 SCEP 就可进行注册,无需将此连接用于其他用 途。

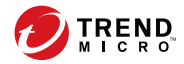

# 附录 **C**

## 生成和配置苹果推送通知服务证书

趋势科技移动安全需要拥有苹果推送通知服务 (APNs) 证书,才能管理 iOS 移 动设备。本附录介绍生成苹果推送通知服务证书并将其上传至移动安全管理服 务器的详细过程。

有关其他设置要求,请参阅设置 iOS [移动设备的环境\(可选\) 第](#page-30-0) 2-3 页。 本附录包含以下几个部分:

- [了解苹果推送通知服务证书 第](#page-117-0) C-2 页
- [生成苹果推送通知服务证书 第](#page-117-0) C-2 页
- 从 Windows [服务器生成苹果推送通知服务证书 第](#page-118-0) C-3 页
- 从 Mac [工作站生成苹果推送通知服务证书 第](#page-132-0) C-17 页
- [将苹果推送通知服务证书上传至移动安全管理服务器 第](#page-137-0) C-22 页

## <span id="page-117-0"></span>了解苹果推送通知服务证书

配置苹果推送通知服务 (APNs) 后,趋势科技移动安全企业版服务器便可以安 全地与您的设备进行无线 (OTA) 通信。每个组织需要自己的苹果推送通知服务 证书,以确保它们的设备通过苹果推送通知网络进行通信的安全机制。

当管理员索取信息或管理您的 iOS 设备时, 趋势科技移动安全企业版使用您的 苹果推送通知服务证书向您的设备发送通知。仅有通知才通过 APNs 服务器发 送。

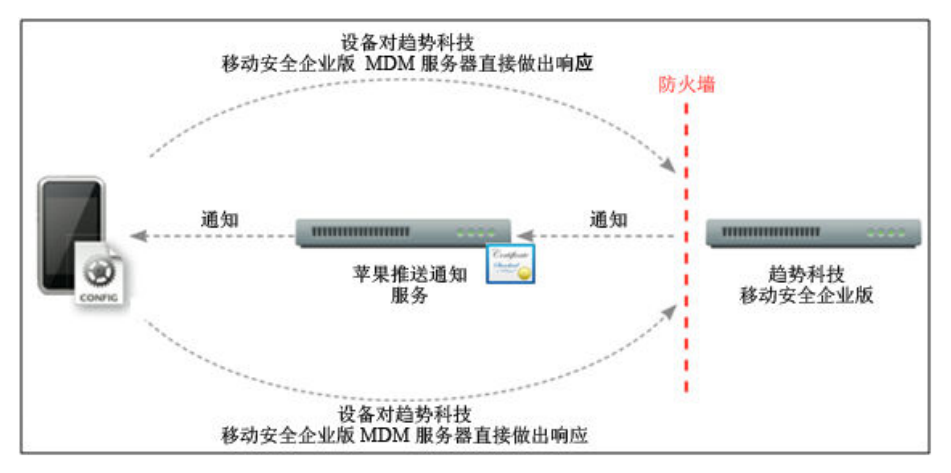

图 **C-1.** 通知流程

## 生成苹果推送通知服务证书

本节说明了为 iOS 移动设备管理生成苹果推送通知服务证书的流程。

### 过程

**C-2**

- **1.** 从 Windows 服务器或 Mac 工作站生成证书签名请求 (CSR)。
- **2.** 让趋势科技或苹果对 CSR 进行签名。

- <span id="page-118-0"></span>• 使用由趋势科技签名的证书:趋势科技提供了简单的 CSR 签名流程:
	- a. 转到趋势科技苹果推送通知服务证书签名门户,以提供企业信 息、产品激活码和 CSR 副本:

[http://forms.trendmicro.com/download\\_trials/csr/?dom=us](http://forms.trendmicro.com/download_trials/csr/?dom=us)

请求提交到该门户后,系统将向您发送一封包含已签名 CSR 的电 子邮件。

b. 使用经验证的苹果 ID 将已签名的 CSR 上传到苹果推送证书门 户。

Apple 将生成苹果推送通知服务证书。

- 使用由苹果签名的证书:如果要使用由苹果签名的证书,在继续之 前,确保您拥有以下内容:
	- 现有苹果企业开发者帐户 ([http://developer.apple.com/](http://developer.apple.com/programs/ios/enterprise) [programs/ios/enterprise\)](http://developer.apple.com/programs/ios/enterprise)
	- 作为代理分配的开发者帐户角色(管理员角色不起作用)
	- Windows 服务器或 Mac OS X 工作站的管理员权限

要使用由苹果签名的证书,请参阅[使用由苹果签名的证书 第](#page-125-0) C-10 [页\(](#page-125-0)适用于 Windows)或[使用由苹果签名的证书 第](#page-134-0) C-19 页 (适用于 Mac)。

**3.** 在 Windows 服务器或 Mac 工作站上安装苹果推送通知服务证书,然后导出 证书,并将其保存在计算机中。

导出证书后,继续将此证书上传到趋势科技移动安全管理服务器。

## 从 **Windows** 服务器生成苹果推送通知服务证书

以下步骤将指导您从 Windows 服务器生成苹果推送通知服务证书。如果您已经 从 Mac OS X 工作站生成了证书, 您可以跳过本节, 并将您的证书上传至趋势 科技移动安全企业版 MDM 服务器。

## 步骤 **1**:生成证书签名请求

## 过程

- **1.** 导航到开始管理工具 **Internet** 信息服务 **(IIS)** 管理器,并选择服务器名 称。
- **2.** 双击服务器证书图标。

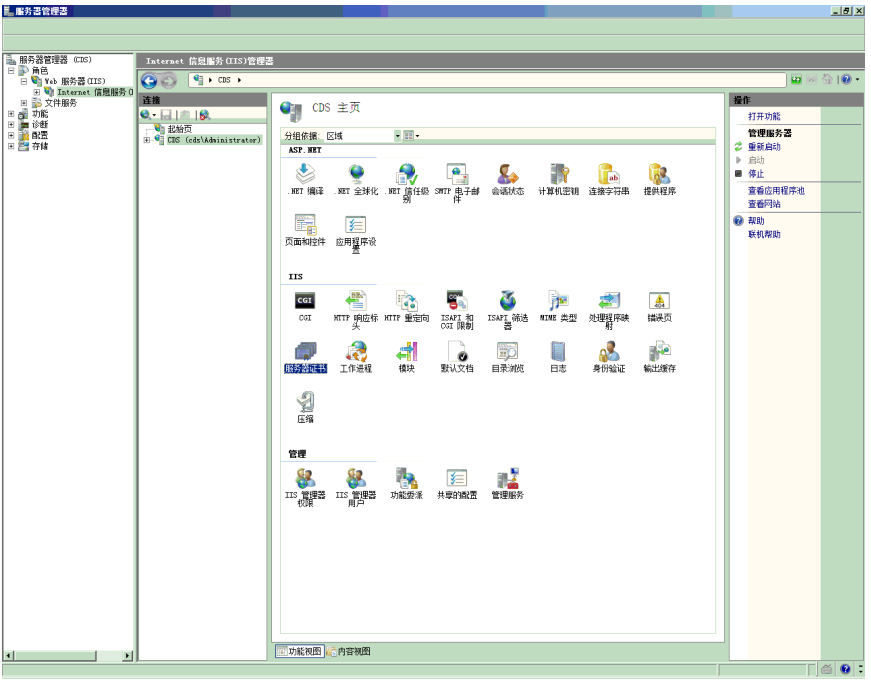

### 图 **C-2.** 访问服务器证书

**C-4**

注意 本文档中使用 IIS 7.0 版进行苹果推送通知服务证书配置。

**3.** 在右边的处理措施窗格中单击创建证书请求。

<span id="page-120-0"></span>显示申请证书向导。

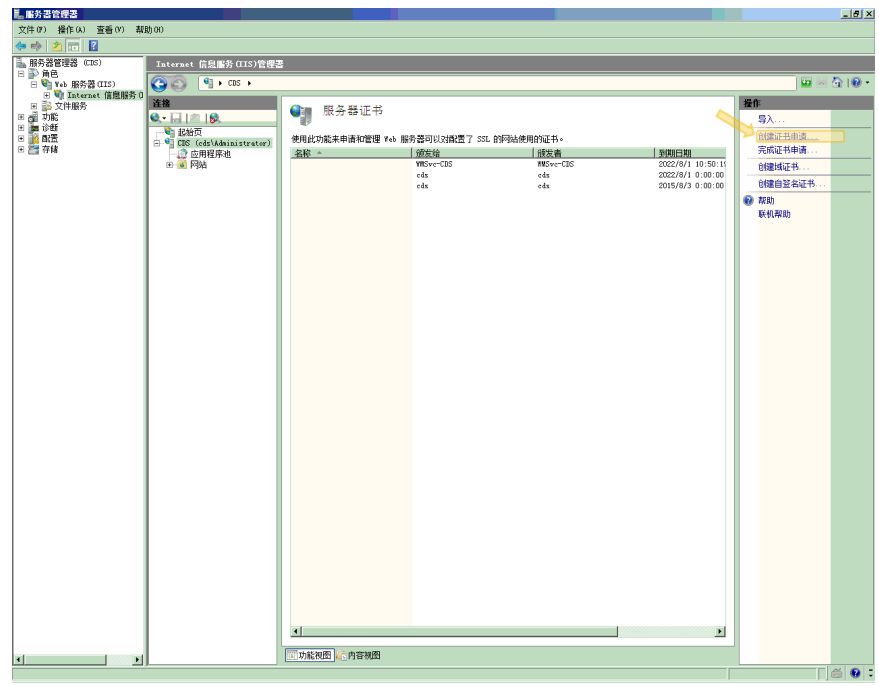

#### 图 **C-3.** 启动"申请证书"向导

- **4.** 在可分辨名称属性窗口中,键入以下内容:
	- 通用名称 与您的苹果开发者帐户相关的名称
	- 组织 贵组织/公司的合法注册名称
	- 组织部门 组织中您所在的部门名称
	- 市**/**县 贵组织所在的市或县
	- 州**/**省 贵组织所在的州或省

## • 国家**/**地区 - 贵组织所在的国家或地区

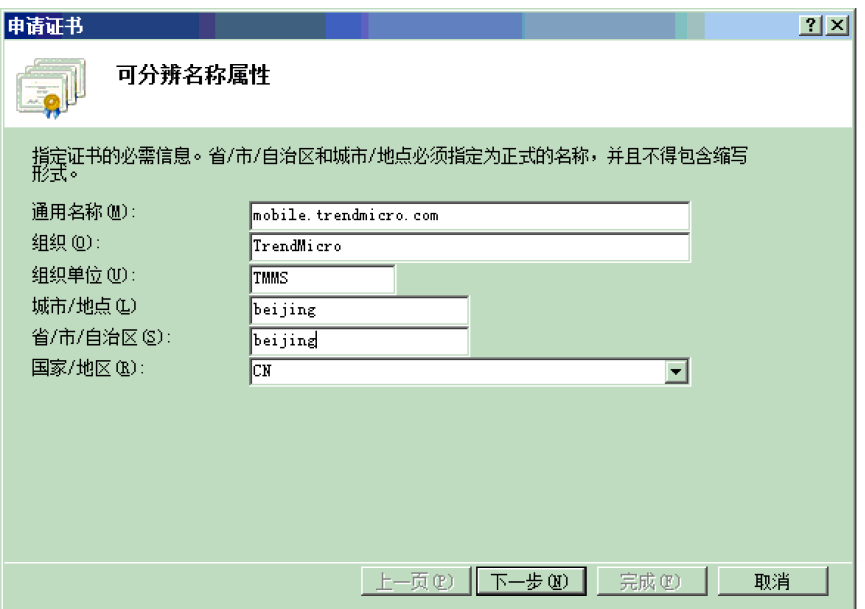

#### 图 **C-4.** "可分辨名称属性"窗口

**5.** 单击下一步。

**C-6**

显示加密服务提供程序属性窗口。

**6.** 在加密服务提供程序属性文本框中选择 **Microsoft RSA SChannel** Cryptographic Provider, 在位长文本框中选择 2048, 然后单击下一步。

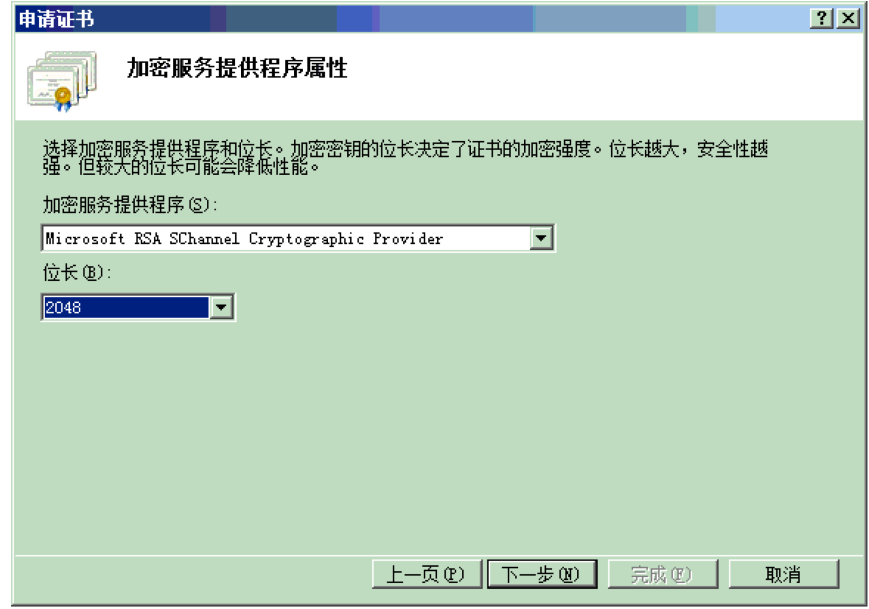

### 图 **C-5.** "加密服务提供程序属性"窗口

**7.** 选择证书申请文件的保存位置。 请牢记文件名和文件的保存位置。

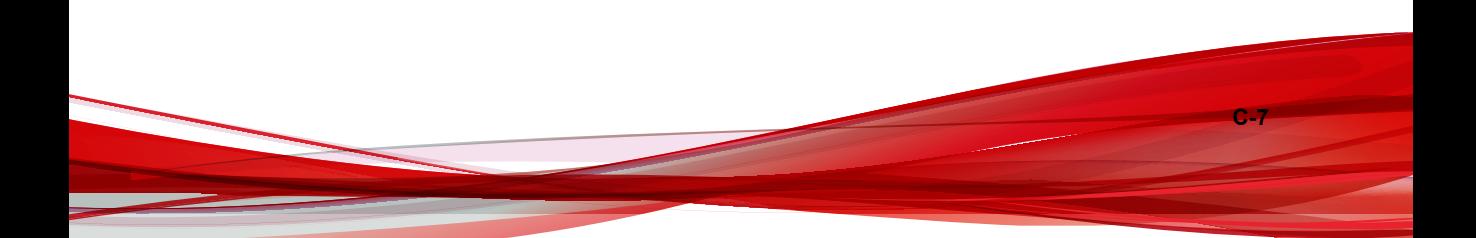

<span id="page-123-0"></span>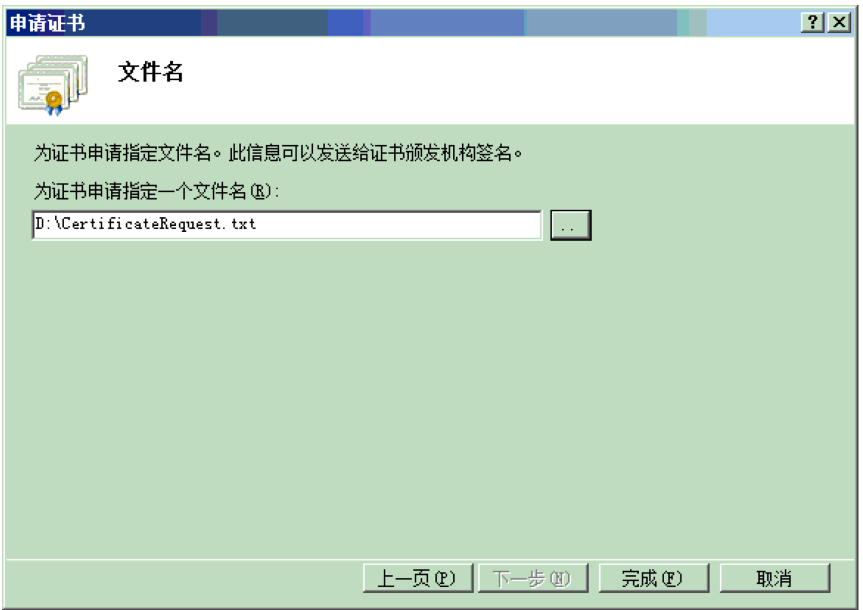

#### 图 **C-6.** "文件名"窗口

**8.** 单击完成。

**C-8**

现在您已创建了一个 CSR 并准备将其上传至您的苹果开发门户。

## 重要信息

趋势科技建议您将刚刚创建的 CSR 文件保存在安全的位置。下一次续订苹 果推送通知服务证书时,您需要再次使用该文件。使用不同的苹果推送通知 服务证书需要将所有 iOS 移动设备再次注册到移动安全管理服务器。有关详 细信息,请参阅[续订苹果推送通知服务证书 第](#page-139-0) C-24 页。

## 步骤 **2**:上传 **CSR** 并生成苹果推送通知服务证书

生成 CSR 之后,您便可以执行以下任一操作:

- 将 CSR 上传到趋势科技 CSR 签名门户, 以获取趋势科技的签名, 然后用 其生成苹果推送通知服务证书。
- 将 CSR 上传到苹果开发门户,以获取苹果的签名,然后用其生成苹果推送 通知服务证书。

## 注意

以下过程假设您使用的是由趋势科技签名的苹果推送通知服务证书。

如果要使用苹果签名的苹果推送通知服务证书,请跳过此过程,并参阅[使用由苹](#page-125-0) [果签名的证书 第](#page-125-0) C-10 页 (适用于 Windows) [或使用由苹果签名的证书 第](#page-134-0) C-19 [页\(](#page-134-0)适用于 Mac)。

#### 过程

**1.** 在 Web 浏览器中导航至以下 URL:

[http://forms.trendmicro.com/download\\_trials/csr/?dom=us](http://forms.trendmicro.com/download_trials/csr/?dom=us)

- 2. 填写相应的文本框并上传刚刚生成的 CSR,然后单击继续。 趋势科技将签署证书并将签名的证书返回。
- **3.** 从趋势科技门户或从收到的电子邮件中下载签名的证书。
- **4.** 将 CSR 上传至苹果推送证书门户:
	- a. 打开 Web 浏览器并导航至以下 URL: <https://identity.apple.com/pushcert/>
	- b. 输入您的苹果 ID 和密码登录。 显示入门页面。
	- c. 单击创建证书按钮。 显示使用条款窗口。
	- d. 单击接受以示同意条款。

显示创建新的推送证书窗口。

- <span id="page-125-0"></span>e. 单击**浏览**,选择已由趋势科技签名的文件,然后单击**上传**。等待门户 生成苹果推送通知服务证书 (.pem) 文件。
- f. 单击下载将 .pem 文件保存至计算机。
- g. 将已下载的 .pem 文件重命名为 .cer, 然后继续步骤 3: 安装苹果推 [送通知服务证书 第](#page-126-0) C-11 页(适用于 Windows)。

## 使用由苹果签名的证书

## 注意

如果您已经获得由趋势科技签名的苹果推送通知服务证书,则可以跳过此过程。

### 过程

**C-10**

**1.** 在 Web 浏览器中导航至以下 URL:

<https://developer.apple.com/>

- **2.** 单击成员中心链接。
- **3.** 输入您的苹果 ID 和密码登录。
- **4.** 单击 **iOS** 配置门户。

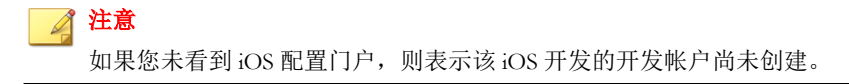

- 5. 在左窗格中,单击**应用程序 ID**,然后单击**新建应用程序 ID**。
- **6.** 填写合适的字段。捆绑标识符**(**应用程序 **ID** 后缀**)**标记文本框可以是: com.apple.mgmt.mycompany.tmms.
	- 用您的公司名称替换 **mycompany**。
	- 记下捆绑标识符**(**应用程序 **ID** 后缀**)**标记值。配置移动安全管理服务 器时您将需要使用此值。

<span id="page-126-0"></span>**7.** 单击提交。

您刚刚添加的应用程序 **ID** 出现在列表中。

**8.** 单击配置。

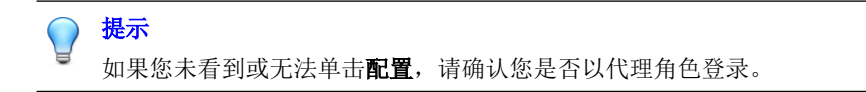

- 9. 选择启用苹果推送通知服务,然后单击"生产推送 SSL 证书"的配置。 如果您无法选择**启用苹果推送通知服务**, 尝试使用 Safari 或 Firefox Web 浏 览器,并确认您是否使用代理角色登录。
- 10. 显示 SSL 证书助手向导, 其将指导您创建证书签名请求(您已经[在步骤](#page-132-0) 1: 生成证书签名请求 第 C-17 页中创建)。单击**继续**。
- **11.** 单击选择文件并上传您在步骤 1[:生成证书签名请求 第](#page-132-0) C-17 页中创建的 证书签名请求文件。(例如, CertificateSigningRequest.certSigningRequest2。)
- **12.** 单击生成。

完成后,将显示确认已生成苹果推送通知服务 SSL 证书的窗口。

**13.** 单击继续。

显示下载并安装苹果推送通知服务服务器 **SSL** 证书窗口。

14. 单击**下载**将 .cer 文件保存至计算机, 然后继续步骤 3: 安装苹果推送通 [知服务证书 第](#page-136-0) C-21 页(适用于 Mac)。

## 步骤 **3**:安装苹果推送通知服务证书

### 过程

- **1.** 导航到开始 > 管理工具 > **Internet** 信息服务 **(IIS)** 管理器,并选择服务器 名称,然后双击服务器证书。
- **2.** 在右边的处理措施窗格中单击完成证书申请。

<span id="page-127-0"></span>显示"完成证书申请"向导。

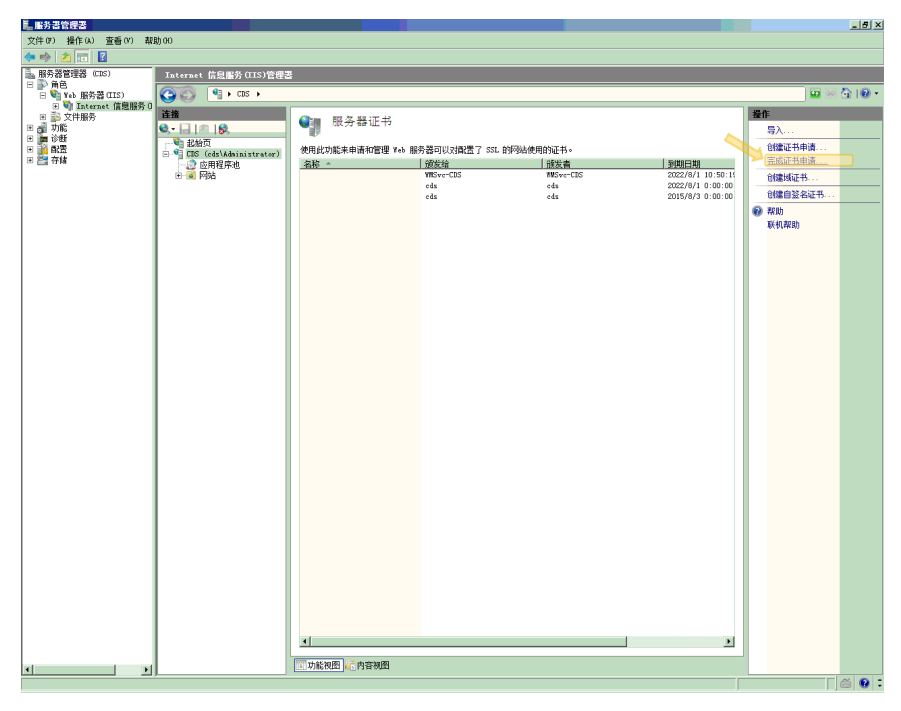

图 **C-7.** 完成证书申请

注意

**C-12**

如果您使用的是 IIS 7.5, 则单击完成证书申请可能会显示以下错误消息:

无法建立到受信任根颁发机构的证书链。

如果出现这种情况,请参阅[为苹果推送通知服务证书安装配置](#page-131-0) IIS 7.5 第 [C-16](#page-131-0) 页,了解解决此问题的过程。

3. 选择从苹果开发者门户上下载的 .cer 证书文件,然后在**友好名称**文本框 中键入趋势科技移动安全企业版 MDM APN。

<span id="page-128-0"></span>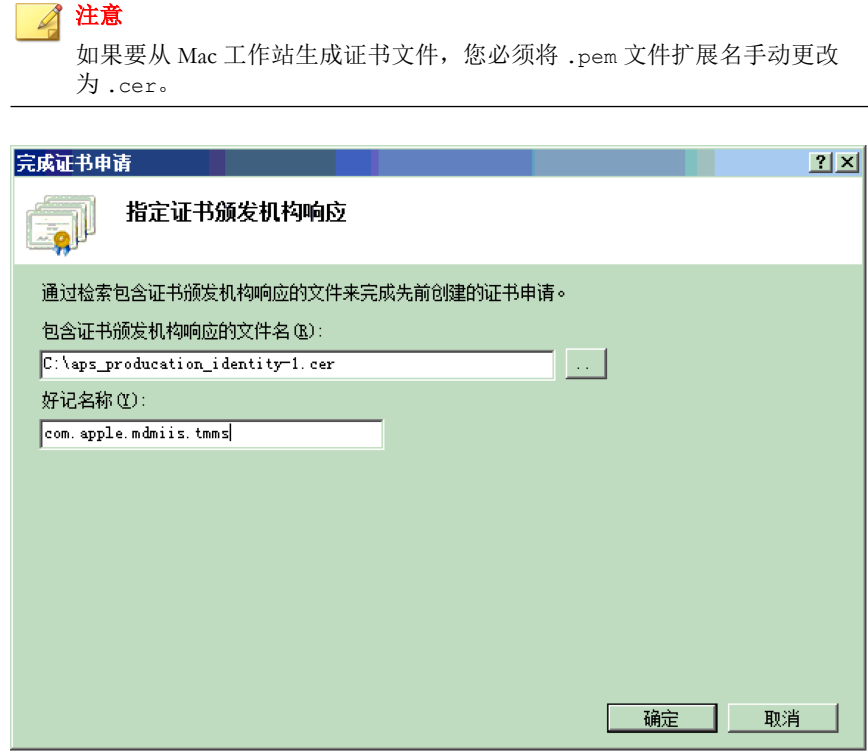

#### 图 **C-8.** "指定证书颁发机构响应"窗口

提示 友好名称不属于证书本身的一部分,被服务器管理员用来简单地识别证书。

**4.** 单击确定。

证书将安装至服务器。

- **5.** 确认您的苹果生产推送服务证书出现在服务器证书列表中。如果您能看到 证书,按照后续步骤导出证书并将其上传到趋势科技移动安全企业版管理 服务器。
- **6.** 在服务器证书列表中右击证书,然后单击导出。

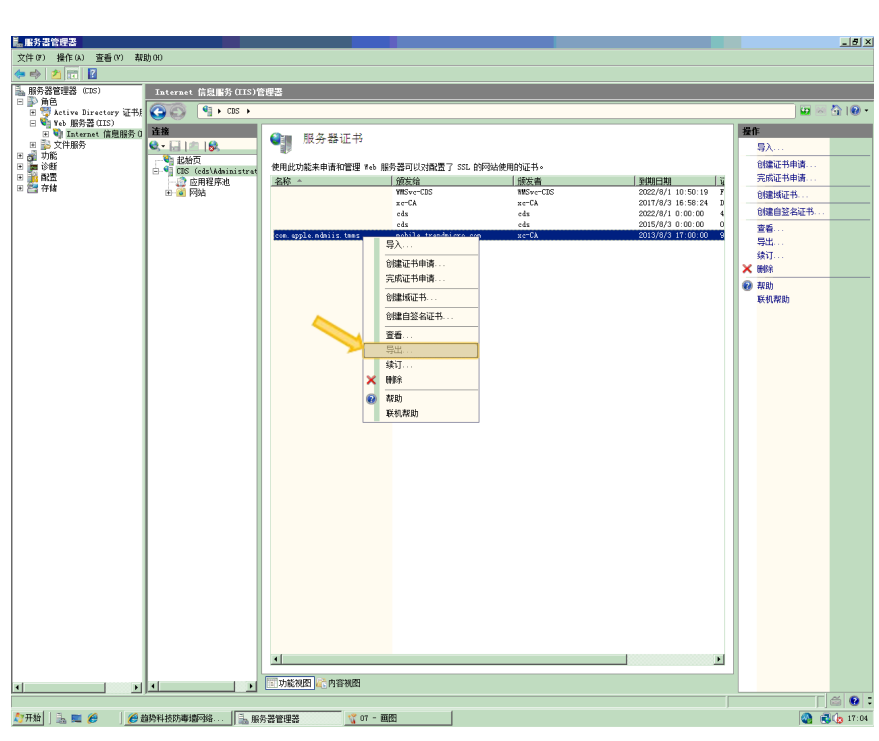

#### 图 **C-9.** 导出证书

**C-14**

**7.** 选择文件的保存位置,选择一个导出密码,然后单击确定。

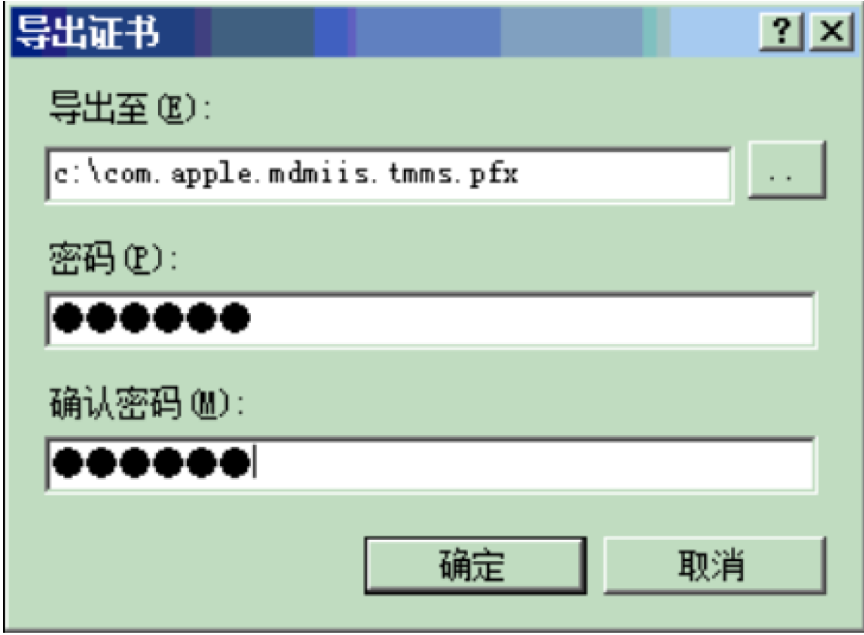

### 图 **C-10.** 指定证书的密码

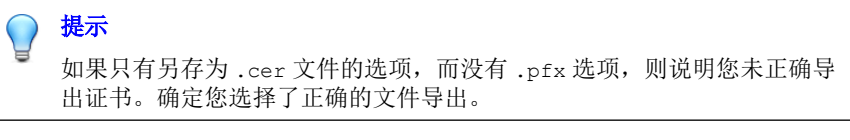

## 注意

请牢记或妥善保存密码。将证书上传至趋势科技移动安全企业版管理服务器 时需要密码。

完成所有这些步骤后,您应获得以下几项内容:

- 苹果推送通知服务证书(.pfx 格式, 而非 .cer 格式)
- 导出证书时您设置的密码

<span id="page-131-0"></span>现在您可以将您的证书上传至趋势科技移动安全管理服务器。有关步骤,请参 阅[将苹果推送通知服务证书上传至移动安全管理服务器 第](#page-137-0) C-22 页。

## 为苹果推送通知服务证书安装配置 **IIS 7.5**

如果您使用的是 IIS 7.5, 则将证书上传至 IIS 时可能会失败, 并显示以下消 息:

#### 无法建立到受信任根颁发机构的证书链。

发生这种情况的原因可能有以下几种:

- 苹果推送通知服务证书由苹果根证书颁发机构 (CA) 签名,而非公用 CA 签 名。
- IIS 7.5 针对受信任根 CA 执行增强检查。

#### 过程

**1.** 从以下 URL 下载 苹果根证书和应用程序集成证书:

<http://www.apple.com/certificateauthority/>

- 2. 双击 苹果根证书,然后在证书窗口上单击安装证书。
- 3. 在欢迎窗口上,单击下一步。
- 4. 选择将所有的证书放入下列的存储,然后单击浏览。
- 5. 在选择证书存储窗口中, 选择**显示物理存储区**, 然后单击受信任的根证书 颁发机构 > 本地计算机, 然后单击确定。
- **6.** 单击证书导入向导窗口中的下一步,然后单击完成。
- **7.** 针对应用程序集成证书重复步骤 2 第 C-16 页至步骤 5 第 C-16 页。但是在 步骤 4 第 C-16 页 中, 请单击**中级证书颁发机构 > 本地计算机**, 而非**受信** 任的根证书颁发机构 > 本地计算机。

## <span id="page-132-0"></span>从 **Mac** 工作站生成苹果推送通知服务证书

以下步骤将指导您使用 Mac OS X 工作站生成苹果推送通知服务证书。若使用 的是 Windows 服务器, 您可以跳过此部分, 查看从 Windows [服务器生成苹果推](#page-118-0) [送通知服务证书 第](#page-118-0) C-3 页。

## 步骤 **1**:生成证书签名请求

#### 过程

- 1. 在 Mac 计算机上, 转到**应用程序 > 公用程序 > 密钥链访问**。
- 2. 在左窗格中, 在密钥链部分选择"登录", 然后在类别部分选择证书。
- **3.** 从顶部的菜单栏中选择密钥链访问 > 证书助手 > 从证书颁发机构请求证 书。

显示证书助手向导。

- **4.** 在用户电子邮件地址和通用名称文本框中键入电子邮件地址和注册的苹果 开发者帐户名称,选择保存至磁盘,然后单击继续。
- **5.** 选择您想要保存该文件的位置,然后单击保存。

现在您已创建了一个 CSR 并准备将其上传至您的苹果开发门户。

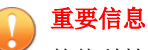

趋势科技建议您将刚刚创建的 CSR 文件保存在安全的位置。下一次续订苹 果推送通知服务证书时,您需要再次使用该文件。使用不同的苹果推送通知 服务证书需要将所有 iOS 移动设备再次注册到 Mobile Security 管理服务器。 有关详细信息,请参阅[续订苹果推送通知服务证书 第](#page-139-0) C-24 页。

## 步骤 **2**:上传 **CSR** 并生成苹果推送通知服务证书

生成 CSR 之后, 您便可以执行以下任一操作:

- 将 CSR 上传到趋势科技 CSR 签名门户, 以获取趋势科技的签名, 然后用 其生成苹果推送通知服务证书。
- 将 CSR 上传到苹果开发门户,以获取苹果的签名,然后用其生成苹果推送 通知服务证书。

## 注意

以下过程假设您使用的是由趋势科技签名的苹果推送通知服务证书。

如果要使用苹果签名的苹果推送通知服务证书,请跳过此过程,并参阅[使用由苹](#page-125-0) [果签名的证书 第](#page-125-0) C-10 页 (适用于 Windows) [或使用由苹果签名的证书 第](#page-134-0) C-19 [页\(](#page-134-0)适用于 Mac)。

#### 过程

**1.** 在 Web 浏览器中导航至以下 URL:

[http://forms.trendmicro.com/download\\_trials/csr/?dom=us](http://forms.trendmicro.com/download_trials/csr/?dom=us)

- 2. 填写相应的文本框并上传刚刚生成的 CSR, 然后单击继续。 趋势科技将签署证书并将签名的证书返回。
- **3.** 从趋势科技门户或从收到的电子邮件中下载签名的证书。
- **4.** 将 CSR 上传至苹果推送证书门户:
	- a. 打开 Web 浏览器并导航至以下 URL: <https://identity.apple.com/pushcert/>
	- b. 输入您的苹果 ID 和密码登录。 显示入门页面。
	- c. 单击创建证书按钮。 显示使用条款窗口。
	- d. 单击接受以示同意条款。
		- 显示创建新的推送证书窗口。

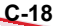

- <span id="page-134-0"></span>e. 单击**浏览**, 选择已由趋势科技签名的文件, 然后单击**上传**。等待门户 生成苹果推送通知服务证书 (.pem) 文件。
- f. 单击下载将 .pem 文件保存至计算机。
- g. 将已下载的 .pem 文件重命名为 .cer, 然后继续步骤 3: 安装苹果推 [送通知服务证书 第](#page-136-0) C-21 页(适用于 Mac)。

## 使用由苹果签名的证书

如果您已经获得由趋势科技签名的苹果推送通知服务证书,则可以跳过此过程。

#### 过程

注意

**1.** 在 Web 浏览器中导航至以下 URL:

<https://developer.apple.com/>

- **2.** 单击成员中心链接。
- **3.** 输入您的苹果 ID 和密码登录。
- **4.** 单击 **iOS** 配置门户。

注意 如果您未看到 iOS 配置门户,则表示该 iOS 开发的开发帐户尚未创建。

- 5. 在左窗格中,单击**应用程序 ID**,然后单击新建应用程序 ID。
- **6.** 填写合适的字段。捆绑标识符**(**应用程序 **ID** 后缀**)**标记文本框可以是: com.apple.mgmt.mycompany.tmms.
	- 用您的公司名称替换 **mycompany**。
	- 记下捆绑标识符**(**应用程序 **ID** 后缀**)**标记值。配置移动安全管理服务 器时您将需要使用此值。

**7.** 单击提交。

您刚刚添加的应用程序 **ID** 出现在列表中。

**8.** 单击配置。

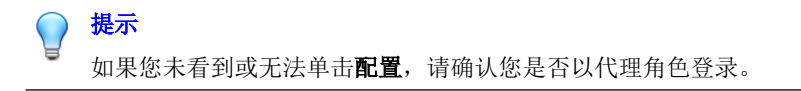

9. 选择启用苹果推送通知服务,然后单击"生产推送 SSL 证书"的配置。

如果您无法选择**启用苹果推送通知服务**, 尝试使用 Safari 或 Firefox Web 浏 览器,并确认您是否使用代理角色登录。

- **10.** 显示 **SSL** 证书助手向导,其将指导您创建证书签名请求(您已经[在步骤](#page-132-0) 1: 生成证书签名请求 第 C-17 页中创建)。单击**继续**。
- **11.** 单击选择文件并上传您在步骤 1[:生成证书签名请求 第](#page-132-0) C-17 页中创建的 证书签名请求文件。(例如, CertificateSigningRequest.certSigningRequest2。)
- **12.** 单击生成。

完成后,将显示确认已生成苹果推送通知服务 SSL 证书的窗口。

**13.** 单击继续。

显示下载并安装苹果推送通知服务服务器 **SSL** 证书窗口。

14. 单击下载将 .cer 文件保存至计算机, 然后继续步骤 3: 安装苹果推送通 [知服务证书 第](#page-126-0) C-11 页(适用于 Windows)。

注意

**C-20**

要在 Windows 计算机上安装苹果推送通知服务证书, 您必须将文件扩展名 从 .pem 手动更改为 .cer。

## <span id="page-136-0"></span>步骤 **3**:安装苹果推送通知服务证书

#### 过程

- **1.** 转到下载文件的位置,双击文件,自动将它上传到密钥链访问并完成签名 请求。
- **2.** 导航到应用程序 > 公用程序 > 密钥链访问。
- **3.** 在左窗格中,在密钥链部分选择登录,然后在类别部分选择证书。
- **4.** 确认您的苹果生产推送服务证书出现在列表中,并且当您展开它时,在下 方会出现一个相关的私人密钥。如果您能看到证书,按照后续步骤导出证 书并将其上传到移动安全管理服务器。

注意

提示

如果您没有看到您的苹果推送通知服务证书或未显示私人密钥,请确认您已 选择了登录密钥链,选择了证书类别,并且您的证书密钥已扩展。如果您仍 无法看到您的证书,重复以上所有的步骤。

- 5. 右击(或按住 Ctrl 键并单击)私人密钥并单击导出。
- **6.** 选择文件名和您想要保存文件的位置,然后选择个人信息交换 **(.p12)** 文件 格式。

如果只有保存为.cer 文件的选项, 而没有.p12 选项, 则说明您没有正确 导出证书。确保在最后的步骤中您选择了导出私人密钥,并且您的文件格式 为个人信息交换 **(.p12)**。

- **7.** 单击保存。
- **8.** 选择导出密码,然后单击确定。

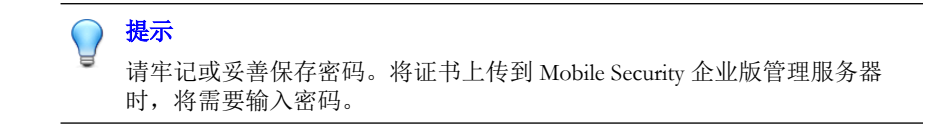

<span id="page-137-0"></span>宗成所有这些步骤后, 您应获得以下几项内容:

- 苹果推送通知服务证书(.p12 格式, 而非 .cer 格式)
- 导出证书时您设置的密码

现在,您已准备好将证书上传到 Mobile Security 管理服务器。有关步骤,请参 阅将苹果推送通知服务证书上传至移动安全管理服务器 第 C-22 页。

## 将苹果推送通知服务证书上传至移动安全管理 服务器

本节说明了将苹果推送通知服务 (APNS) 证书上传至趋势科技移动安全企业版 服务器的流程,上传该证书后便可以开始管理 iOS 设备。

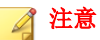

在您开始之前,确保您具备以下各项:

- 苹果推送通知服务证书文件(.pfx 或 .p12 格式, 不是 .cer 格式)
- 导出证书时您设置的密码
- 趋势科技移动安全企业版 MDM 服务器的管理员帐户

## 过程

**C-22**

- **1.** 登录到管理 Web 控制台。
- **2.** 执行下列操作之一:

• 单击管理 > 证书管理, 单击添加, 从硬盘上选择苹果推送通知服务器 证书,然后单击保存。

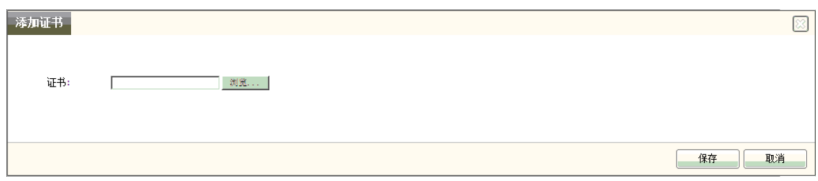

图 **C-11.** 通过证书管理添加证书

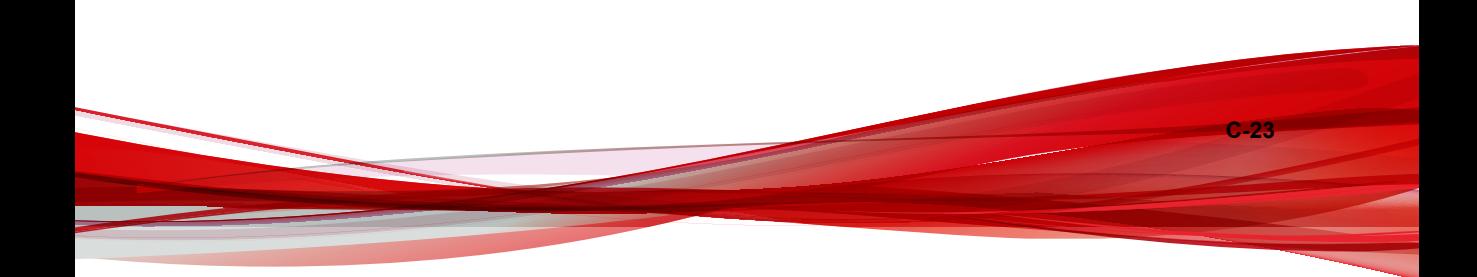

<span id="page-139-0"></span>• 单击管理 > 通信服务器设置,单击 **iOS** 设置选项卡,然后在证书字段 中从硬盘选择苹果推送通知服务器证书,然后单击保存。

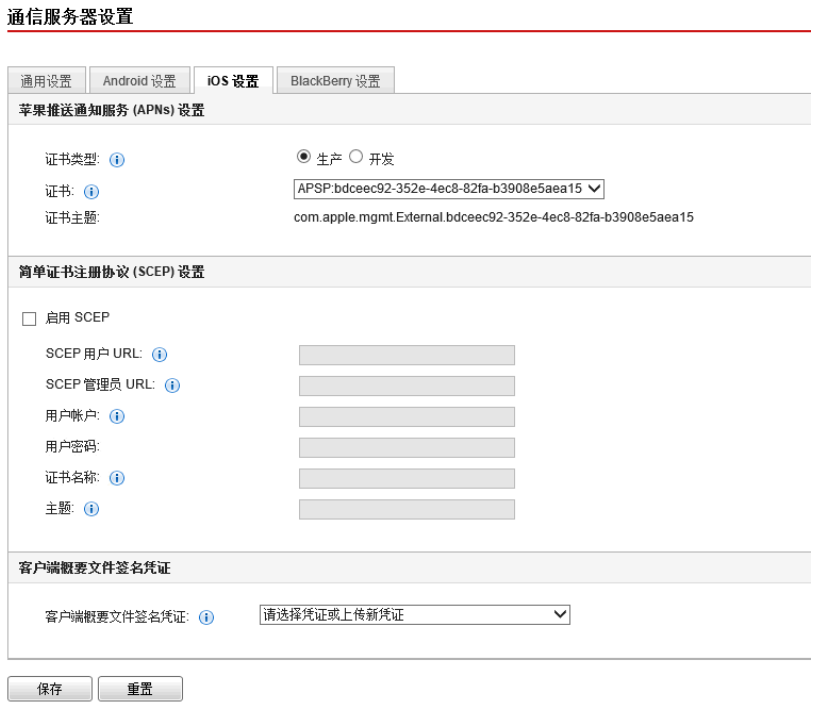

#### 图 **C-12.** 通过通信服务器设置添加证书

完成这些步骤后,您现在就可以管理 iOS 移动设备。

## 续订苹果推送通知服务证书

**C-24**

您需要在过期之前续订苹果推送通知服务证书,才能继续管理 iOS 移动设备。

要续订苹果推送通知服务证书,请执行与创建新证书相同的步骤。然后,访问 苹果推送证书门户并上传新证书。

登录后, 您将看到现有证书, 也可能看到从之前的苹果开发者帐户导入的证 书。在证书门户上,续订证书时的唯一差异是您需要单击续订。

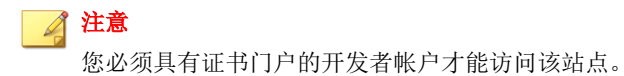

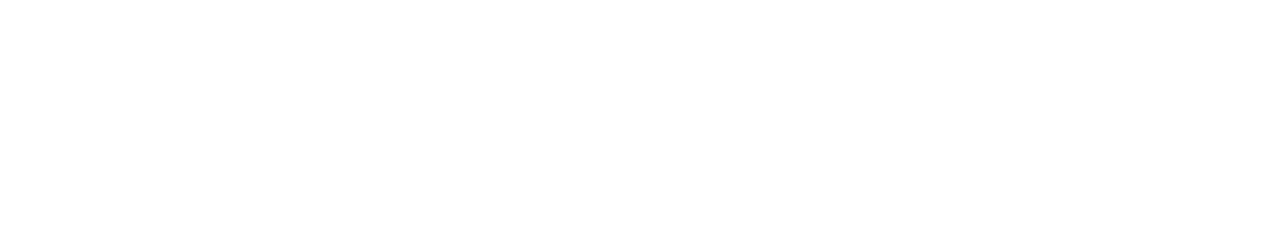

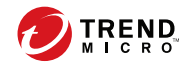

## 索引

## 符号

.apk 文件, [3-4](#page-39-0) "产品使用授权"窗口, [3-11](#page-46-0)

## **A**

Active Directory 服务帐户, [2-6](#page-33-0) 设置, [4-14](#page-73-0) Android 设置 推送通知, [4-8](#page-67-0)

## **C**

configuration.xml 文件, [B-4](#page-111-0)

## **E**

Eula\_agreement.zip 文件, [4-13](#page-72-0) Exchange Server ExchangeConnector.zip 文件, [3-18](#page-53-0) 管理工具, [3-15](#page-50-0), [3-17](#page-52-0) 支持的版本, [3-15](#page-50-0) Exchange 连接器 状态, [4-17](#page-76-0)

## **I**

iOS 设置 SCEP 设置, [4-9](#page-68-0) 苹果推送通知服务证书, [4-9](#page-68-0)

## **J**

Java 运行时环境, [3-4](#page-39-0)

## **L**

LCS 安装 SSL 证书, [3-13](#page-48-0) 创建证书, [3-14](#page-49-0) 导入证书, [3-13](#page-48-0)

## **M**

MDA 安装方法, [5-9](#page-88-0) MDA 注册 Android, [5-12](#page-91-0) iOS, [5-14](#page-93-0) Microsoft Exchange 服务器管理工具, [2-7](#page-34-0)

## **S**

SCEP 网络设备注册服务, [B-6](#page-113-0) 证书颁发机构, [B-5](#page-112-0) SQL Server 身份验证方法, [2-6](#page-33-0)

## **T**

TmDatabase.ini, [B-3](#page-110-0)

## **C**

错误消息, [C-12](#page-127-0)

## **D**

端口配置 本地通信服务器 Active Directory, [A-6](#page-103-0) SCEP 服务器, [A-7](#page-104-0) SQL Server, [A-7](#page-104-0) 管理服务器, [A-4](#page-101-0), [A-5](#page-102-0) 通信服务器, [A-5](#page-102-0) 基本安全型号 Active Directory, [A-9](#page-106-0) SCEP 服务器, [A-9](#page-106-0) SQL Server, [A-10](#page-107-0) 本地通信服务器, [A-7](#page-104-0)–[A-9](#page-106-0) 管理服务器, [A-7](#page-104-0)–[A-9](#page-106-0) 云通信服务器

SCEP 服务器, [A-3](#page-100-0) SQL Server, [A-3](#page-100-0) 管理服务器, [A-2](#page-99-0), [A-3](#page-100-0)

### **G**

管理 Web 控制台, [3-10](#page-45-0) URL, [3-9](#page-44-0) 用户名和密码, [3-10](#page-45-0) 管理服务器 安装程序, [3-4](#page-39-0) 缺省端口号, [4-15](#page-74-0)

#### **H**

环境 iOS 移动设备, [2-3](#page-30-0) 安装, [2-2](#page-29-0)

#### **J**

激活码格式, [3-11](#page-46-0) 兼容性视图, [3-10](#page-45-0)

## **K**

可分辨名称属性, [C-5](#page-120-0)

## **M**

密码 管理 Web 控制台, [3-10](#page-45-0)

### **P**

苹果开发门户, [C-8](#page-123-0), [C-17](#page-132-0) 苹果商店, [5-8](#page-87-0) 苹果推送通知服务 主机名, [2-4](#page-31-0) 苹果推送通知服务证书 关于, [C-2](#page-117-0) 苹果推送证书门户, [C-3](#page-118-0) 证书签名门户, [C-3](#page-118-0) 证书签名请求, [C-2](#page-117-0) 主机名, [A-9](#page-106-0)

### **Q**

企业版 MDM 服务器, [C-13](#page-128-0)

## **T**

通信服务器连接设置, [3-13](#page-48-0) 通信服务器设置, [4-5](#page-64-0) Android 设置, [4-5](#page-64-0) iOS 设置, [4-5](#page-64-0) 通用设置, [4-5](#page-64-0) 通用设置 通信服务器类型, [4-6](#page-65-0) 信息收集频率, [4-7](#page-66-0) 通知和报告 标记变量, [5-4](#page-83-0)

#### **W**

网络访问规则, [2-8](#page-35-0)

## **Y**

邀请消息, [5-3](#page-82-0) 移动安全 Active Directory, [1-7](#page-18-0) Exchange 连接器, [1-6](#page-17-0) Microsoft SQL Server, [1-6](#page-17-0) SMTP 服务器, [1-7](#page-18-0) 本地通信服务器, [1-6](#page-17-0) 部署型号, [1-2](#page-13-0) 更新信息, [v](#page-8-0) 管理服务器, [1-6](#page-17-0) 基本安全型号, [1-2,](#page-13-0) [1-5](#page-16-0) 体系结构, [1-2](#page-13-0) 通信方法, [1-2](#page-13-0) 通信服务器, [1-6](#page-17-0) 通信服务器类型, [1-6](#page-17-0) 系统要求, [1-8](#page-19-0) IIS, [1-10](#page-21-0) Microsoft Exchange Server, [1-10](#page-21-0)

**IN-2**
SQL Server, [1-11](#page-22-0) Web 浏览器, [1-10](#page-21-0) 管理服务器和通信服务器, [1-9](#page-20-0) 移动安全 Exchange 连接器, [1-11](#page-22-0) 移动安全客户端, [1-6](#page-17-0) 云通信服务器, [1-6](#page-17-0) 增强安全型号 本地通信服务器, [1-2,](#page-13-0) [1-4](#page-15-0) 云通信服务器, [1-2,](#page-13-0) [1-3](#page-14-0)

## 证书

SCEP, [1-7](#page-18-0) SSL 证书, [1-7](#page-18-0) 安全凭证, [1-7](#page-18-0) 颁发机构, [1-7](#page-18-0) 公钥和私钥, [1-7](#page-18-0) 苹果推送通知服务证书, [1-7](#page-18-0) 组件, [1-5](#page-16-0) 友好名称, [C-13](#page-128-0)

## **Z**

证书的密码, [C-14,](#page-129-0) [C-21](#page-136-0) 注册设置 身份验证, [4-11](#page-70-0) 注册密钥, [4-11](#page-70-0) 组件更新 本地 AU 服务器, [3-23](#page-58-0) 关于, [3-19](#page-54-0) 手动, [3-20](#page-55-0) 下载源, [3-22](#page-57-0) 预设, [3-21](#page-56-0)

**IN-3**

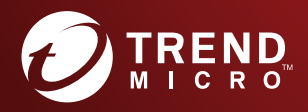

趋势科技·中国 趋势科技(中国)有限公司

www.trendmicro.com Item Code: TSCM98143/180126